# **Installatiehandleiding (NL/B)**

**ISDN-telefooncentrale**  tiptel.com 822 XT tiptel.com 822 XT Rack tiptel.comPact 84 Up 4 tiptel.comPact 84 Up 4 Rack

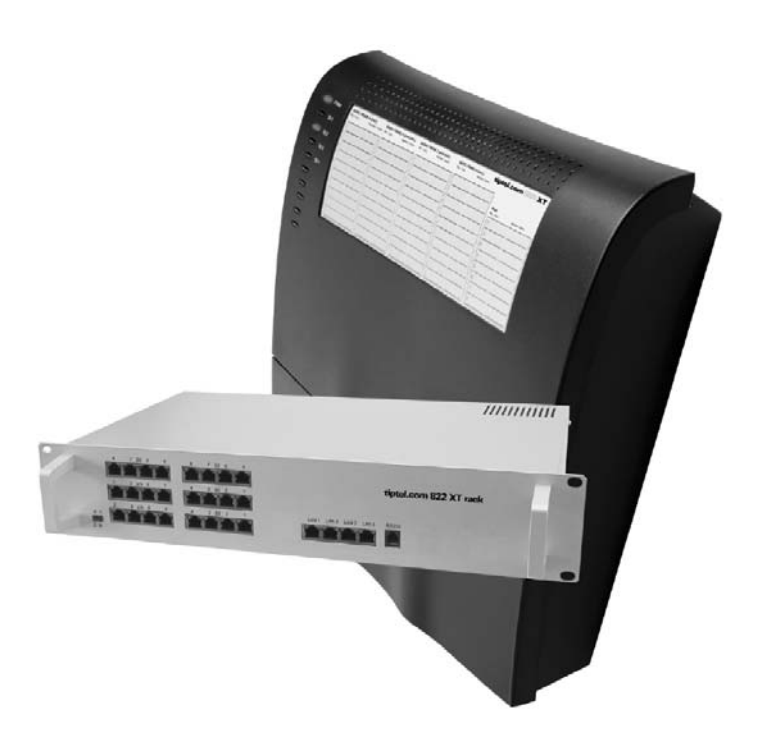

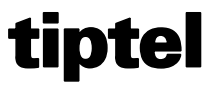

# **Inhoudsopgave**

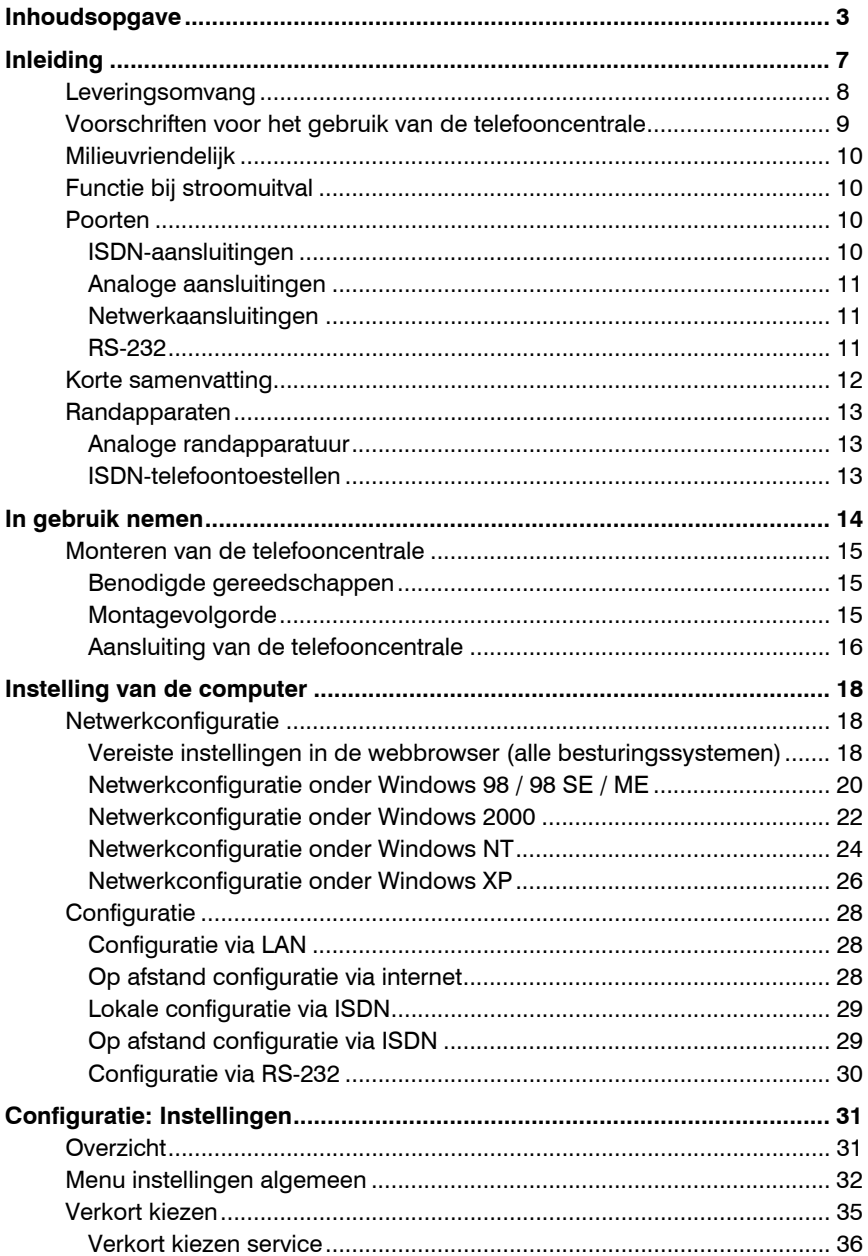

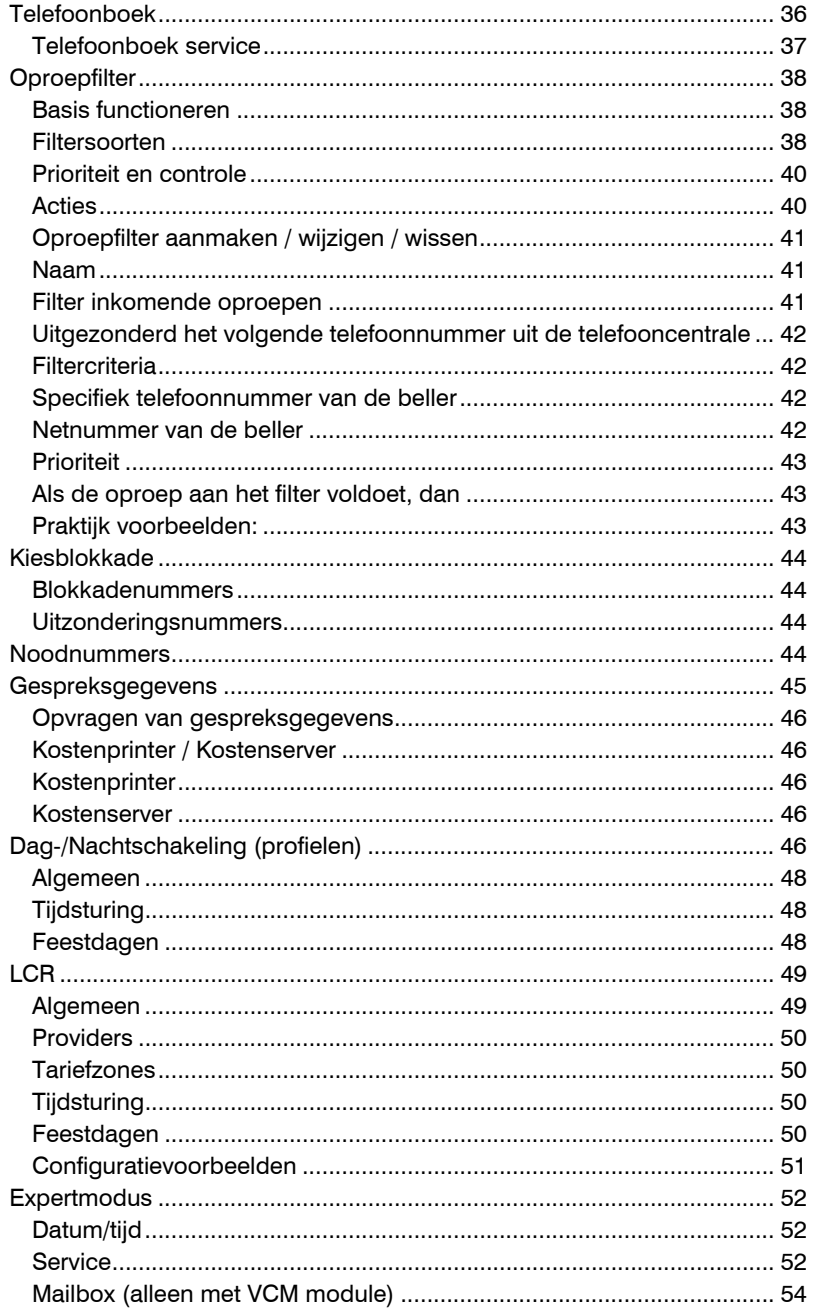

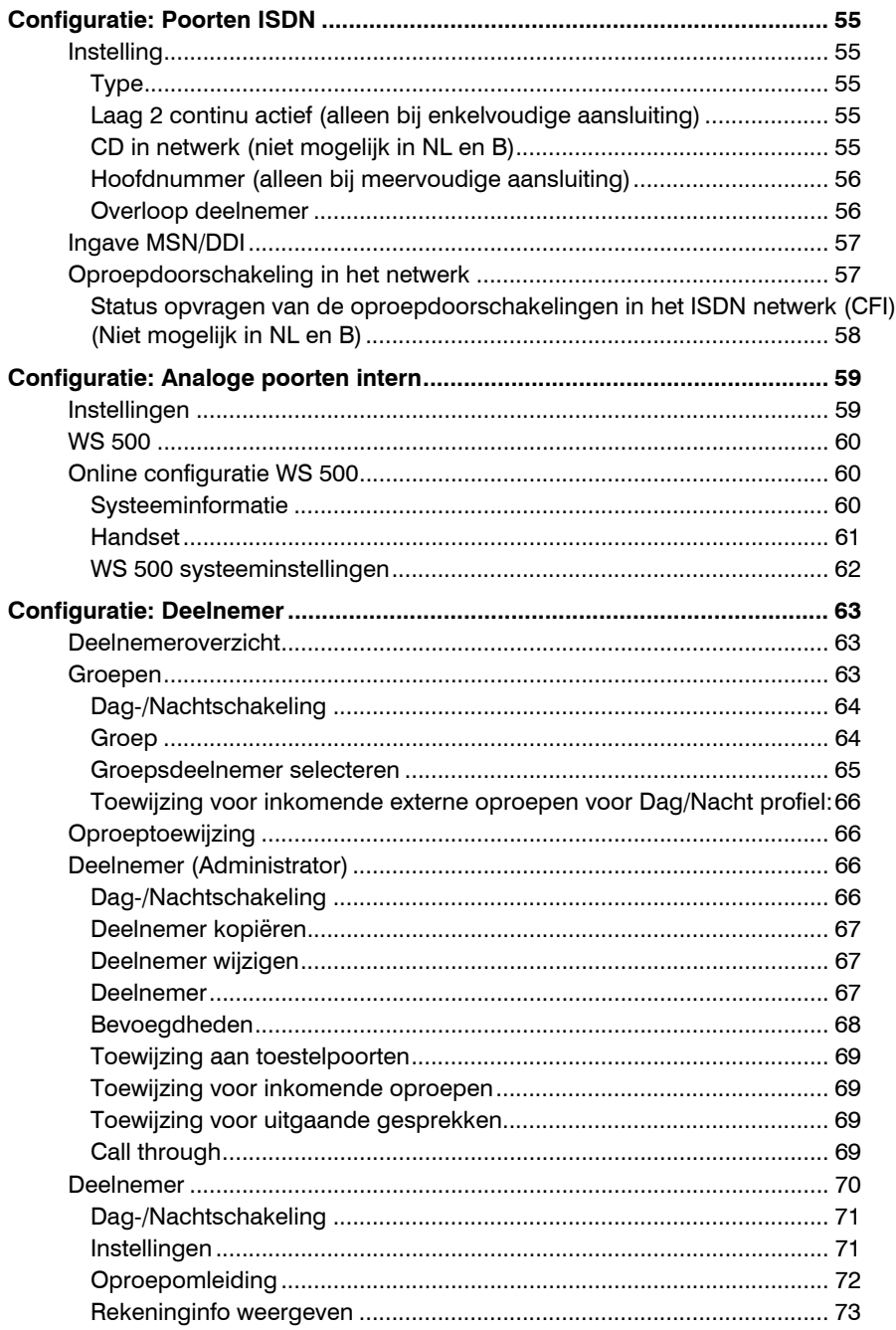

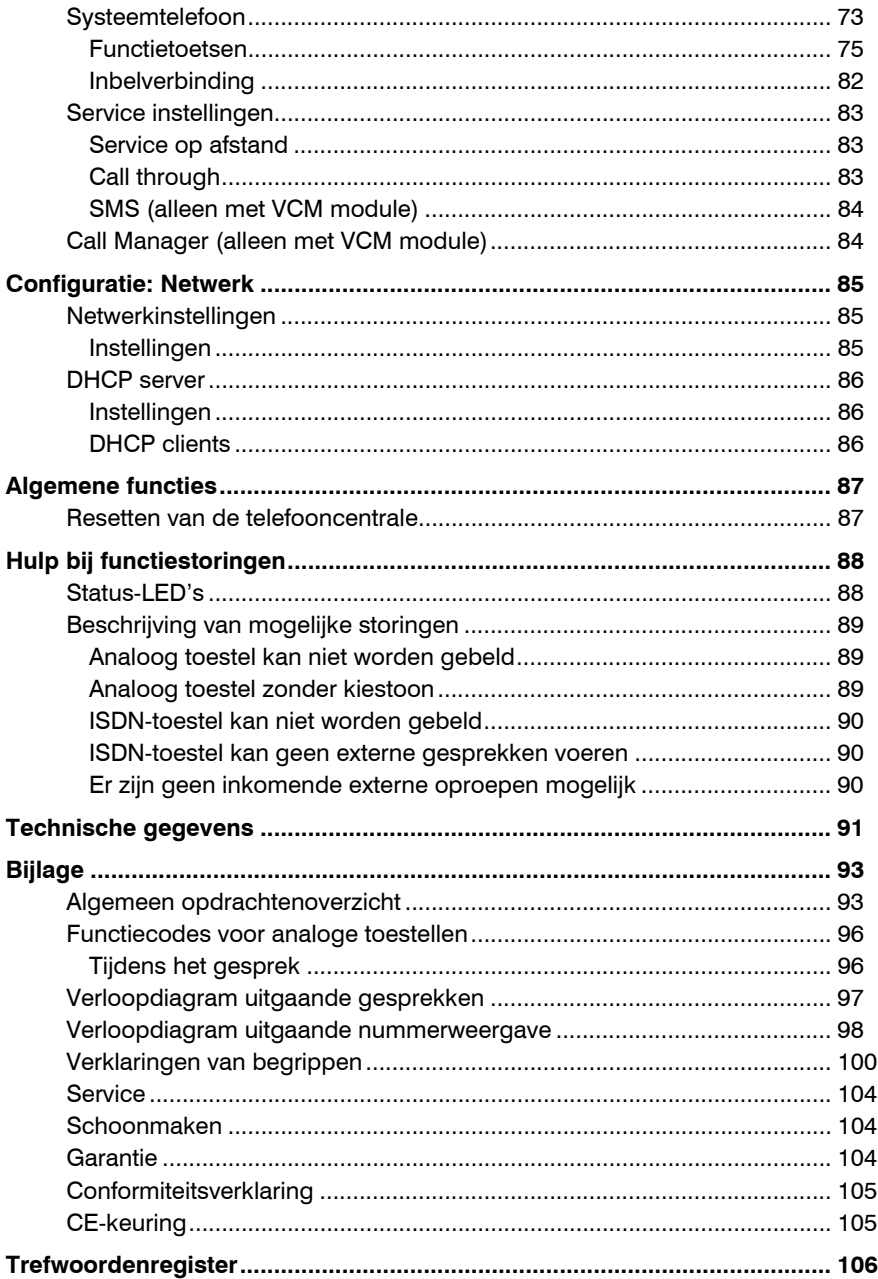

# Inleiding

Hartelijk gefeliciteerd met de aanschaf van de telefooncentrale tiptel.com 822 XT. U heeft gekozen voor een toekomstzekere oplossing:

- die met de krachtige functies moderne telefonie mogelijk maakt,
- die met de optionele 4ISDN2 module met 4 ISDN aansluitingen uitgebreid kan worden,
- die met de optionele VCM module naast een telefoonbeantwoorder tevens professioneel Call Management biedt voor elke deelnemer,
- die met optionele 2FXO / 4FXS module de mogelijkheid biedt tot 2 analoge netlijnen aan te sluiten,

Die met de 4 poorts switch integratie en uitbreiding van uw eigen netwerk mogelijk maakt, tevens de mogelijkheid biedt

- configuratie op gebruikersniveau toe te staan. Iedere deelnemer kan voor zichzelf zo eenvoudig met zijn of haar computer inloggen als gebruiker en functies als bijvoorbeeld oproepomleiding activeren of de beantwoorder af luisteren met de mediaspeler van uw computer,
- computer gestuurde telefonie (CTI) met de meegeleverde netwerk TSPI(TAPI) driver uit te voeren (alleen voor windows systemen)

Wijzigingen in de gebruiksaanwijzing en de beschreven hardware blijven te allen tijde en zonder voorafgaande kennisgeving voorbehouden. De huidige versie van de gebruiksaanwijzing kunt u ook op het internet onder www.tiptel.nl als pdf-bestand oproepen. De teksten en afbeeldingen van deze gebruiksaanwijzing zijn met grote zorgvuldigheid samengesteld, desondanks kunnen fouten niet volledig worden uitgesloten. De fabrikant is niet aansprakelijk voor foutieve informatie en de eventuele gevolgen hiervan.

Belangrijk: Deze gebruiksaanwijzing geeft de firmware versie 7.0.9 van de telefooncentrale weer. Voer eventueel een upgrade uit.

© 2007 Tiptel b.v., Almere. Alle rechten voorbehouden.

#### Inleiding

# Leveringsomvang

Controleer voor het gebruik de volledigheid van de levering. De leveringsomvang bestaat uit:

- 1 telefooncentrale tiptel.com 822 XT of tiptel.com 822 XT rack
- 1 ISDN aansluitkabel
- 1 LAN kabel
- $\bullet$  1 RS-232 kabel
- Installatiehandleiding
- Montagemateriaal
- Gebruiksaanwijzing

#### Optioneel verkrijgbaar:

- VCM-module (Mailbox- en Callmanagement-module)
- 4ISDN2 module,(4 configureerbare ISDN-aansluitingen).
- 4ISDN2 / $U_{\text{no}}$  module (4 configureerbare aansluitingen  $S_0$  intern,  $S_0$  extern of  $U_{\text{no}}$ )
- 8 a/b Module (8 analoge toestel aansluitingen)
- 2FXO / 4FXS module (2 analoge netlijn aansluitingen en 4 analoge toestel aansluitingen.)
- noodstroomvoorziening tiptel 600 (UPS)

# Voorschriften voor het gebruik van de telefooncentrale

- Het apparaat mag niet worden geïnstalleerd of gebruikt onder de volgende omstandigheden:
	- o buiten
	- o in vochtige of natte omgevingen (bad, douche, zwembad…)
	- o in een omgeving waar explosie gevaar bestaat
	- o bij direct zonlicht
	- o bij omgevingstemperaturen lager dan 0°C of hoger dan 40°C
	- o bij sterke schokken of trillingen
	- o in een stoffige omgeving
- Het apparaat is ontworpen voor wandmontage. Het toestel moet niet bedekt worden en moet minstens 10 cm afstand houden van andere objecten (dit geldt niet voor de module).
- Tijdens een onweersbui dient u de telefoon niet te gebruiken of aan te sluiten/ los te koppelen (blikseminslag in het telefoonnetwerk kan een elektrische schok veroorzaken).
- Het onbevoegd openen van het toestel of het onbevoegd uitvoeren van reparaties kan gevaar voor de gebruiker veroorzaken.
- Bij het verwijderen van het apparaat moeten alle nationale wetten en voorschriften in acht worden genomen
- In geval van een stroomstoring kunnen er geen noodoproepen plaatsvinden zonder een noodvoeding. Voor uitzonderingen op deze regel, raadpleeg de gebruiksaanwijzing van het apparaat. Kiesbevoegdheden kunnen noodoproepen blokkeren.
- Apparaten kunnen alleen op telefoonsystemen worden aangesloten die SELV (safety extra low voltage power) leveren en/of ETS300047 ondersteunen.
- Installeer alle verbindingskabels zorgvuldig om struikelgevaar te voorkomen. Verbindingskabels mogen niet verbogen, overmatig strakgetrokken of mechanisch belast worden. Verbindingskabels mogen alleen binnen gebouwen geïnstalleerd worden.
- ISDN verbindingen, data en audiopoorten zijn SELV circuits en mogen alleen verbonden worden met circuits welke dat ondersteunen.
- Bij een storing moet het netsnoer uit het stopcontact worden gehaald en moeten alle telefoonkabels worden losgekoppeld.
- FXO lijnen (externe analoge lijnen) worden mogelijk niet verbonden met het openbare telefoonnetwerk in: Finland, Noorwegen en Zweden.
- Externe analoge lijnen worden mogelijk alleen verbonden met TNV circuits met een maximum voltage van 60V.
- Installaties moeten worden uitgevoerd door personen met de geschikte technische training en ervaring welke nodig is om bewust te zijn van de gevaren tijdens werkzaamheden en van de maatregelen om dit gevaar voor henzelf en anderen te minimaliseren.
- Geldende voorschriften volgens IEC60950 en IEC60364 moeten worden nageleefd.
- Apparatuur welke verbonden wordt met AC supply circuits leidt mogelijk tot een opeenstapeling van contactstromen in het telefoonsysteem. Technici moeten ervoor zorgen dat de aanraakstroom niet meer dan 3,5 mA is.
- Devices with protective earth plugs (safety plugs) may only be connected to wall outlets with protective earth contact
- Voordat het apparaat geopend wordt, dient de verbinding van het systeem verbroken te zijn (stekkers eruit halen)
- Voedingen mogen alleen worden gebruikt indien goedgekeurd door de fabrikant

# Milieuvriendelijk

Bij gebruik volgens de voorschriften kan er geen contact met stoffen ontstaan die schadelijk zijn voor de gezondheid. De in dit apparaat verwerkte kunststoffen bestaan uit gedeeltelijk gerecycled materiaal. Onze verpakkingen bevatten geen kunststoffen. Er wordt uitsluitend karton en papier uit gedeeltelijk gerecycled materiaal gebruikt.

# Functie bij stroomuitval

Wanneer u de beschikbaarheid van uw telefooncentrale ook tijdens een stroomuitval wilt garanderen, kunt u als accessoire een noodstroomvoorziening (UPS) aanschaffen. Hiermee wordt tijdens een stroomuitval het functioneren van de telefooncentrale voor meerdere uren veilig gesteld.

# Poorten

De telefooncentrale beschikt over de volgende aansluitingen:

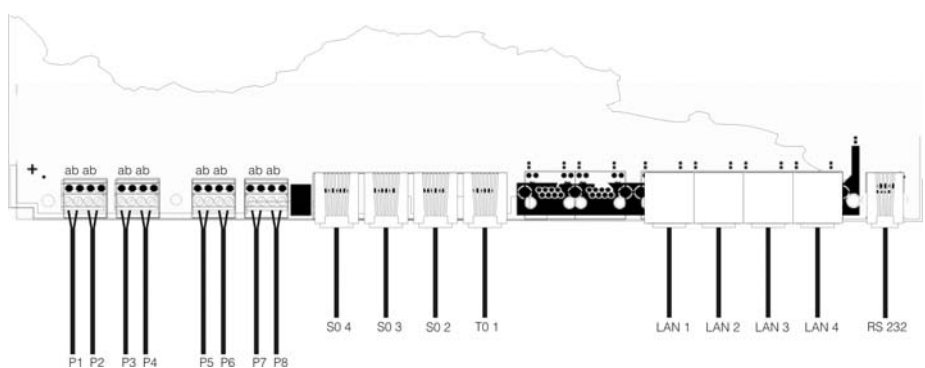

# **tiptel.com 822 XT**

# **tiptel.com 822 XT rack**

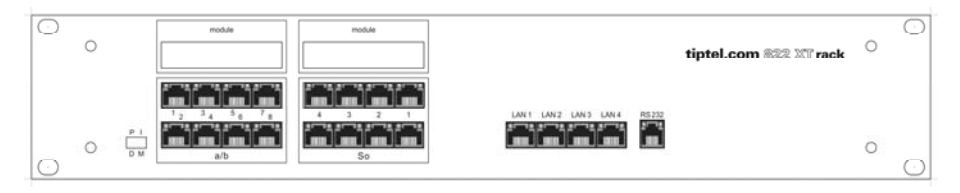

### Inleiding

### ISDN-aansluitingen

- **ISDN aansluiting 1, extern:**  Enkelvoudige of meervoudige aansluiting conform Euro-ISDN (DSS1)
- **ISDN aansluiting 2 en ISDN aansluiting 3, omschakelbaar:**  Intern: Enkelvoudige aansluiting voor ISDN-randapparatuur conform Euro-ISDN (DSS1) Extern: Enkelvoudige of meervoudige aansluiting conform Euro-ISDN (DSS1)
- **ISDN aansluiting 4, intern:**  Enkelvoudige aansluiting voor ISDN-randapparatuur conform Euro-ISDN (DSS1)

Opmerking: Bij gebruik van de uitbreiding modules heeft u de beschikking over extra ISDN / UP0 of analoge aansluitingen. Raadpleeg hiervoor de gebruiksaanwijzing van de desbetreffende module.

# Analoge aansluitingen

De telefooncentrale beschikt over 8 analoge aansluitingen voor de verschillende analoge randapparaten. U heeft de mogelijkheid analoge (draadloze) telefoontoestellen, telefoonbeantwoorders en faxapparaten aan te sluiten.

### **tiptel.com 822 XT:**

De analoge aansluitkabels worden op de kroonstenen aangesloten.

### **tiptel.com 822 XT rack**

 De analoge randapparaten worden met een RJ-45 aansluiting aangesloten. Voor de aansluiting worden alleen de middelste twee aders gebruikt (Pin 4 en Pin 5).

# Netwerkaansluitingen

De telefooncentrale beschikt over een Ethernet 10/100 4 poorts switch. De verbinding wordt tot stand gebracht via een standaard Ethernetkabel (CAT 5). De switch herkend automatisch of een cross (kruis) kabel of 1 op 1 kabel wordt aangesloten, en zal zich daar vanzelf op instellen.

# RS-232

De RS-232 aansluiting van uw telefooncentrale geeft u de mogelijkheid om gespreksgegevens af te drukken op een seriele printer of koppeling naar een WS500 systeem. Tevens kunt u de telefooncentrale programmeren via deze poort indien uw PC niet beschikt over een netwerk aansluiting.

# Korte samenvatting

Met de telefooncentrale tiptel.com 822 XT/tiptel.com 822 XT rack heeft u de beschikking over een groot aantal functies, die afzonderlijk voor elke toepassing kunnen worden aangepast.

- 1 ISDN-2 extern voor Euro-ISDN enkelvoudige of meervoudige aansluiting (DSS1)
- 2 x ISDN-2 intern/extern te configureren (ISDN-2 intern als enkelvoudige aansluiting, protocol Euro-ISDN DSS1) (ISDN-2 extern voor Euro-ISDN enkelvoudige of meervoudige aansluiting (DSS1)
- 1 ISDN-2 intern als enkelvoudige aansluiting, Euro-ISDN protocol DSS1
- 8 analoge aansluitingen, symmetrisch
- Nummerweergave (CLIP) op analoge aansluitingen (FSK of DTMF)
- Kostenpuls op analoge aansluitingen
- LED-functieweergaven
- 4-poorts netwerkswitch 10/100 MBit
- Seriële RS-232-poort
- Configuratie via internetbrowser
- Op afstand laden van de firmware zodat de tiptel.com 822 XT / tiptel.com 822 XT rack altijd de laatste firmware stand heeft
- Op afstand configureren
- Inbelverbinding (ISDN) geeft toegang tot de telefooncentrale of het interne netwerk via ISDN
- Beveiliging voor de gebruiker d.m.v. eigen gebruikersnaam en wachtwoord.
- Dag-/Nachtschakeling, inclusief tijdsturing
- Ondersteuning voor kostenprinter / kostenserver
- Ondersteuning voor tiptel Wireless Server 500
- Call-Through / Call-Back
- Groepen (ACD)
- Least-Cost-Router (LCR)
- 3rd party CTI (TAPI)

# Randapparaten

Op de telefooncentrale tiptel.com 822 XT/tiptel.com 822 XT rack kunnen analoge telefoontoestellen, ISDN-telefoontoestellen, tiptel systeemtoestellen, beantwoorders, faxapparatuur en pc's worden aangesloten. De bediening en het gebruik van de functies is afhankelijk van het gebruikte randapparaat. Raadpleeg ook de gebruiksaanwijzing van het betreffende randapparaat.

Op de telefooncentrale mogen alleen randapparaten worden aangesloten die over de betreffende CE goedkeuring beschikken en die aan de standaard ETSI TS 103 021(analoge randapparaten) en CTR 3 (ISDN randapparaten) voldoen.

# Analoge randapparatuur

De analoge randapparatuur moeten voldoen aan de volgende specificaties:

TDK kiezen(TDK = toonkies methode): Apparatuur die de kiesinformatie doorgeven middels toonreeksen. Naast de toetsen  $\mathbf 0$  -  $\mathbf 0$  zijn ook de toetsen  $\mathbf 0$  en  $\mathbf 0$  beschikbaar.

Bovendien moet de volgende functie ondersteund worden door de analoge telefoontoestellen om de optimale prestatie van de telefooncentrale te verkrijgen.

- **Nummerweergave(CLIP)-functie:**  Randapparatuur die het telefoonnummer van de gesprekspartner kan weergeven.
- **MWI-functie (in combinatie met VCM module):**  Telefoontoestellen die aan kunnen geven wanneer er een bericht aanwezig / ingesproken is. Meestal wordt dit weergegeven via LED of met een  $\boxtimes$  in het display. Bijvoorbeeld de tiptel 140 / 160 en easyDECT 6600.

Opmerking: Telefoontoestellen met de pulskies methode (IDK) worden NIET ondersteund.

# ISDN-telefoontoestellen

Telefoontoestellen die op ISDN-2 aansluitingen, volgens de Euro-ISDN-Standaard DSS1, werken kunnen worden gebruikt.

ISDN-telefoontoestellen hebben voor het juist functioneren een interne deelnemer nummer (MSN) nodig. De ingaveprocedure wordt beschreven in de gebruiksaanwijzing van de ISDN-telefoontoestellen. Zorg ervoor dat dit nummer op de MSN 1 postitie in uw ISDN telefoontoestel wordt ingegeven.

# In gebruik nemen

De tiptel.com 822 XT is ontwikkeld volgens het Plug & Play principe, dit betekent dat na het aansluiten van de toestellen, het verbinden van de telefooncentrale met het ISDN netwerk en het inschakelen van de stroomvoorziening, de telefooncentrale klaar is voor gebruik.

Er wordt een onderscheid gemaakt tussen de configuratie van een telefooncentrale door bijvoorbeeld een administrator en een configuratie door een afzonderlijke deelnemer. De administrator legt de deelnemer vast door het toekennen van een telefoonnummer, naam en een wachtwoord. Via de naam en het wachtwoord kan de deelnemer zijn persoonlijke instellingen via een internet browser invoeren (bv. een oproepomleiding instellen). De administrator legt eveneens vast welke aansluitingen op welke nummers zullen reageren en welke externe MSN's ter beschikking staan.

Uw telefooncentrale wordt standaard geleverd met de volgende instellingen (de volgende lijst is niet compleet; voor de eerste functietest werden slechts de meest relevante instellingen opgesomd):

- ISDN-2 poort 1 is geconfigureerd voor extern ISDN gebruik, deze poort staat standaard ingesteld op enkelvoudig (PtMP) ISDN.
- ISDN-2 poorten 2 en 3 zijn op een interne ISDN-2 geconfigureerd. De deelnemers (MSN's) 20-21 op poort 2 of 30-31 op poort 3 zijn vooraf ingesteld
- ISDN-2 poort 4 is geconfigureerd voor intern ISDN gebruik. De deelnemers (MSN's) 40-41 zijn vooraf ingesteld
- De analoge aansluitingen 1-8 zijn toegewezen aan de deelnemers 50-57.
- Alle deelnemers hebben een internationale buitenlijn bevoegdheid.
- Standaard buitenlijn aankiezen met het cijfer  $\mathbf 0$ .
- De kosten worden alleen weergegeven op de ISDN randapparaten, en niet op de analoge randapparaten.
- De PIN-code is vooraf ingesteld op 0000.
- Het IP-adres is vooraf ingesteld op 192.168.34.100.
- Het subnetmasker is vooraf ingesteld op 255.255.255.0 .
- Het DHCP-startadres is vooraf ingesteld op 192.168.34.10.
- De standaard gebruikersnaam is "admin" en het standaard wachtwoord is " admin"

Opmerking: Voor het correct functioneren van de ISDN randapparaten moeten deze van een MSN (deelnemer) nummer worden voorzien. Raadpleeg de gebruiksaanwijzing van uw ISDN randapparaten voor meer informatie over het toekennen van MSN nummer aan ISDN randapparaten.

# Monteren van de telefooncentrale

De tiptel.com 822 XT kan aan de wand gemonteerd worden. De afstand tussen de schroeven bedraagt 200 mm.

De tiptel.com 822 XT rack is de 19'' Rack versie die bedoeld is voor inbouw in een patch kast. De telefooncentrale is 2 eenheden hoog. U dient er bij de montage op te letten dat er een goede luchtcirculatie is.

# Benodigde gereedschappen

- Klopboormachine met een 6 mm steenboor.
- Schroevendraaiers in verschillende groottes.
- Kniptang, striptang en een krimptang voor RJ-connectoren.

# Montagevolgorde

Voor de montage van de telefooncentrale dient u zich aan deze volgorde te houden:

- **Bevestiging van de ISDN bekabeling**
- Bekabeling van de wandcontactdozen
- Bepalen van de montageplek
- Wandmontage van de telefooncentrale
- Controleren van jumperinstellingen en eventueel omsteken
- Aansluiting van de randapparaten
- Aansluiting van de telefooncentrale op de NT 1
- Verbinden van de telefooncentrale met het 230V-net

# Aansluiting van de telefooncentrale

- 1. Monteer de telefooncentrale op een geschikte plaats.
- 2. Open de onderste kap van de telefooncentrale.
- 3. ISDN aansluitingen:
- Verbind de NT1 en de telefooncentrale (ISDN-2) met de bijgeleverde ISDN aansluitkabel.
- Indien u over een tweede of derde externe ISDN aansluiting beschikt, dient u ISDN aansluiting 2 en/of ISDN aansluiting 3 van intern naar extern omschakelen, (*dit kan niet via de configuratie*) dus JP1003 naar JP1002 of JP1005 naar JP1004, en de aansluitingen verbinden met de betreffende NT1.

### **Jumperoverzicht**

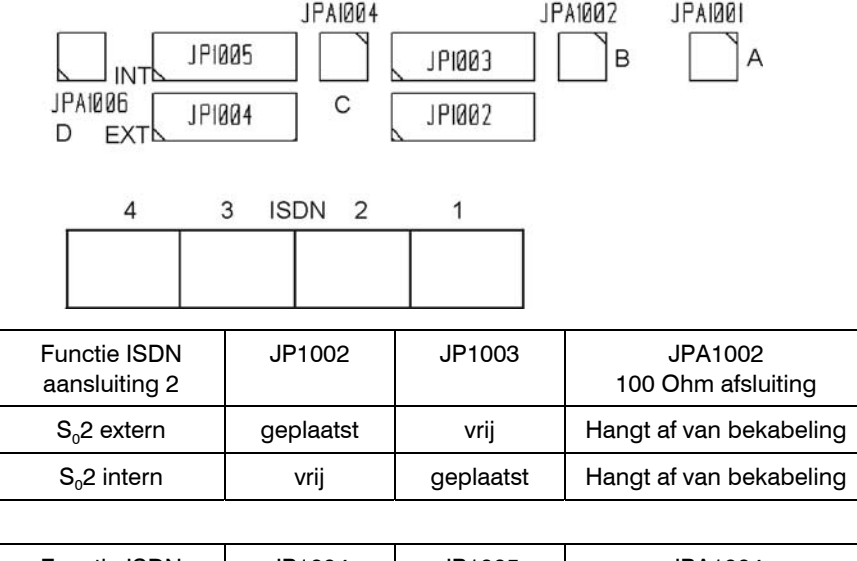

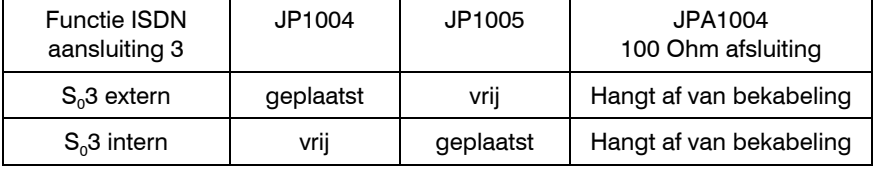

Schakel de afsluitweerstanden met de jumpers JPA1001, JPA1002, JPA1004 en JPA1006 in of uit naargelang uw bekabeling.

Sluit uw ISDN / systeem en analoge randapparatuur aan.

4. Netwerk:

- Sluit andere PC's op de 4 ethernet poorten BU202 (A D). Het gaat hier om een switch die onafhankelijk van de telefooncentrale werkt. Voor een rechtstreekse verbinding met een andere switch of hub is geen speciale aansluitingskabel nodig. De verzend- en ontvangstrichting van de ethernetpoort worden automatisch juist ingesteld.
- 5. Plaats nu de kap terug op de telefooncentrale.
- 6. Sluit de voedingskabel aan op het 230V-net.
- 7. Programmeer de deelnemernummers (MSN's) in de ISDN / systeemtelefoontoestellen.
- Standaard deelnemers ISDN aansluiting 2: 20 en 21
- Standaard deelnemers ISDN aansluiting 3: 30 en 31
- Standaard deelnemers ISDN aansluiting 4: 40 en 41
- 8. Eerste Test:
- Test aansluitingen; Neem de hoorn van de haak van de telefoon op ISDN aansluiting  $4 =$  > U hoort de kiestoon. Bel de 1<sup>ste</sup> analoge poort (telefoonnummer  $\Theta\Phi$  voorgeprogrammeerd).
	- => De telefoon gaat over.
- Test LAN verbinding; Schakel de PC's in die u op uw telefooncentrale heeft aangesloten, => De LED voor de fysieke verbinding (zie hoofdstuk Status LED's) van de betreffende ethernet aansluiting licht op.
- 9. Voer nu de configuratie uit. De configuratie gebeurt via een PC met een webbrowser.

De toegang kan worden bereikt via de volgende poorten:

- Via een LAN verbinding (aanbevolen)
- Via de RS-232-aansluiting met een inbelverbinding via een standaardmodem met de instellingen "115200,8,n,1 zonder datatransportbesturing".
- Via de interne of externe ISDN–aansluitingen met een inbelverbinding via een ISDN-kaart met een internet inbelmogelijkheid.
- Via een internetverbinding door het invoeren van het IP-adres van uw DSLverbinding. (Let op, hiervoor moet de telefooncentrale geïntegreerd zijn in het aanwezige netwerk)

# Instelling van de computer

Opmerking vooraf: De volgende informatie heeft betrekking op PC's waarop een van de volgende Microsoft besturingssystemen is geïnstalleerd: Windows 98, 98SE (tweede editie), Windows ME, Windows 2000, Windows NT of Windows XP. Het spreekt voor zich dat u ook andere besturingssystemen, zoals Apple Macintosh, zonder problemen kunt gebruiken.

# Netwerkconfiguratie

De tiptel.com 822 XT / tiptel.com 822 XT rack is standaard ingesteld als DHCP Server (Dynamic Host Configuration Protocol) voor de aangesloten computer. In deze instelling worden de benodigde IP adressen automatisch toegewezen aan de aangesloten computers. Bij een pas geïnstalleerd besturingssysteem of bij een nieuwe PC die reeds vooraf werd geïnstalleerd zijn de benodigde instellingen aan de kant van de PC reeds aanwezig. Bij PC's die reeds zijn aangesloten op een netwerk en/of reeds werden geconfigureerd voor een Internettoegang via een ADSL-, ISDNof analoge modem, zult u enkele instellingen opnieuw moeten wijzigen. Deze noodzakelijke wijzigingen worden in de volgende hoofdstukken voor de bovenvermelde besturingssystemen uitvoerig beschreven.

Let op: Eventueel geïnstalleerde toegangssoftware, moet in elk geval verwijderd worden.

> Het is mogelijk dat het TCP/IP protocol – indien deze door uw huidige toegangssoftware wordt verwijderd – opnieuw moet worden geïnstalleerd met behulp van uw Windows-CD.

# Vereiste instellingen in de webbrowser (alle besturingssystemen)

Indien er op uw PC reeds een internettoegang werd ingesteld, moet u eerst een instelling in uw webbrowser opnieuw instellen.

Klik in internet explorer eerst op *Extra*, daarna op *Internet-opties*… en selecteer het tabblad *Verbindingen*.

Klik hier op het keuzerondje *Nooit een verbinding kiezen*.

Bij eventuele andere browsers voert u – voor zover deze instelmogelijkheid daar ter beschikking is – de opdracht uit voor de hierboven beschreven bewerking. Het is vooral belangrijk dat de Browser zo is ingesteld, dat hij niet automatisch een (standaard)verbinding tot stand zal brengen bij het opstarten.

Windows 98 / ME / NT Windows XP

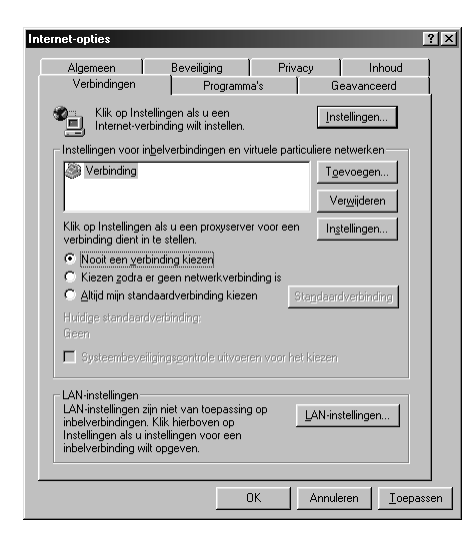

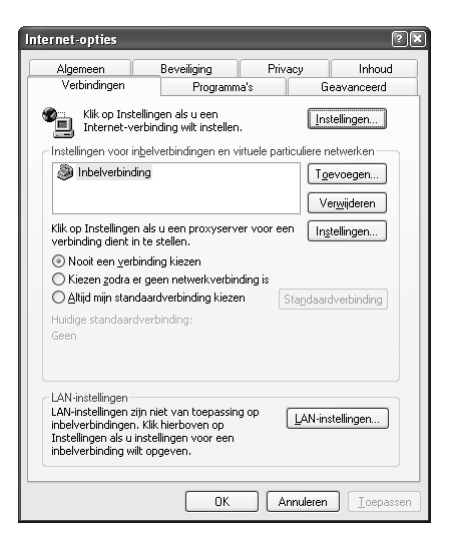

# Netwerkconfiguratie onder Windows 98 / 98 SE / ME

Klik op START, kies voor de optie *Instellingen* en vervolgens voor *Configuratiescherm*. Dubbelklik op het Netwerkpictogram.

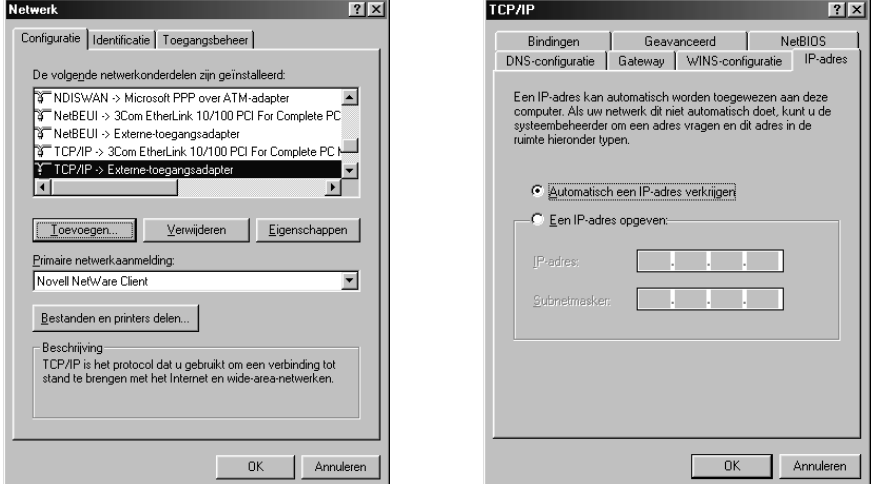

Het configuratievenster van het netwerk wordt geopend. Wanneer u dubbelklikt op TCP/IP – eventueel gevolgd door de benaming van de netwerkkaart die u voor de verbinding met de tiptel.com 822 XT/tiptel.com 822 XT rack wilt gebruiken – worden de *TCP/IP-instellingen* (eigenschappen van TCP/IP) voor de gebruikte netwerkkaart geopend.

Indien u wilt dat het IP-adres van de tiptel.com 822 XT automatisch wordt toegewezen aan uw PC, selecteer dan de optie *Automatisch een IP-adres verkrijgen* (indien dit nog niet standaard wordt voorgesteld).

Indien u zelf een IP-adres wilt toewijzen aan uw PC, selecteer dan de optie *Een IPadres opgeven*. In dat geval voert u het gewenste IP-adres in de eerste regel in en het bijhorende subnetmasker in de tweede regel. Zorg er voor dat het IP-adres zich binnen hetzelfde adresbereik van het IP-adres van de tiptel.com 822 XT bevindt, en dat het subnetmasker hetzelfde is als dat van de tiptel.com 822 XT.

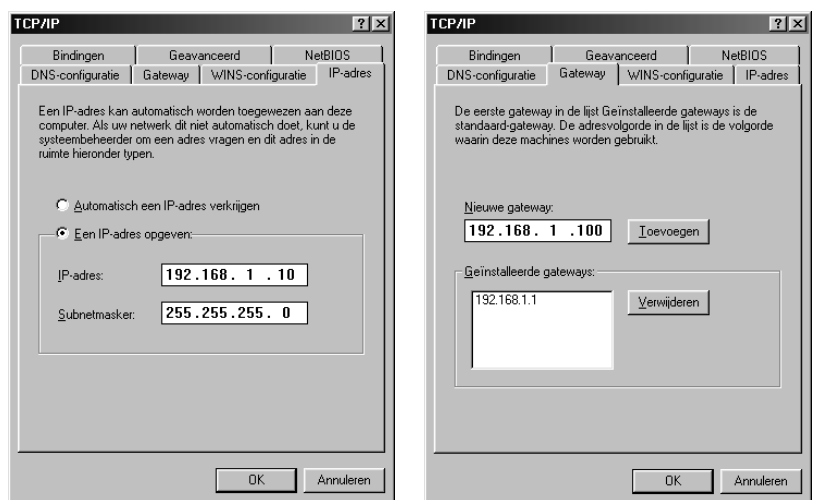

#### Selecteer vervolgens het tabblad

*Gateway* en voer in het veld *Nieuwe gateway* het IP-adres van de tiptel.com 822 XT in. Om deze invoer over te nemen klikt u op *Toevoegen*.

Selecteer nu het tabblad DNS-configuratie. Voer nu ook het IP-adres van de tiptel.com 822 XT in, in het veld *Zoekvolgorde van DNS-Server*. Om deze invoer over te nemen klikt u op *Toevoegen*. Geef vervolgens in het veld *Host* de naam in van uw PC (of een willekeurige tekenreeks) en klik tenslotte op *OK*.

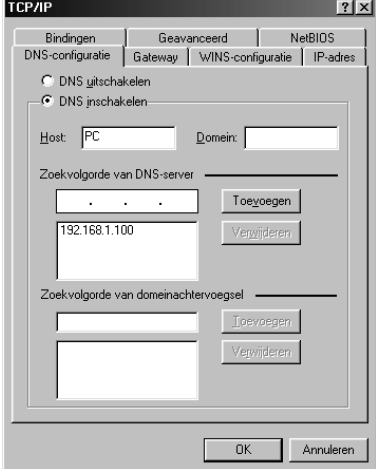

Om de configuratie af te sluiten kan er gevraagd worden de computer opnieuw op te starten. Bevestig deze vraag door op JA te klikken. Hiermee wordt de configuratie van uw PC met Windows 98/ME afgesloten.

### Netwerkconfiguratie onder Windows 2000

Klik op START, kies voor de optie *Instellingen* en vervolgens voor C*onfiguratiescherm*. Dubbelklik op het pictogram "*Netwerk- en inbelverbindingen*". Het venster "Netwerk" wordt geopend. Dubbelklik nu op de LAN-verbinding die hoort bij de netwerkkaart die u heeft gekozen voor de verbinding met de tiptel.com 822 XT.

Het venster "Status van Local Area Connection" wordt geopend. Klik op *Eigenschappen*.

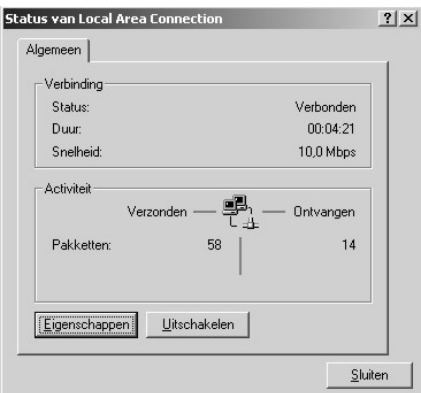

Het venster "Eigenschappen voor Local Area Connection" wordt nu geopend.

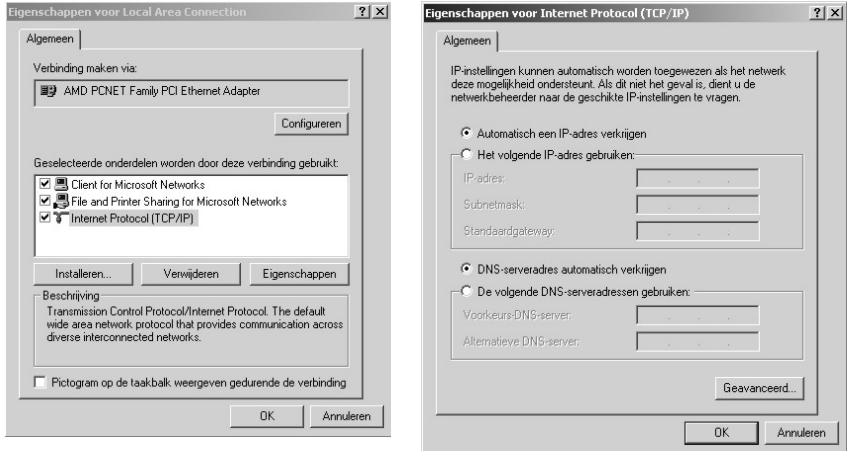

Wanneer u dubbelklikt op *Internet-protocol (TCP/IP)* wordt het venster *Eigenschappen voor Internet-protocol (TCP/IP)* voor de gebruikte netwerkkaart geopend.

#### Instelling van de computer

Indien u wilt dat het IP-adres van de tiptel.com 822 XT automatisch wordt toegewezen aan uw PC, selecteert u zowel *Automatisch een IP-adres laten toewijzen* als *Automatisch een DNS-serveradres laten toewijzen* (indien dit nog niet standaard is ingesteld).

Indien u handmatig een IP-adres wilt toewijzen aan uw PC, selecteer dan de optie *Het volgende IP-adres gebruiken*. Voer in de eerste regel het gewenste IP-adres in, in de tweede regel het bijbehorende subnetmask en in de derde regel het IP-adres van de tiptel.com 822 XT. Zorg er hierbij voor dat het IP-adres van uw PC zich binnen hetzelfde adresbereik van het IP-adres van de tiptel 3022/3011 bevindt, en dat het subnetmasker hetzelfde is als dat van de tiptel 3022 /3011.

Selecteer vervolgens de optie *De volgende DNS-serveradressen gebruiken*. Voer nu hier in de eerste regel eveneens het IP-adres van de tiptel.com 822 XT in.

Bevestig tenslotte uw instellingen door op *OK* te klikken.

Om de configuratie af te sluiten kan er gevraagd worden de computer opnieuw op te starten. Bevestig deze vraag door op JA te klikken. Hiermee wordt de configuratie van uw PC met Windows 2000 afgesloten.

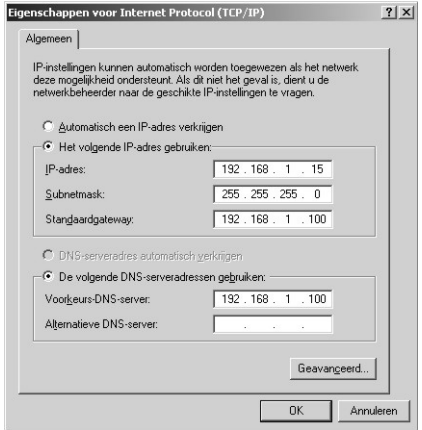

# Netwerkconfiguratie onder Windows NT

Klik op START, kies voor de optie *Instellingen* en vervolgens voor *Configuratiescherm*. Dubbelklik op het pictogram "*Netwerk- en inbelverbindingen*". Het venster "Netwerk" wordt geopend.

Selecteer het tabblad *Protocollen* en dubbelklik op *TCP/IP-protocol*.

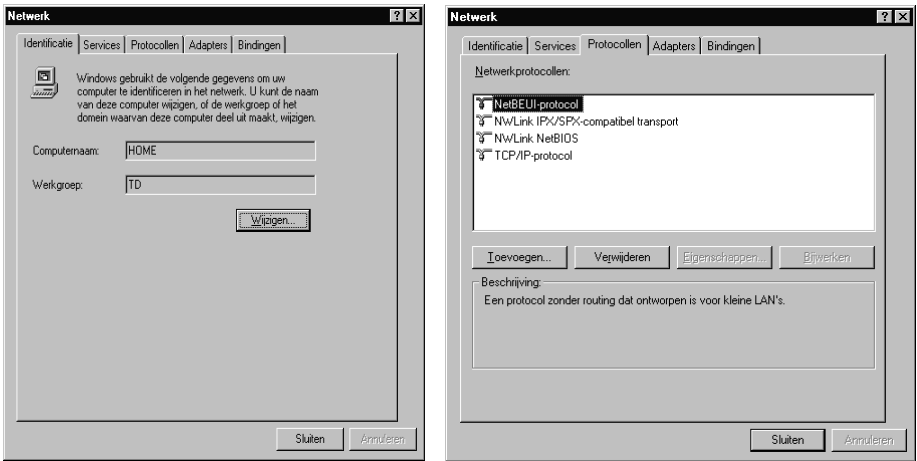

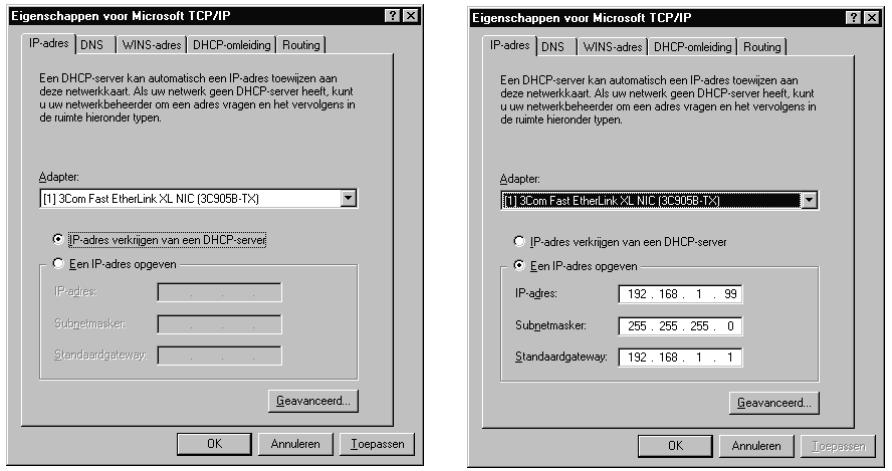

Het venster "Eigenschappen voor Microsoft TCP/IP" wordt nu geopend.

Indien u wilt dat het IP-adres van de tiptel.com 822 XT automatisch wordt toegewezen aan uw PC, selecteert u de optie *IP-adres verkrijgen van een DHCPserver* (indien dit nog niet standaard is ingesteld).

Iindien u handmatig een IP-adres wilt toewijzen aan uw PC, selecteert u *Een IP-adres opgeven*. Voer in de eerste regel het gewenste IP-adres in, in de tweede regel het bijbehorende subnetmasker en in de derde regel het IP-adres van de tiptel.com 822 XT. Zorg er hierbij voor dat het IP-adres van uw PC zich binnen hetzelfde adresbereik van het IP-adres van de tiptel.com 822 XT bevindt, en dat het subnetmasker hetzelfde is als dat van de tiptel.com 822 XT. Selecteer nu het tabblad DNS.

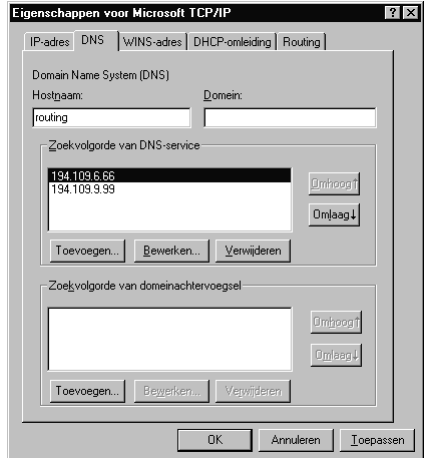

Klik onder *Zoekvolgorde van DNS-service* op *Toevoegen* en geef in het geopende invoervenster eveneens het IP-adres van de tiptel.com 822 XT/tiptel.com 822 XT rack/tiptel 3011 office in. Bevestig deze invoer door op *Toevoegen* te klikken.

Bevestig uw instellingen door op *OK* te klikken.

Om de configuratie af te sluiten kan er gevraagd worden de computer opnieuw op te starten. Bevestig deze vraag door op JA te klikken. Hiermee wordt de configuratie afgesloten.

### Netwerkconfiguratie onder Windows XP

Klik op START, kies voor *Configuratiescherm* en selecteer vervolgens *Netwerk- en Internet-verbindingen*. Klik nu op *Netwerkverbindingen*. Klik in het venster dat nu wordt geopend met de rechtermuisknop op *LAN-verbinding* en selecteer de opdracht *Eigenschappen*.

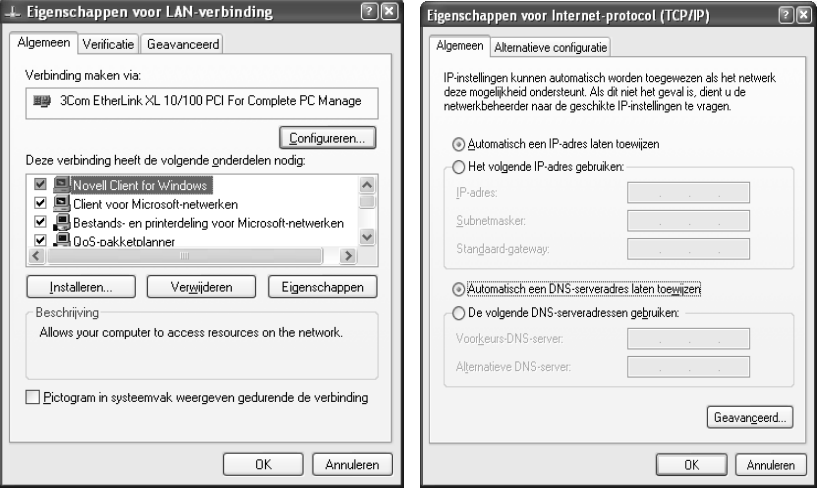

Wanneer u dubbelklikt op *Internet-protocol (TCP/IP)* wordt het venster *Eigenschappen voor Internet-protocol (TCP/IP)* voor de gebruikte netwerkkaart geopend.

Indien u wilt dat het IP-adres van de tiptel.com 822 XT automatisch wordt toegewezen aan uw PC, selecteert u zowel *Automatisch een IP-adres laten toewijzen* als *Automatisch een DNS-serveradres laten toewijzen* (indien dit nog niet standaard is ingesteld).

Indien u handmatig een IP-adres wilt toewijzen aan uw PC, selecteer dan *Het volgende IP-adres gebruiken*. Voer in de eerste regel het gewenste IP-adres in, in de tweede regel het bijbehorende subnetmasker en in de derde regel het IP-adres van de tiptel.com 822 XT. Zorg er hierbij voor dat het IP-adres van uw PC zich binnen hetzelfde adresbereik van het IP-adres van de tiptel 3022/3011 bevindt, en dat het subnetmasker hetzelfde is als dat van de tiptel.com 822 XT.

Selecteer vervolgens de optie *De volgende DNS-serveradressen gebruiken*. Voer nu hier in de eerste regel eveneens het IP-adres van de tiptel.com 822 XT in.

Bevestig tenslotte uw instellingen door op *OK* te klikken.

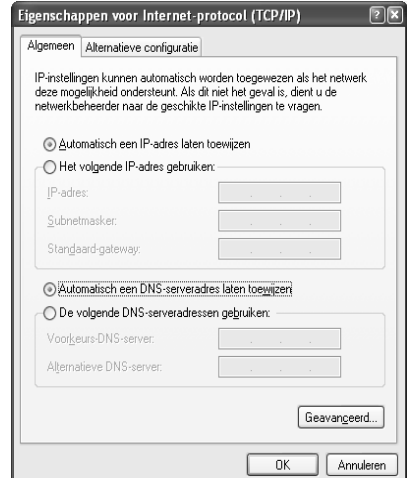

Om de configuratie af te sluiten kan er gevraagd worden de computer opnieuw op te starten. Bevestig deze vraag door op *JA* te klikken.

# **Configuratie**

# Configuratie via LAN

Hierna krijgt u een beschrijving van de instelling voor de verbinding:

- Start uw webbrowser (Internet Explorer 5.0 of hoger, Netscape Navigator e.a.)
- Het IP-adres van de tiptel.com 822 XT is standaard ingesteld op 192.168.34.100
- Geef dit IP-adres in de invoerregel van uw browser in en bevestig dit met "Enter".
- U wordt gevraagd naar de gebruikersnaam en het wachtwoord. Vooraf ingestelde gebruikersnaam: "admin" Vooraf ingesteld wachtwoord: "admin"
- Bevestig uw invoer met *OK*.

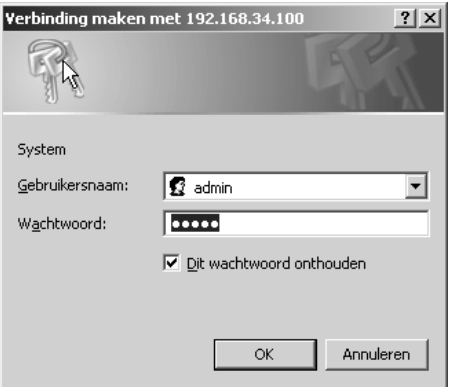

Opmerking: Om veiligheidsredenen is het aan te raden de gebruikersnaam en het wachtwoord te wijzigen.

# Op afstand configuratie via internet

U kunt de telefooncentrale ook via het internet op afstand configureren. Hiervoor moet wel de aanwezige netwerk structuur aangepast worden. Neem contact op met uw netwerk beheerder om dit uit te voeren.

In uw ADSL / DSL modem / router moet een poort (bijvoorbeeld 8080) gekoppeld worden aan het lokale IP adres wat u toegekend hebt aan de tiptel.com 822XT.

Vervolgens kunt u vanaf een andere locatie het openbare (WAN) IP adres gevolgd door de gebruikte poort (xxx.xxx.xxx.xxx:8080) om toegang tot de telefooncentrale te krijgen.

### Lokale configuratie via ISDN

U kunt de telefooncentrale via ISDN configureren. Hierdoor heeft u de mogelijkheid de verbinding tot stand te brengen via een van de ISDN-aansluitingen.

Opmerking: Een correcte installatie van een ISDN-kaart/adapter met een CAPI 2.0 stuurprogramma is vereist.

Installeer een internet inbelverbinding en selecteer uw ISDN-kaart/adapter onder "Nieuwe verbinding". Geef als telefoonnummer het vooraf ingestelde telefoonnummer 99 in zonder kengetal. De gebruikersnaam en het wachtwoord zijn hetzelfde als die van de configuratie via LAN (admin/admin). Bij inbellen via ISDN heeft de telefooncentrale uit veiligheid bij ieder inbel actie een ander IP adres, Kijk in de details van de inbelverbinding welk IP adres de telefooncentrale heeft en geef dit IP adres in in uw webbrowser.

# Op afstand configuratie via ISDN

Als de telefooncentrale alleen aangesloten werd, en configuratie niet meer mogelijk was. Heeft u de mogelijkheid de telefooncentrale te programmeren vanaf afstand.

Laat hiervoor de klant de cijfervolgorde **oeddoooooo** ingeven op een willekeurig aangesloten telefoontoestel. (Let er wel op dat deze deelnemer geen automatische buitenlijn heeft, toets dan eerst ## in na het opnemen van de hoorn)

U heeft dan 15 minuten de tijd in te bellen op ieder telefoonnummer wat aanwezig is op de ISDN lijn. Installeer een internet inbelverbinding en selecteer uw ISDNkaart/adapter onder "Nieuwe verbinding". Geef als telefoonnummer telefoonnummer van de klant in. De gebruikersnaam en het wachtwoord zijn hetzelfde als die van de configuratie via LAN (admin/admin). Bij inbellen via ISDN heeft de telefooncentrale uit veiligheid bij ieder inbel actie een ander IP adres, Kijk in de details van de inbelverbinding welk IP adres de telefooncentrale heeft en geef dit IP adres in in uw webbrowser.

# Configuratie via RS-232

Wanneer u geen mogelijkheden heeft voor een LAN- of ISDN-verbinding beschikt de telefooncentrale voor de configuratie over een RS-232-aansluiting. Voor deze configuratie is de installatie van een standaardmodem naar een COM poort op uw PC noodzakelijk. Het inbellen naar de telefooncentrale gebeurt dan via een inbelverbinding (externe toegang).

Sluit de RS-232 kabel aan op de telefooncentrale en op een vrije com poort van uw PC. Installeer een standaardmodem van 33600 bps voor de com poort waarop u de kabel heeft aangesloten.

Gebruik de volgende parameters voor de configuratie van het standaardmodem.

- Modemparameters:
	- o Selecteer: "Instellingen" / "Configuratiescherm" / "Modems"
	- o Kies: "Standaardmodem 33600 bps"
	- o Kies: "Eigenschappen"
	- o Stel de snelheid in op 115200
	- o Kies: "Instellingen"
	- $\circ$  Databits = 8, Pariteit = geen, Stopbits = 1 instellen
	- o Selecteer "Geavanceerd"
	- $\circ$  Kies datatransportbesturing = geen

Installeer een internet inbelverbinding en kies onder "nieuwe verbinding" voor het apparaat "Standaardmodem 33600 bps". Geef als telefoonnummer gewoon het vast ingestelde telefoonnummer 99 in zonder kengetal. De gebruikersnaam is dezelfde als deze van de configuratie via LAN (admin/admin).

# Configuratie: Instellingen

# Overzicht

De configuratie is onderverdeeld in de configuratie voor deelnemers en de configuratie voor administrators.

De deelnemerinstellingen kunt u terugvinden in de gebruiksaanwijzing van de tiptel.com 822 XT.

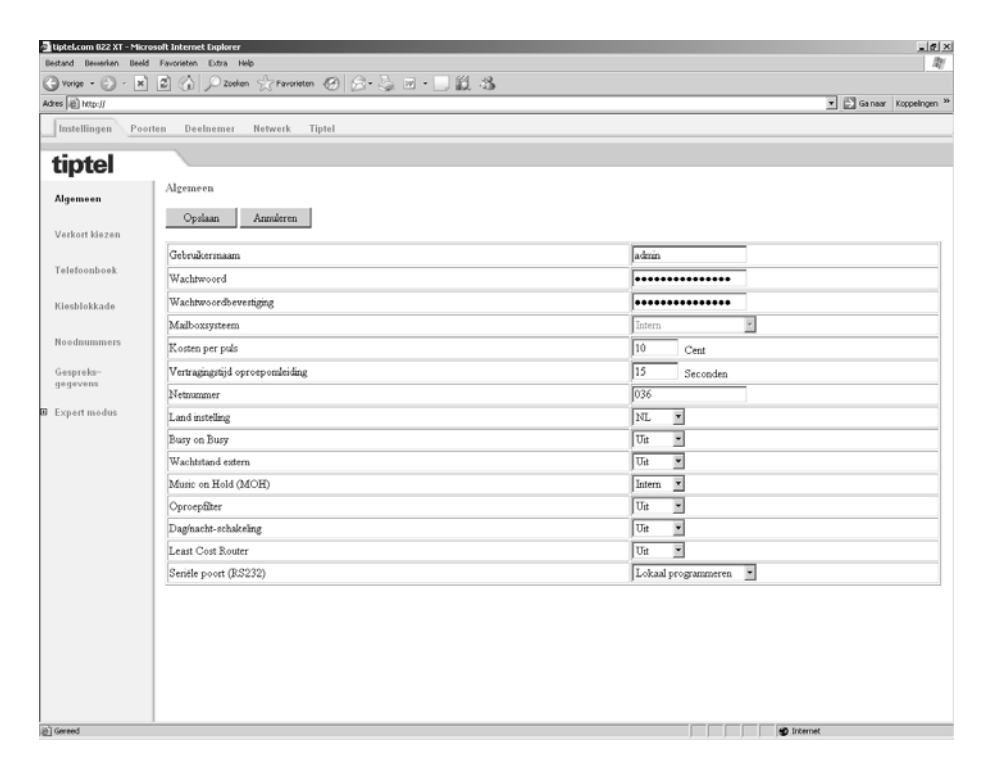

De instellingen met behulp van de administrator configuratie worden hieronder beschreven.

Het hierboven weergegeven beeldscherm toont het Startscherm dat verschijnt nadat u zich als administrator heeft aangemeld bij de tiptel.com 822XT.

U krijgt toegang tot deze instellingen via de link "Administrator".

Opmerking: Er is een uitgebreide online help geïntegreerd in de configuratie. Wanneer u klikt op een met groene kleur aangeduide koptekst wordt een nieuw venster geopend met de helptekst over dit onderwerp.

De configuratie is zo horizontaal en vertikaal opgebouwd, wij raden u aan bij stap 1 te beginnen. Dan de volgordes a,b,c af te handelen en daarna na stap 2 en dan hetzelfde, en zo de configuratie doorlopen.

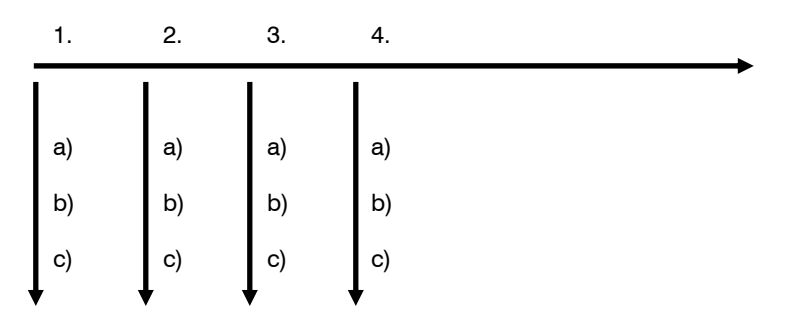

Als u deze volgorde niet aanhoud kan het voorkomen dat u tijdens het programmeren bepaalde instellingen niet kunt selecteren omdat er programmeringen missen.

# Menu instellingen algemeen

In dit menu vind u een aantal algemene instellingen, u activeert / deactiveert hier bepaalde basisfuncties die menu punten vrijschakelen of juist weghalen.

### **Gebruikersnaam**

Voor de Administrator kunt u hier een nieuwe gebruikersnaam ingeven. In de fabrieksinstelling is "admin" de gebruikersnaam.

### **Wachtwoord**

Voor de Administrator kunt u hier een nieuw wachtwoord ingeven. Het nieuwe wachtwoord moet in het tweede invoerveld nogmaals worden ingevoerd als bevestiging. In de fabrieksinstelling is "admin" het wachtwoord.

### **Mailboxsysteem**

De tiptel.com 822 XT / tiptel.com 822 XT rack ondersteunt de volgende mailboxsystemen:

 tiptel VCM-module 3 of 15 uurs(optioneel, voor de configuratie zie installatiehandleiding VCM-module)

Deze module wordt een volledig onderdeel van de telefooncentrale wat inhoud dat er geen verdere configuratie met betrekking tot de oproepomleiding nodig is.

Als het VCM module geplaatst is dan kunt u dit zien onder het menu "Instellingen - Algemeen - mailbox systeem ", deze staat dan op "intern".

De afzonderlijke mailboxen worden ingesteld bij het menu punt "deelnemer – mailbox"

Alle mailboxen zijn geactiveerd, de interne telefoonnummers zijn gelijk aan de mailboxen in de tiptel.com 822 XT en tiptel.com 822 XT rack.

tiptel 350 en tiptel 355

Om de tiptel 350 of tiptel 355 te laten functioneren als mailbox systeem moet u in het menu "Instellingen - Algemeen - mailbox systeem " de betreffende tiptel selecteren. Daarna moet u voor de correct functioneren in uw tiptel 350 of 355 onder het menupunt "telefooncentrale" de "*30xx"* als functie instellen.

Om de "30xx" als instlling te activeren zet u de tiptel 350 of tiptel 355 daarna terug in de fabrieksinstellingen. Indien u dit niet uitvoert is correcte koppeling tussen de mailboxsystemen en de telefooncentrale niet mogelijk.

De mailboxen zijn genummerd 1 tot en met 9 en worden met behulp van een oproepomleiding vanaf de deelnemers in of uitgeschakeld. (Voor de configuratie en bediening , zie "handleiding tiptel 350 / 355)

Opmerking: Voor een correcte werking is het noodzakelijk de tiptel 350 of tiptel 355 aan te sluiten op de 4<sup>e</sup> interne ISDN aansluiting, ook na het plaatsen van een 4 S0 module moet het mailbox systeem op de 4<sup>e</sup> interne ISDN aansluiting worden aangesloten.

### **Kosten per puls**

De overdracht van de kosten naar de analoge aansluitingen gebeurt via de kostenpuls. Elke kostenpuls stemt overeen met een bepaald bedrag dat u hier instelt. Indien u in de telefooncentrale de kosten weergeeft als eenheden, dan moet u hier de waarde van een eenheid ingeven. Zo stemt de waarde van een kosteneenheid van de telefooncentrale overeen met de waarde van een kostenpuls.

Opmerking: Kostenpulsen worden alleen weergegeven als de dienst AOCD op uw externe ISDN aansluiting actief is.

### **Vertragingstijd oproepomleiding**

Stel hier de tijd in seconden in, waarna de telefooncentrale oproepen moet omleiden.

### **Land instelling**

Om te voldoen aan de eisen die specifiek per land worden gesteld, moet u hier het gewenste land selecteren. Indien het gewenste land niet in de lijst voorkomt, kies dan voor "INT".

Opmerking: De taal in uw browser wordt niet bepaald door de landenkeuze in de telefooncentrale. Deze instelling gebeurt via de configuratie (Taalinstelling) van uw webbrowser.

#### **Busy on Busy**

Hier kunt u één eenpersoonsgebruik (busy on busy) activeren. Eenpersoonsgebruik is handig wanneer u alleen bent en niet in staat bent meerdere gesprekken tegelijk te verwerken. In deze gebruikersstand krijgt elke externe gesprekspartner een bezettoon te horen zodra een telefoonaansluiting actief is.

#### **Wachtstand extern**

U kunt hier instellen of gesprekken bij de netwerkleverancier moeten worden gehouden (Wachtstand extern geactiveerd) of in uw telefooncentrale (hiervoor is voor elke wachtstand een vrij B-kanaal nodig). Indien de deelnemer in uw telefooncentrale in de wachtstand wordt gezet, zal hij tijdens het wachten een wachtmuziek of een persoonlijke mededeling van de netwerkbeheerder horen.

Voorwaarde: de wachtstand extern is alleen mogelijk bij een enkelvoudige aansluiting en moet door de netwerk leverancier geactiveerd / ondersteund worden.

Opmerking: Het doorverbinden van een externe gesprekspartner naar een andere externe bestemming is alleen mogelijk in de stand "Wachtstand extern uit".

### **Music on Hold (MOH)**

Indien gesprekken in de wacht staan is het mogelijk muziek of tekst tijdens deze wachtstand weer te geven. In dat geval krijgt de gesprekspartner in wachtstand de Music on Hold te horen. Voor deze functie gelden de volgende instellingen:

 $U$ it  $=$  In de wachtstand wordt geen muziek weergegeven

Int = In de wachtstand wordt de vast voorgeprogrammeerde muziek weergegeven

Wav bestand = In de wachtstand wordt de in de telefooncentrale geladen bestand weergegeven.

Het uitluisteren van de door u geladen muziek/tekst het wav bestand is mogelijk via code **@@@@**vanaf iedere telefoonaansluiting.

Opmerking: Voor een probleemloze functie adviseren wij u het gebruik van de volgende bestandsindeling: PCM, 8kHz, 16 Bit, Mono. Als het beschikbare bestand een andere indeling heeft, kunt u het bestand bijv. met de eigen "Geluidsrecorder" van Microsoft Windows omzetten. Hiertoe start u de "Geluidsrecorder" via "Start", "Programma's", "Accessoires", "Entertainment", "Geluidsrecorder" (afhankelijk van het gebruikte besturingssysteem). Aansluitend opent u het gewenste bestand en selecteert u "Opslaan onder". Met de knop "Wijzigen" selecteert u de volgende indeling :"PCM, 8.000 kHz, 16 Bit, Mono". Dit nieuwe bestand kunt u nu in de tiptel.com 822 XT laden.

Het laden van het bestand geschiedt via het menupunt "Instellingen – Expert modus – Service - Upload".

# **Oproepfilter**

Hier kunt u de functie oproepfilter voor de gehele telefooncentrale in- of uitschakelen. In de fabrieksinstelling is deze functie uitgeschakeld.

### **Dag/Nacht profiel**

Hier kunt u de functie Dag-/Nacht programmering voor de gehele telefooncentrale inof uitschakelen. In de fabrieksinstelling is deze functie uitgeschakeld.

# **LCR**

Hier kunt u de Least-Cost-Routing in- resp. uitschakelen.

### **Seriële poort (RS232)**

De seriële poort (RS 232) van uw telefooncentrale kan voor lokaal programmeren van de telefooncentrale, voor Wireless Server 500 systeemkoppeling, of voor een externe kostenprinter gebruikt worden. Hier stelt u de functionaliteit in.

# Verkort kiezen

De telefooncentrale beschikt over een lijst met verkorte kiesnummers die maximaal 100 telefoonnummers met 24 cijfers kan bevatten. Deze verkorte kiesnummers kunnen alleen worden gebruikt om externe gesprekspartners te bereiken. Bij het kiezen van een verkort kiesnummer dient de buitenlijn "0" niet ingegeven te worden. Voor elk verkort kiesnummer kunt u een naam met maximaal 20 tekens invoeren.

Bij de toestelaansluitingen wordt het verkort kiezen uitgevoerd via  $\bullet\bullet$  (00-00).

Let op bij de bewerking van de maximale tekstlengte voor naam (max. 20 tekens) en telefoonnummer (maximaal 24 tekens).

# Verkort kiezen service

In de rechterbovenhoek bevindt zich de knop "Service". Hiermee kunt u uw verkort kiesgeheugen wissen, exporteren / importeren en kopieren naar het telefoonboek.

### **Verkorte kieslijst opslaan**

De lijst met verkorte kiesnummers kan hier in CSV-indeling worden opgeslagen. U kunt deze gegevens in Outlook Express als tekstbestand importeren via de importfunctie van dit programma.

### **Verkorte kieslijst overdragen**

De lijst met verkorte kiesnummers kan hier van de pc naar de telefooncentrale worden overgedragen. Het is ook mogelijk een uit Outlook Express geëxporteerd telefoonboek over te dragen naar uw telefooncentrale. Bij het exporteren van het telefoonboek uit Outlook Express moet u een tekstbestand als indeling selecteren. U mag alleen de velden Naam en Telefoonnummer importeren.

### **Alle gegevens in telefoonboek overdragen**

Wanneer u op de toets "Overdragen" drukt, wordt de verkorte kieslijst overgeladen naar het telefoonboek.

### **Verkorte kieslijst wissen**

Wanneer u op de toets Wissen drukt, wordt de verkorte kieslijst gewist.

# Telefoonboek

In het telefoonboek kunnen 5000 ingaven met naam (20 tekens)en telefoonnummer (24 cijfers) worden opgeslagen. De gegevens kunnen eenvoudig via de webinterface ingegeven en gewijzigd worden. Houd er rekening mee dat de wijziging pas na een druk op de knop "Opslaan" van kracht wordt. Met de toets "Zoeken" kunt u op naam zoeken in het telefoonboek. U kunt de ingaven kopiëren naar de verkorte kiesnummers of wissen door de betreffende ingave te selecteren en de overeenkomstige functie te activeren.
Het telefoonboek kan via een ISDN- of tiptel systeemtelefoon beheerd worden. Voor de weergave dient uw telefoon de weergave van displayinformatie vanuit de kiesstand te ondersteunen. Via de cijfertoetsen kunt u vanuit de kiesstand uw keuze maken.

De toetsen hebben de volgende betekenis:

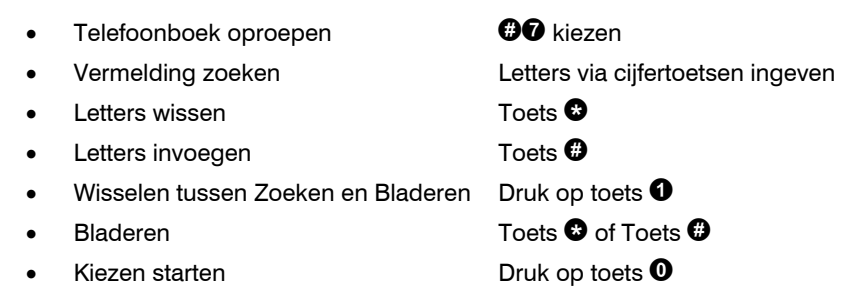

Opmerking: Bij de tiptel systeemtelefoon is besturing via de cursortoetsen ook mogelijk.

## Telefoonboek service

In de rechterbovenhoek bevindt zich de knop "Service". Hiermee kunt u uw telefoonboek wissen, exporteren / importeren.

### **Telefoonboek opslaan**

Het telefoonboek kan hier in CSV-indeling worden opgeslagen. U kunt deze gegevens in Outlook Express als tekstbestand importeren via de importfunctie van dit programma.

### **Telefoonboek overdragen**

Het telefoonboek kan hier vanaf de pc naar de telefooncentrale worden overgedragen. Het is ook mogelijk een uit Outlook Express geëxporteerd telefoonboek over te dragen naar uw telefooncentrale. Bij het exporteren van het telefoonboek uit Outlook Express moet u een tekstbestand als indeling selecteren. U mag alleen de velden Naam en Telefoonnummer importeren. Speciale tekens zijn niet toegestaan in het telefoonboek en worden bij het importeren gewist of vervangen.

### **Telefoonboek wissen**

Wanneer u op de toets Wissen drukt, wordt het telefoonboek gewist.

# **Oproepfilter**

Met behulp van oproepfilters kunt u bellers, op basis van hun meegestuurde telefoonnummer, naar andere bestemmingen laten gaan en zelfs negeren. Zo kunt u het bijvoorbeeld mogelijk maken om bellers die geen nummer mee sturen direct naar een meldtekst te sturen en melden dat hun oproep niet aangenomen wordt omdat ze geen nummer mee sturen.

## Basis functioneren

Ieder oproepfilter is aan een telefoonnummer uit de telefooncentrale toegekend. Oproepfilters, die aan geen telefoonnummer toegekend zijn werken op alle inkomende oproepen.

Voor het correct functioneren van de oproepfilters moet u bij "Instellingen - Algemeen" uw netnummer ingeven.

#### **Opmerkingen:**

- Indien een telefoonnummer op meerdere externe poorten wordt ingegeven, wordt automatische het oproepfilter ook op deze overige externe poorten toegepast. Bijvoorbeeld bij een groepsnummer op ISDN lijnen. Waardoor op beide ISDN externe poorten het nummer 036-1234567 binnenkomt, dan hoeft u voor dit nummer maar 1 keer een oproepfilter toe te kennen. De telefooncentrale past het automatisch dan op beide externe aansluitingen toe.
- Wordt een telefoonnummer gewijzigd of gewist dan wordt het overeenkomende oproepfilter alleen gedeactiveerd. Het betreffende oproepfilter kan door het opnieuw selecteren en wijzigen van het toe te passen telefoonnummer opnieuw worden toegepast.

Bij oproepfilters die aan alle netlijnen toegekend zijn, kunt u tot 3 telefoonnummers uit de telefooncentrale instellen die niet volgens de instellingen van dit betreffende oproepfilter gaan werken. Bellers die 1 van deze 3 telefoonnummers aankiezen worden niet door het oproepfilter bemerkt maar gewoon volgens de normale oproeptoewijzing afgehandeld.

## Filtersoorten

Er bestaan de volgende typen oproepfilters:

#### **Filter voor oproepen zonder nummerweergave**

- Oproepen zonder telefoonnummer = de beller stuurt geen telefoonnummer mee. Dit is het sterkste filter.
- Oproepen zonder telefoonnummer, behalve 3.1 kHz audio = de beller stuurt geen telefoonnummer mee. Oproepen met dienstkenmerk "3.1 kHz audio" (b.v. uit het analoge telefoonnet) worden niet gefilterd.
- Nummer onderdrukt = de beller heeft de weergave van zijn telefoonnummer onderdrukt. Dit is het zwakste filter.

Welke van deze drie oproepfilters het best geschikt is voor uw toepassing kunt u door zelf uit te proberen het beste ervaren. Let er op dat bellers uit het analoge netwerk vaak hun nummer automatisch meesturen. Waardoor het voor u eenvoudiger wordt uw filter hierop aan te passen.

#### **Opmerking**:

Het goed functioneren van het oproepfilter is grotendeels afhankelijk over welke externe poort de oproep binnenkomt. Het dienstkenmerk "Nummer onderdrukt" wordt bijvoorbeeld alleen op ISDN aansluitingen weergegeven. Bij oproepen via de SIP (VoIP) aansluitingen is b.v. de correcte weergave van dienstkenmerken altijd afhankelijk van de SIP providers, die worden gebruikt om u op te roepen via SIP (VoIP).

Selecteer "Oproep zonder nummer", als u er niet zeker van bent welke dienstkenmerken wel en welke dienstkenmerken niet ondersteund worden. Met deze instelling worden alle oproepen op het filter toegepast.

Er zijn nog 2 extra filters:

### **Filter van oproepen met telefoonnummer en met netnummer**

- Telefoonnummer van de beller = Hier kunt u tot 10 telefoonnummers ingeven die door het oproepfilter afgehandeld dienen te worden.
- Netnummer van de beller = Hier kunt u tot 10 netnummers ingeven die door het oproepfilter afgehandeld dienen te worden.

Bij "Telefoonnummer van de beller " moeten de telefoonnummers die u ingegeven hebt in het oproepfilter precies overeenkomen met de door de bellers meegestuurde telefoonnummers.

Bij "Netnummer van de beller " moeten de netnummers die u ingegeven hebt in het oproepfilter precies overeenkomen met de door de bellers meegestuurde netnummers.

Beide oproepfilters funktioneren alleen als de beller zijn nummerweergave aan heeft staan.

Let op: Het is niet mogelijk uw eigen netnummer in te geven in het filter.

## Prioriteit en controle

Er kunnen tot maximaal 100 oproepfilters ingegeven worden. Als bij een inkomende oproep blijkt dat de beller aan een oproepfilter voldoet wordt direct de ingestelde actie uitgevoerd en het oproepfilter wordt verlaten. Dat wil zeggen dat er maximaal maar 1 keer een filterfunctie wordt uitgevoerd per oproep. Is er geen oproepfilter van toepassing op de oproep dan wordt automatisch de oproeptoewijzing uitgevoerd zoals deze is ingesteld.

Oproepfilters die aan een telefoonnummer uit de telefooncentrale zijn toegekend hebben voorrang op oproepfilters die niet aan een telefoonnummer uit de telefooncentrale zijn toegekend

Bij oproepfilters die aan dezelfde telefoonnummers uit de telefooncentrale zijn toegekend wordt de ingestelde prioriteit gehanteerd. Indien u dezelfde prioriteit ingesteld hebt beslist de telefooncentrale door middel van de index (volgorde van ingeven van de oproepfilters) welk oproepfilter toegepast moet worden.

Indien bij het oproepfilter geen telefoonnummer uit de telefooncentrale wordt toegekend en 1 van de drie uitzonderingsnummers opgeroepen wordt, dan wordt het volgende oproepfilter in de beschreven volgorde uitgevoerd.

## Acties

Als bij een inkomende oproep blijkt dat de beller aan een oproepfilter voldoet wordt direct de ingestelde actie uitgevoerd, de volgende opties zijn dan mogelijk:

- Oproep niet aannemen = uw telefooncentrale zal de oproep niet aannemen.
- Toewijzen aan overloop deelnemer = de oproep wordt naar een ingestelde deelnemer doorgezet.
- De normale oproeptoewijzing gebruiken= het oproepfilter wordt verlaten en de normale oproeptoewijzing wordt uitgevoerd.

### **Opmerkingen:**

- Word de overloop deelnemer gewist of een ander deelnemernummer toegekend, dan moet u een nieuwe overloopdeelnemer selecteren.
- De instelling "de normale toewijzing gebruiken" is bijvoorbeeld zinvol als er meerdere oproepfilters aan hetzelfde telefoonnummer zijn toegekend.

## Oproepfilter aanmaken / wijzigen / wissen

In dit hoofdstuk worden de instelmogelijkheden uitgelegd.

### **Oproepfilter aanmaken**

Er kunnen tot maximaal 100 oproepfilters ingegeven worden. Als bij een inkomende oproep blijkt dat de beller aan een oproepfilter voldoet wordt direct de ingestelde actie uitgevoerd en het oproepfilter wordt verlaten. U maakt het oproepfilter door op "Aanmaken" te drukken.

### **Oproepfilter selecteren**

Selecteer hier het oproepfilter dat u wilt bewerken. Indien u een nieuw oproepfilter wilt aanmaken, selecteer dan "Nieuw".

### **Oproepfilter wissen**

Selecteer eerst het betreffende oproepfilter en druk dan op de knop "Wissen".

### Naam

Geef hier een naam voor het oproepfilter in. Door middel van de ingegeven naam houdt u overzicht in uw oproepfilters.

### Filter inkomende oproepen

Selecteer hier "Alle netlijnen", als uw oproepfilter voor alle inkomende oproepen moet functioneren.

Selecteer een externe poort gevolgd door een telefoonnummer uit uw telefooncentrale als het oproepfilter maar voor 1 telefoonnummer moet functioneren.

## Uitgezonderd het volgende telefoonnummer uit de telefooncentrale

Deze functie is alleen mogelijk als u "Alle netlijnen" geselecteerd hebt. U kunt 3 uitzondering telefoonnummers instellen. Oproepen voor deze telefoonnummers worden dan niet door het oproepfilter gecontroleerd.

## Filtercriteria

- Oproep zonder nummer = de oproep komt binnen zonder telefoonnummer weergave.
- Oproep zonder nummer, behalve  $3.1$  kHz audio  $=$  de oproep komt binnen zonder telefoonnummer weergave. Oproepen met dienstenkenmerk "3.1 kHz audio" (b.v. uit het analoge netwerk) worden niet gefilterd.
- $\bullet$  Nummer onderdrukt = de oproep komt binnen met het dienstkenmerk "Nummer onderdrukt"
- Telefoonnummer van de beller  $=$  Hier kunt u tot 10 telefoonnummers ingeven die door het oproepfilter afgehandeld dienen te worden.
- Netnummer van de beller = Hier kunt u tot 10 netnummers ingeven die door het oproepfilter afgehandeld dienen te worden.

### **Opmerking**:

Het goed functioneren van het oproepfilter is grotendeels afhankelijk over welke externe poort de oproep binnenkomt. Het dienstkenmerk "Nummer onderdrukt" wordt bijvoorbeeld alleen op ISDN aansluitingen weergegeven.

### Specifiek telefoonnummer van de beller

Alleen actief, als u "telefoonnummer van de beller" geselecteerd hebt. Hier kunt u tot 10 telefoonnummers ingeven die door het oproepfilter afgehandeld dienen te worden.

### Netnummer van de beller

Alleen actief, als u "netnummer van de beller" geselecteerd hebt. Hier kunt u tot 10 netnummers ingeven die door het oproepfilter afgehandeld dienen te worden.

### Opmerking:

Het is niet mogelijk als filterfunctie uw eigen net- en landnummer in te stellen

## Prioriteit

Oproepfilters met prioriteit "1" worden met voorrang afgehandeld, Oproepfilters met prioriteit "5" als laatste. Het selecteren van prioriteiten is noodzakelijk als u meerdere oproepfilters ingesteld hebt voor hetzelfde telefoonnummer uit de telefooncentrale.

## Als de oproep aan het filter voldoet, dan

- Oproep niet aannemen = uw telefooncentrale zal de oproep niet aannemen.
- $\bullet$  Oproep naar overloop deelnemer = de oproep wordt naar een ingestelde deelnemer doorgezet.
- Gebruik de normale oproeptoewijzing  $=$  het oproepfilter wordt verlaten en de normale oproeptoewijzing wordt uitgevoerd.

## Praktijk voorbeelden:

### **Telemarketing oproepen**

Ongewenste telemarketing oproepen zijn meestal zonder telefoonnummer. Programmeer dan hetvolgende;

- Selecteer filter inkomende oproepen op "Alle netlijnen"
- Selecteer dan bij filtercriteria "Oproep zonder nummer"
- En als laatste selecteert u als de oproep aan het filter voldoet, dan "oproep niet aannemen"

### **Buitenlandse oproepen**

Wilt u oproepen uit het buitenland direct op een mederwerker laten binnenkomen die de betreffende talen beheerst (bv. Duits). Programmeer dan hetvolgende;

- Selecteer filter inkomende oproepen op "Alle netlijnen"
- Selecteer dan bij filtercriteria "Netnummer van de beller"
- Geef bij nummers die beginnen met het netnummer van de beller nummer "0049" in.
- Selecteer dan als de oproep aan het filter voldoet, "toewijzen aan overloop deelnemer"
- En als laatste selecteert u de betreffende deelnemer waarop u de oproepen wilt laten binnenkomen.

# Kiesblokkade

Voor deelnemers bij wie deze functie geactiveerd is, wordt in de centrale een kiescontrole uitgevoerd. Het gekozen telefoonnummer wordt vergeleken met de lijst van **blokkadenummers** en wanneer een nummer overeenkomt volgt een vergelijking met de lijst van **uitzonderingsnummers**. Bevindt het telefoonnummer zich in de blokkadelijst en niet in de uitzonderingslijst, dan wordt de verbinding automatisch verbroken. De controle wordt niet uitgevoerd wanneer het gaat om alarmnummers.

Deze functie kan voor elke deelnemer afzonderlijk worden vrijgeschakeld. Zowel voor de blokkadenummers als voor de uitzonderingsnummers is een lijst voorzien voor 10 nummers met namen. U kunt wisselen tussen de twee lijsten.

Voorbeeld:

- Het telefoonnummer 01901234 moet kunnen worden gekozen, alle andere 0190-nummers niet.
- Voer het nummer 0190 in de lijst van de blokkadenummers in.
- Voer het nummer 01901234 in de lijst van de uitzonderingsnummers in.

### **Opmerking**:

De functie moet voor elke deelnemer afzonderlijk geactiveerd worden.

### Blokkadenummers

De telefooncentrale stelt u een lijst ter beschikking die maximaal 10 blokkadenummers met elk 24 tekens kan bevatten.

### Uitzonderingsnummers

De telefooncentrale stelt u een lijst ter beschikking die maximaal 10 uitzonderingsnummers met elk 24 tekens kan bevatten.

## **Noodnummers**

In de telefooncentrale kan een lijst ter beschikking worden gesteld met telefoonnummers die ook kunnen worden gekozen wanneer er geen bevoegdheid buitenlijn is voorzien. U kunt maximaal 10 telefoonnummers met elk 24 cijfers

invoeren. Deze functie zorgt ervoor dat het vanaf elke telefoonaansluiting mogelijk is de nummers voor de politie, brandweer of andere hulpdiensten te bellen.

# Gespreksgegevens

De telefooncentrale beschikt over handige functies voor het noteren van gespreksgegevens. U kunt maximaal 1000 records opslaan in de telefooncentrale. Wanneer er meer records worden ingevoerd wordt telkens de oudste invoer verwijderd. Uitgaande gesprekpogingen worden niet vermeld. Inkomende gesprekspogingen worden vermeld. Indien er op meerdere deelnemers wordt gesignaleerd bij een externe oproep, wordt alleen de eerste deelnemer in de lijst weergegeven.

Gespreksgegevens worden als volgt opgeslagen:

- Datum en tijd van het gesprek
- Gespreksduur in uren, minuten en seconden
- Gespreksrichting (inkomend/uitgaand)
- Telefoonnummer van de telefooncentrale
- Telefoonnummer van de externe deelnemer
- Deelnemer die het gesprek heeft gevoerd
- Kosten (voor zover deze door uw netwerkleverancier worden aangeleverd)
- Kostenplaats

Opmerking: De gespreksgegevens kunnen geëxporteerd worden als bestand in CSV-formaat en met een geschikt programma verder worden bewerkt.

De kostenplaats kan voor het kiezen of tijdens het gesprek met de cijfervolgorde \*93(cijferaantal 00-12)(kostenplaats) ingegeven worden.

Op de telefooncentrale tiptel.com 822 XT heeft u ook de mogelijkheid, met een ISDNtelefoon via Keypad informatie (ISDN protocol) tijdens een gesprek de kostenplaats ingeven. Met de tiptel 83 system selecteert u keypad informatie via de cursortoetsen (linker pijltoets), de code daarna ingeven en bevestigen met de enter toets.

Het cijferaantal bepaald de lengte van de kostenplaats. Als het cijferaantal 03 is, dan kan men een 3-cijferig getal ingeven. Voorbeeld: men wil 036-5366650 kiezen en deze op kostenplaats 50 plaatsen.

U kiest dan \*93 02 50 0 0365366650

02 = 2-cijferige kostenplaats

50= kostenplaats

 $0 =$  toegang tot buitenlijn

0365366650 = gekozen nummer

## Opvragen van gespreksgegevens

Voor het regelmatig opvragen van gespreksgegevens heeft uw telefooncentrale een speciaal hiervoor bestemd bestand ter beschikking. Dit bestand wordt door een wachtwoord beveiligd. Dit wachtwoord kunt u hier instellen. Het opvragen gebeurt standaard op "IP adres/charges/charges.txt". Het standaard IP adres is bijvoorbeeld 192.168.34.100 (fabrieksinstelling). Het kostenanalyseprogramma MicroBX ondersteunt dit formaat en kan de gegevens automatisch regelmatig opvragen.

## Kostenprinter / Kostenserver

Uw telefooncentrale beschikt verder over de mogelijkheid om gespreksgegevens direct naar een externe bestemming te verzenden. U kunt de gegevens naar de RS232-poort sturen (seriële kostenprinter) of de gegevens binnen een netwerk (kostenserver) ter beschikking stellen.

### Kostenprinter

Stel hier de modemsnelheid voor uw kostenprinter in. De gegevensoverdracht vindt plaats met 8 databits, geen pariteit, één stopbit en met uitgeschakelde hardwaretransportbesturing. De seriële poort op uw telefooncentrale moet vooraf geactiveerd worden voor de kostenprinter. Dit wordt uitgevoerd via de webconfiguratie of via een aangesloten telefoontoestel met de toetsencode \*919\*PIN # (standaard pincode is 0000).

### Kostenserver

Het kostenanalyseprogramma TeKoWIN wordt via deze instelling ondersteund. Geef hier het IP-adres en poort nummer op van de PC waarop het programma TeKoWIN draait. De toepassing TeKoWIN wordt via de opgegeven poort op de PC benaderd.

# Dag-/Nachtschakeling (profielen)

Opmerking: Dit menu wordt pas zichtbaar als u de dag/nacht schakeling geactiveerd hebt onder het menu"Instellingen - Algemeen". Uw telefooncentrale beschikt over een zeer comfortabele dag-/nachtschakeling. Na activering kunt u de programmering instellen via het menupunt "Dag- /nachtschakeling". Met de dag-/nachtschakeling zijn de volgende instellingen om te schakelen:

- Oproeptoewijzing
- Oproepdoorschakeling in het netwerk
- Deelnemer buitenlijnbevoegdheid
- Deelnemer oproepomleiding
- Mailbox aan / uit (Alleen met geinstalleerd tiptel VCM-module)
- Meldtekst van de mailbox (Alleen met geinstalleerd tiptel VCM-module)

Als de dag/nacht schakeling geactiveerd is, wordt bij de menu punten waar dag/nacht wijzigingen mogelijk zijn de geactiveerde profielen weergegeven. (bijvoorbeeld bij menu punt "Deelnemer – oproeptoewijzing")

In deze menu punten kunt u zien welk profiel er actief is, dit profiel is namelijk onderstreept. Indien u voor een ander profiel de instelling wilt wijzigen, simpelweg op dit profiel klikken. Dit betreffende profiel wordt dan blauw weergegeven en u kunt nu de instelling maken voor dit profiel.

Opmerking: Standaard wordt profiel 1 automatisch gekopieerd naar de resterende profielen, indien u deze resterende profielen anders wilt instellen, dient u deze te wijzigen.

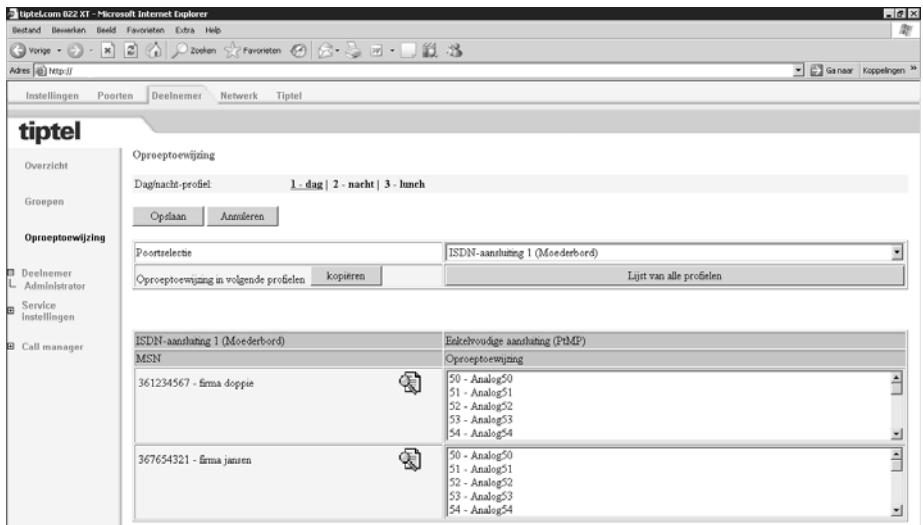

## Algemeen

### **Profielnaam**

De telefooncentrale beschikt over 6 verschillende profielen. U kunt elk profiel een eigen naam geven (bijv. Dag, Nacht, Weekend enz.).

### **Actief**

Hier kunt u individuele profielen in- of uitschakelen. Op de betreffende configuratiepagina's kunt u alleen kiezen uit de geactiveerde profielen. De omschakeling tussen de individuele profielen kan worden uitgevoerd via de functietoetsen op de systeemtelefoon, via de webinterface of via de tijdsturing.

### **Geactiveerd profiel**

Hier activeerd u het gewenste profiel wat op dat moment geldig moet zijn.

### **Tijdsturing**

Hier activeerd of deactiveerd u de tijdsturing.

### **Dag/nacht schakelen via webbrowser toegestaan voor de deelnemers**

Hier stelt u de bevoegdheid voor het selecteren van een profiel via de webbrowser in. Selecteer de gewenste deelnemer. Nadat de deelnemer heeft ingelogd met de deelnemer toegang gegevens (eigen gebruikersnaam en eigen wachtwoord), staat de deelnemer een bijbehorend menu ter beschikking, waarin de dag/nacht stand omgeschakeld kan worden.

## Tijdsturing

Via de tijdsturing hebt u de mogelijkheid om de verschillende profielen voor de dag/nacht-schakeling tijdgestuurd om te schakelen. Een handmatige omschakeling blijft mogelijk tot het volgende tijdschakelpunt.

Voor elke weekdag kunt u max. 6 schakeltijden invoeren. Voor het schakeltijdpunt wordt het geselecteerde profiel van de dag/nacht-schakeling geactiveerd.

### **Feestdagen**

Hier kunt u max. 30 feestdagen invoeren. Deze dagen worden in de tijdsturing zoals zondagen behandeld.

Let op: Het menu Feestdagen is bij "Dag/Nacht schakeling" en "LCR" identiek. U hoeft de data slechts één keer in te voeren.

# LCR

## Algemeen

Opmerking: Dit menu wordt pas zichtbaar als u de LCR geactiveerd hebt onder het menu"Instellingen - Algemeen".

Met de geïntegreerde LCR (least cost router) kunt u voordelig via een andere provider telefoneren. Via een speciaal netnummer of via een bepaalde buitenlijn kunt u een goedkopere provider kiezen. De goedkoopste provider is afhankelijk van het telefoonnummer dat u invoert en het tijdstip. De hiervoor noodzakelijke besturing verloopt via de invoer van tariefzones en een tijdsturing. De LCR-besturing kan voor iedere deelnemer afzonderlijk worden ingeschakeld ( bij menu "deelnemer administrator"). Wordt er een selectieve buitenlijn gekozen (bijvoorbeeld via een systeemtelefoon), dan wordt de LCR-functie automatisch uitgeschakeld.

## **LCR-modus**

Stel hier de modus van de LCR-module in. Normaal of zuinig.

Normaal

De LCR probeert te bellen via de ingestelde provider. Is een verbinding niet mogelijk, dan wordt automatisch een verbinding opgebouwd via de standaardinstellingen van de deelnemer.

 Zuining De verbindingsopbouw vindt uitsluitend plaats via de ingestelde provider.

### **LCR-tabel opslaan**

Hier kunt u de huidige LCR-tabel op een pc opslaan.

### **Upload (LCR-tabel)**

Selecteer het te laden bestand via de knop BLADEREN. Voor het overdragen, klikt u op de knop OVERDRAGEN.

### **LCR-tabel wissen**

Hier kunt u de huidige LCR-tabel wissen.

## Providers

De verbindingsopbouw via een andere telefoonmaatschappij (provider) vindt plaats via een speciaal netnummer van de provider. Voer hier de gewenste provider met het desbetreffende voorkiesnummer in. Door een externe poort te kiezen, kunt u bovendien bepalen via welke aansluiting het gesprek moet worden opgebouwd. Wilt u alleen de aansluiting aangeven, laat u het veld "voorkiesnummer provider" leeg. In dit geval kunt u ervoor zorgen dat een extern gesprek alleen via specifieke externe aansluitingen wordt gevoerd. Als uw telefooncentrale bv. zowel over ISDN als analoge netlijnen beschikt. Dan heeft u de mogelijkheid een provider tot een bepaald type externe aansluiting te beperken (ISDN / analoog) Indien u geen externe aansluiting selecteerd, worden automatisch alle voorhanden zijnde externe aansluitignen gebruikt.

## **Tariefzones**

Via de tariefzones kunt u een telefoonnummerroutes aanleggen voor het toewijzen van een provider. Hierbij wordt het gekozen telefoonnummer vergeleken met de nummers in de tariefzone. Voor de toewijzing wordt de tariefzone gekozen die het beste overeenkomt.

Voorbeeld: Tariefzone A 02102 Tariefzone B 02102428

Voor telefoonnummer 021024280 wordt tariefzone B gekozen.

## Tijdsturing

Door de tijdsturing is het mogelijk om de toewijzing van de providers op bepaalde tijdstippen om te schakelen. Selecteer eerst de gewenste tariefzone. Vervolgens kunt u voor de afzonderlijke dagen en uren een provider toewijzen. Als u voor de geselecteerde tariefzone geen provider voorkiesnummer wilt, kiest u de provider "Default".

## Feestdagen

Hier kunt u max. 30 feestdagen invoeren. Deze dagen worden in de tijdsturing zoals zondagen behandeld. Voer de dagen met de indeling "dd-mm" in (bijv. 31-12).

Opmerking: Het menu Feestdagen is bij "Dag/Nacht schakeling" en "LCR" identiek. U hoeft de data slechts één keer in te voeren.

## Configuratievoorbeelden

### **Voorbeeld 1:**

U wilt graag met Tele2 bellen. U wilt alleen naar Almere via uw standaardprovider bellen.

Definieer onder "Providers": Providernaam "Tele2" - Provider voorkiesnummer 1602.

Definieer twee tariefzones:

- "Nederland" met het telefoonnummer 0
- "Almere" met het telefoonnummer 036

Selecteer "Nederland" als tariefzone onder "Tijdsturing".

Voer de provider "Tele2" in onder tijdsturing bij de tijden voor werkdagen, zaterdagen en zondagen/feestdagen in.

Selecteer "Almere" als tariefzone onder "Tijdsturing". Voer nu overal de waarde "default" in.

### **Voorbeeld 2:**

U wilt dat alle oproepen op het speciale nummer 0900 naar uw mobiele telefoon worden omgeleid.

Definieer onder "Provider" een invoer, bijv. "Mijn GSM". Voer als provider voorkiesnummer uw mobiele nummer in. Sluit het telefoonnummer af met  $\mathbf{\Theta}$ .

Definieer onder "Zone" een tariefzone, bijv. "0900" en voer bij kengetal het speciale nummer 0900 in.

Definieer onder "tijdsturing" de tariefzone "0900" en voer overal de waarde "Mijn GSM" in.

Opmerking: Het afsluitende "#" bewerkstelligt dat na het vervangen van de kengetallen met het provider voorkiesnummer alle cijfers van het gekozen telefoonnummer worden genegeerd.

# Expertmodus

In de expert modus staan u een aantal service functies ter beschikking.

## Datum/tijd

De telefooncentrale beschikt over een klok met een back-up batterij. De systeemtijd kan worden ingesteld via de webconfiguratie of komt automatisch via het ISDNnetwerk (indien beschikbaar). De datum/tijd wordt gebruikt voor het aanmaken van de gespreksinformatie en voor de tijdsturing bij dag/nacht schakeling.

## Service

### **Trace functie**

Wanneer de optie trace functie is ingeschakeld, wordt alle communicatie in een bestand opgeslagen. De optie trace functie is gemaakt voor het geval u technische ondersteuning nodig hebt en mag alleen op aanvraag van onze technische helpdesk worden ingeschakeld.

### **Trace bestand**

Hier hebt u de mogelijkheid het trace bestand op uw pc op te slaan. De helpdesk van tiptel kan u vragen om dit bestand per email op te sturen.

### **Configuratiebestand**

Hier heeft u de mogelijkheid om de huidige configuratie in uw PC op te slaan.

Let op: in het configuratiebestand bevinden zich alle wachtwoorden in platte tekst. Ga daarom voorzichtig om met dit bestand

Opmerking: Bewaar de configuratie altijd na het voltooien van alle instellingen op een extern medium (USB stick / SD kaart / Externe Harddisk). Indien de telefooncentrale door bijvoorbeeld bliksem defect raakt kunt u dit bestand eenvoudig in een nieuw tiptel.com 822XT laden en binnen korte tijd weer operationeel zijn.

### **Afdrukken configuratie gegevens**

Hier worden alle instellingen die mogelijk zijn weergegeven. Vervolgens selecteert u printen, de telefooncentrale maakt van door u aangegeven selectie een HTML

bestand, dit bestand kunt u dan opslaan. De helpdesk van tiptel kan u vragen om dit bestand per email op te sturen.

### **Softwareversie**

Hier wordt de actieve firmwarestand van uw telefooncentrale weergegeven.

### **Upload (firmware, configuratie of ext. MOH geluidsbestand)**

Nieuwe Firmware laden:

Hier heeft u de mogelijkheid nieuwe firmware te laden. Selecteer hiervoor de huidige software met de extensie\*.fls op uw PC. U kunt deze terugvinden en downloaden op onze internetsite www.tiptel.nl.

Opmerking: De telefooncentrale wordt na een update van de software automatisch opnieuw gestart, hierdoor worden actieve ISDN of analoge verbindingen verbroken. De bestaande instellingen blijven daarbij behouden. Tijdens de overdracht en de initialisatiefase van de telefooncentrale mag de stroomtoevoer in GEEN geval worden onderbroken. Indien de update mislukt kunt u zich wenden tot de helpdesk van TIPTEL b.v. of TIPTEL NV/SA

### **Configuratiegegevens laden:**

Hier heeft u de mogelijkheid om reeds opgeslagen configuratiegegevens terug in uw telefooncentrale te laden. Selecteer hiervoor de opgeslagen configuratiegegevens met de extensie \*.cfg op uw PC.

Opmerking: De telefooncentrale wordt na het ophalen van de nieuwe configuratiegegevens automatisch opnieuw gestart. Door de overdracht van de gegevens in de telefooncentrale worden de reeds aanwezige gespreksgegevens gewist.

### **WAV-bestand voor Music on Hold laden.**

Hier hebt u de mogelijkheid een geluidsbestand in WAV formaat in de telefooncentrale te laden. Het geluidsbestand mag niet langer zijn dan 90 sec. De volgende indeling wordt ondersteund: "8kHz, 16 Bit, Mono". U kunt het WAV bestand naar dit formaat omzetten door uw huidige WAV bestand te openen in windows geluidsrecorder en dan bij "opslaan als", "wijzigingen" te selecteren. U kunt dan het juiste formaat selecteren en het bestand vervolgens opslaan.

Opmerking: Het volume tijdens de wachtstand wordt bepaald door het gebruikte WAV bestand, indien dit te hard of te zacht is, dient u dit in uw computer aan te passen.

### **Herstart**

Met deze functie kunt u de telefooncentrale handmatig een herstart laten uitvoeren.

## Mailbox (alleen met VCM module)

Voor uitleg zie installatiehandleiding "VCM module".

# Configuratie: Poorten ISDN

# **Instelling**

Uw telefooncentrale tiptel.com 822 XT beschikt over 4  $S_0$  aansluitingen met de poorten 1 tot 4. Aangezien het bij poort 4 in principe om een interne S<sub>o</sub>-aansluiting gaat, wordt deze hier vermeld, maar kan niet worden gewijzigd.

ISDN aansluitingen 2 en 3 kunnen via de jumpers als intern of extern worden ingesteld, terwijl ISDN aansluiting 1 als vaste externe ISDN aansluiting wordt gebruikt.

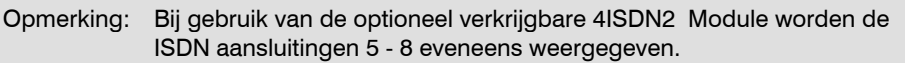

## Type

Voor de externe ISDN aansluiting heeft u de keuze tussen de meervoudige (PtP) en de enkelvoudige (PtmP) ISDN-2 aansluitingen.

## Laag 2 continu actief (alleen bij enkelvoudige aansluiting)

Wanneer u gekozen heeft voor een enkelvoudige aansluiting kunt u daarnaast ook definiëren of de verbinding met de telefooncentrale en het ISDN netwerk actief moet blijven (Laag 2 continu actief). Op deze manier kan de telefooncentrale de verbinding controleren. Bij een meervoudige aansluiting is laag 2 altijd actief.

## CD in netwerk (niet mogelijk in NL en B)

Wanneer een deelnemer een oproepomleiding naar een externe bestemming activeert, wordt normaal gesproken een externe beller over een tweede spraakkanaal (B-kanaal) omgeleid. Dit heeft echter de volgende nadelen:

- De externe bestemming krijgt als CLIP-informatie (nummerweergave) het telefoonnummer van de telefooncentrale door en niet dat van de beller.
- Er wordt beslag gelegd op twee spraakkanalen die daardoor niet meer voor andere telefoongesprekken beschikbaar zijn.
- Als er verder geen spraakkanaal beschikbaar is voor de oproepomleiding, kan de oproepomleiding niet plaatsvinden.

Indien de functie CD in netwerk wordt ingeschakeld, vindt de oproepomschakeling rechtstreeks via het netwerk plaats. De hierboven genoemde nadelen gelden dan niet. Deze dienst moet echter wel vrijgeschakeld zijn.

## Hoofdnummer (alleen bij meervoudige aansluiting)

Bij meervoudige ISDN- aansluitingen moet bij hoofdnummer een "0" worden ingevoerd bij landeninstelling NL en BE. De nummers voor de meervoudige aansluiting, voert u in onder "Invoer MSN/DDI". Indien u netwerkleverancier meerdere externe aansluitingen met dezelfde nummers aanlevert. Is het nodig alle externe meervoudig ingestelde aansluitingen in de telefooncentrale met dezelfde programmering uit te voeren. In dit geval moet uw ISDN netwerk voldoen aan de volgende voorwaarden:

Inkomende oproepen moeten als doel het netnummer en de DDI bevatten.

Bij uitgaande oproepen moet als eigen telefoonnummer het netnummer met DDI worden geaccepteerd.

## Overloop deelnemer

Leg hier een deelnemer vast voor de overloop functie. De volgende oproepen worden naar deze deelnemer geleid:

- Oproepen naar een DDI of een MSN nummer, die niet aan een interne deelnemer zijn toegewezen.
- Oproepen naar een onbekend DDI nummer
- Oproepen voor deze deelnemer

# Ingave MSN/DDI

Voer hier de telefoonnummers (MSN of DDI) van de aansluiting in voor elke externe ISDN-aansluiting.

Let op!: De nummers worden zowel bij enkelvoudige als meervoudige ISDN aansluitingen 9 cijferig ingegeven. Bv. Uw telefoonnummer is 01234-56789.

Dan wordt het nummer als 123456789 ingegeven. De eerste 0 laat u weg.

Bij een enkelvoudige lijn krijgt u voor elke ISDN-aansluiting tot 10 telefoonnummers (MSN's). Bij een meervoudige lijn krijgt u een groepsnummer of een hoofdnummer dat met de doorkiesnummers (DDI's) is aangevuld. Het meervoudig toewijzen van een zelfde telefoonnummer (MSN/DDI) is niet toegestaan. Daarnaast kunt u elk MSN/DDI nummer een naam geven. Deze naam verschijnt bij de "Van/Voorweergave" die bij systeemtelefoons en interne voicemailsystemen wordt gebruikt. Voorbeeld:

De beller Hans (naam komt uit het telefoonboek) belt deelnemer 50 (83 system) via een externe MSN nummer op. De telefoon toont de naam "Hans" in de eerste regel en "Oproep voor MSN 1" (MSN 1 = 50) op de tweede regel. Als de MSN 4280 bijvoorbeeld de naam "Privé" krijgt, zal de telefoon de vermelding "Privé" weergeven in plaats van "Oproep voor MSN 1".

### Opmerking:

Externe en interne telefoonnummers mogen identiek zijn, tevens is het niet nodig dat in deze telefooncentrale de deelnemer nummers overeenkomen met DDI nummers.

## Oproepdoorschakeling in het netwerk

Bij een enkelvoudige aansluiting kan voor elke MSN een oproepdoorschakeling worden ingesteld. Via de ingave "Overzicht alle oproepdoorschakelingen" krijgt u te zien voor hoeveel MSN's een oproepdoorschakeling is geactiveerd. Wanneer u de oproepdoorschakeling wenst te wijzigen, kiest u de gewenste MSN en voert u de gewenste gegevens in de onderstaande velden in. Indien u meerdere externe ISDNaansluitingen zou gebruiken, dan kunt u voor elke ISDN-aansluiting een afzonderlijke instelling definiëren. Het wijzigen van de oproepdoorschakeling via een parallel aangesloten randapparaat wijzigt, voor zover de ISDN-dienst CFI beschikbaar is, ook de instellingen van uw telefooncentrale. Wanneer de ISDN-dienst voor de oproepdoorschakeling niet beschikbaar is, zal de instelling in uw telefooncentrale met een zekere vertraging (afhankelijk van uw netwerkleverancier) automatisch teruggezet worden.

U hebt de keuze uit de volgende instellingen:

- Oproepdoorschakeling direct
- Oproepdoorschakeling bij bezet
- Oproepdoorschakeling vertraagd

Voorwaarde:

Enkelvoudige ISDN-aansluiting. De dienst is vrijgeschakeld. Ingave van externe MSN's.

## Status opvragen van de oproepdoorschakelingen in het ISDN netwerk (CFI) (Niet mogelijk in NL en B)

Hier stelt u in of de telefooncentrale de status wel of niet moet opvragen van de in het ISDN netwerk geactiveerde doorschakelingen. Bij verbindingstelefooncentrales die de oproepdoorschakeling niet via de ISDN-dienst CFI ondersteunen, moet de functie op "UIT" worden ingesteld.

# Configuratie: Analoge poorten intern

# Instellingen

### **Kostenpuls**

Hier kunt u instellen of er een kostenpuls (16Khz) moet worden gemaakt op uw analoge poort.

Bij het aansluiten van een faxapparaat of een modem moet de kostenpuls worden uitgeschakeld om te voorkomen dat de verbinding wordt verbroken.

### **Aankloppen toestaan**

De functie aankloppen kan hier worden vrijgegeven of geblokkeerd. U kunt dit ook rechtstreeks via een telefoon instellen op de analoge aansluiting via  $*43# =$  aan en  $\#43\# = \pi$ 

Bij het aansluiten van een faxapparaat of een modem moet de signalering worden uitgeschakeld om te vermijden dat de verbinding wordt verbroken.

### **Nummerweergave uitgaand**

De uitgaande nummerweergave kan hier worden vrijgegeven of geblokkeerd. U kunt dit ook rechtstreeks via een telefoon instellen op de analoge aansluiting via \*30# is aan en #30# is uit.

### **Ander uitgaand telefoonnummer selecteren**

Hier selecteert u de gewenste uitgaande interne telefoonnummers (bijv. deelnemer 41). Bij externe gesprekken wordt het uitgaande externe MSN-nummer dat overeenkomt met deze deelnemer overgedragen.

### **Nummerweergave (CLIP) type voor de analoge aansluitingen**

Hier stelt u in of een weergave van het telefoonnummer op de analoge aansluitingen moet gebeuren via DTMF of FSK protocol. Raadpleeg hiervoor de gebruiksaanwijzing van uw analoge telefoon.(bv tiptel 160 is FSK)

### **Ritme intern belsignaal**

Hier kunt u het belritme aanpassen wat gebruikt wordt bij interne oproepen op de analoge toestelaansluitingen.

# WS 500

Voor de koppeling met het WS500 moet een seriële verbinding (RS 232) worden gemaakt tussen de telefooncentrale en het wireless server. Deze verbinding is voor de overdracht van gegevens noodzakelijk (bijv. CLIP). Normaal wordt deze RS232 interface gebruikt voor een RS 232 inbelverbinding. Hierdoor is ook een wijziging vereist. Deze wijziging kunt u uitvoeren via de configuratie-interface of via de programmeercode \*921\*pincode# op een aangesloten telefoontoestel. De poort kan achteraf via de \*920\*pincode# opnieuw worden ingesteld naar het lokaal programmeren gebruik.

Uw WS500 systeem kan via uw telefooncentrale of via het CCFP administratie programma worden geconfigureerd. Voor de configuratie via de telefooncentrale moet u de WS programmering eerst activeren met de programmeercode \*921\*pincode#. De webconfiguratie mag in dit geval niet via de RS232 (is nodig voor de WS500 verbinding) gebeuren.

### **Toewijzing van de Wireless Server poorten**

Uw WS500 beschikt over 8 analoge poorten (poort 1-8) voor de verbinding met de telefooncentrale. De poorten stemmen overeen met de mogelijke handsets 1-8. Verbind de poorten van het basisstation met de analoge poorten van uw telefooncentrale. Daarna kunt u hier de toewijzing tussen de analoge poorten (poort 1-8) en de poorten van het WS 500 basisstation selecteren volgens de verbinding tussen het basisstation en de telefooncentrale. Voor niet-gebruikte poorten selecteert u "---".

# Online configuratie WS 500

## Systeeminformatie

 Systeem-ARI (serienummer) Dit nummer is het serienummer van de Wireless Server-uitbreiding. Dit nummer hebt u nodig om uw handsets of repeaters aan te melden op uw WS 500 systeem.

- Flash programma artikelnr. Informatie over de hardware variant van de Wireless Server 500.
- Firmware (Flash) versie. Informatie over de huidige firmware.

## Handset

Uw WS 500 systeem ondersteunt maximaal 8 handsets. Aan elke handset kan een poort van uw WS 500 systeem worden toegewezen via de tabel "Toewijzing poorten". Selecteer achtereenvolgens de overeenkomende poorten voor de configuratie van de individuele handsets. De gegeven worden opgeslagen wanneer u een nieuwe poort selecteert of de toets "Toepassen" indrukt.

Houd rekening met het volgende:

- Het uitgaande MSN-nummer en het telefoonnummer van de handset dienen hetzelfde te zijn.
- Dubbele deelnemernummers zijn niet toegestaan.
- Dubbele serienummers zijn niet toegestaan.

### **Telefoonnummer**

Geef hier het telefoonnummer voor de geselecteerd handset op.

### **Serienummer**

Geef hier het serienummer op van de geselecteerde handset. Het serienummer vindt u in het batterijvak van uw handset.

### **Gebruikersnaam**

Geef hier de gebruikersnaam voor de handset op. De naam moet overeenkomen met de desbetreffende gebruikersnaam. Deze naam wordt bij het bellen van een andere handset weergegeven.

### **Stand-by tekst**

Geef hier de tekst in, die in ruststand in moet worden weergegeven.

## **Presentatietekst**

Deze tekst wordt weergegeven bij een verbinding met een andere handset.

## WS 500 systeeminstellingen

Elke handset moet zich op het basisstation aanmelden. Hier hebt u de mogelijkheid de aanmelding tijdelijk te begrenzen tot 15 minuten na de herstart.

# Configuratie: Deelnemer

# Deelnemeroverzicht

Het deelnemeroverzicht geeft u een overzicht van alle deelnemers. Deelnemers die bezet zijn worden met rood aangeduid, en deelnemers die een oproep krijgen met geel. Tevens wordt hier bij de desbetreffende deelnemers weergegeven of er een oproepomleiding op de deelnemer actief is, met het omleidsymbool. Foutief geprogrammeerde deelnemers worden met een geel uitroepteken weergegeven. Deelnemers die op meerdere aansluitingen worden gesignaleerd of de optie aankloppen hebben geactiveerd, zijn ook bereikbaar wanneer ze in gesprek zijn. Wanneer meerdere deelnemers worden toegewezen aan een telefoonaansluiting, dan is het mogelijk dat de verbindingen bezet zijn. Een vrije deelnemer kan in dat geval geen gesprek voeren. Om de configuratie van een deelnemer op te roepen, hoeft u alleen te klikken op de naam. Nadat u het wachtwoord hebt ingevoerd, worden de beschikbare instellingen weergegeven. Andere instellingen kunnen alleen door de administrator worden uitgevoerd.

Voor een beter overzicht kunt u de deelnemerlijst als volgt sorteren:

- Alfabetisch sorteren: klik op "Naam/Configuratie".
- Sorteren op telefoonnummers: klik op "Telefoonnummer".
- Sorteren op status: klik op "Deelnemerstatus".

### Opmerking:

Het deelnemeroverzicht kan met de optie "automatisch bijwerken" ook worden gebruikt als "weergave bezet veld". Houd er echter rekening mee dat een snelheid van minder dan vijf seconden voor het bijwerken, het netwerk en uw PC sterk kunnen belasten.

Bij geplaatst VCM module heeft u hier tevens de mogelijkheid direkt naar ingesproken berichten te gaan door op de groene telefoon te klikken in de kolom status mailbox. Door met uw muis alleen op het symbool te gaan staan kunt u al zien of er berichten aanwezig zijn en of dit reeds afgeluisterde berichten zijn of dat het nieuwe berichten betreft.

# Groepen

Groepen maken het u mogelijk oproepen, specifiek gericht op uw bedrijf te laten binnekomend, door bijvoorbeeld lineair te laten verlopen naar meerdere deelnemers of een 1 persoons bedrijf te maken.

## Dag-/Nachtschakeling

### **Dag/nacht-profiel**

Selecteer hier het dag/nacht-profiel waarvoor uw instellingen moeten gelden, ook kunt u hier zien welk profiel er actief is, dit profiel is namelijk onderstreept.

Indien u voor een ander profiel de instelling wilt wijzigen, simpelweg op dit profiel klikken. Dit betreffende profiel wordt dan blauw weergegeven en u kunt nu de instelling maken voor dit profiel.

## Groep

### **Groep selecteren**

Selecteer hier de groep die u wilt configureren. Met de instelling "Nieuw" maakt u een nieuwe groep aan.

### **Naam**

Geef hier de naam van de groep in.

### **Nummer**

Geef hier het interne telefoonnummer in waarmee de groep aangekozen kan worden.

## **Type**

Selecteer hier het groeptype.

- Open: Groep is intern en extern bereikbaar
- Gesloten: Groep is alleen extern bereikbaar.

### **Modus**

De telefooncentrale maakt een onderscheid tussen dynamische en statische groepen. In de stand statisch zijn alle groepsdeelnemers altijd bereikbaar onder het groepstelefoonnummer.

In de stand dynamisch hebben de afzonderlijke groepsdeelnemers de mogelijkheid zich via @@@@groep-MSN© aan te melden en via @@@groep-MSN© af te melden. Na het afmelden krijgt de desbetreffende deelnemer geen oproepsignalering.

### **ACD-modus**

Via deze optie kunt u diverse functies voor een automatische oproepverdeling (**A**utomatic **C**all **D**istribution) instellen. U hebt de beschikking over de volgende functies:

Gelijktijdig

Bij deze keuze ontvangen alle groepsdeelnemers een oproepsignalering. Als er voor deze groep een overlooptoestel is gedefinieerd, wordt de oproep na 10 sec. naar dit toestel omgeleid.

Busy on Busy

Bij deze keuze vindt er alleen een oproepsignalering plaats als geen groepsdeelnemer telefoneert. De beller krijgt de bezettoon of wordt omgeleid naar het overlooptoestel als er 1 deelnemer in deze groep in gesprek is.

- Lineair oproep(kettingoproep), zonder time-out Bij deze keuze krijgt alleen de eerste deelnemer (index 01) van de deelnemerslijst de oproepsignalering. Als deze deelnemer bezet is, wordt de eerstvolgende deelnemer in de lijst opgeroepen. Als er in de lijst geen deelnemer meer ter beschikking staat, ontvangt de beller de bezettoon of de beller wordt omgeleid naar het overlooptoestel .
- Lineair oproep (kettingoproep), met time-out Bij deze keuze krijgt alleen de eerste deelnemer (index 01) van de deelnemerslijst de oproepsignalering. Is deze deelnemer bezet of neemt hij de oproep niet aan binnen 10 sec., dan wordt de volgende deelnemer in de lijst opgeroepen. Als er in de lijst geen deelnemer meer ter beschikking staat, ontvangt de beller de bezettoon of de beller wordt omgeleid naar het overlooptoestel .
- Pauze-afhankelijk

Bij deze keuze krijgt de deelnemer die het langst geen telefoongesprek meer heeft gevoerd, de oproepsignalering. Als deze deelnemer bezet is, wordt de eerstvolgende deelnemer in de lijst opgeroepen. Deze functie wordt door het inschrijven van een groepsdeelnemer teruggezet. Als in de lijst geen deelnemer meer ter beschikking staat, ontvangt de beller de bezettoon of de beller wordt omgeleid naar het overlooptoestel .

Afhankelijk van de belasting

Bij deze keuze krijgt de deelnemer die de kortste totale gespreksduur heeft, de oproepsignalering. Als deze deelnemer bezet is, wordt de eerstvolgende deelnemer in de lijst opgeroepen. Deze functie wordt door het inschrijven van een groepsdeelnemer teruggezet. Als in de lijst geen deelnemer meer ter beschikking staat, ontvangt de beller de bezettoon of de beller wordt omgeleid naar het overlooptoestel .

### **Overloop deelnemer**

Selecteer hier overloopdeelnemer voor deze groep.

## Groepsdeelnemer selecteren

Selecteer hier de afzonderlijke groepsdeelnemers. Bij dynamische groepen kunt u bovendien de huidige status van de groepsdeelnemers instellen (aan of afgemeld).

## Toewijzing voor inkomende externe oproepen voor Dag/Nacht profiel:

Hier definieert u de MSN/DDI waarop de groep bij externe oproepen zal reageren.

# Oproeptoewijzing

U kunt deelnemers eenvoudig aan externe telefoonnummers toekennen bij de instelling "Oproeptoewijzing". Hier wordt altijd weergegeven welke deelnemers aan bepaalde extern telefoonnummers zijn toegewezen. Voor elk telefoonnummer worden de beschikbare deelnemers en VCM toepassingen weergegeven.

De toegewezen deelnemers en VCM toepassingen wordt overeenkomstig blauw gemarkeerd. U hebt hier ook de mogelijkheid de oproeptoewijzing te wijzigen. U wijst de gewenste deelnemer / VCM toepassing toe door te klikken met de muis terwijl u de Ctrl-toets ingedrukt houdt.

# Deelnemer (Administrator)

Uw telefooncentrale kan het beheer voeren over maximaal 48 deelnemers. U kunt aan elke deelnemer een of meerdere telefoonaansluitingen toewijzen. Indien u wijzigingen voor een deelnemer wilt opslaan drukt u op de knop "Opslaan". Indien u een gewijzigde deelnemer als nieuwe deelnemer wilt opslaan, drukt u op de knop "Aanmaken". Met de opdracht "Annuleren" worden de laatst gewijzigde instellingen ongedaan gemaakt. Hier kunt u een deelnemer selecteren om de instellingen te wijzigen. De keuze bestaat steeds uit een combinatie van een nummer en een naam. Indien u een nieuwe deelnemer wilt aanmaken, dan kiest u de deelnemer "Nieuw".

## Dag-/Nachtschakeling

## **Dag/nacht-profiel**

Selecteer hier het dag/nacht-profiel waarvoor uw instellingen moeten gelden, ook kunt u hier zien welk profiel er actief is, dit profiel is namelijk onderstreept.

Indien u voor een ander profiel de instelling wilt wijzigen, simpelweg op dit profiel klikken. Dit betreffende profiel wordt dan blauw weergegeven en u kunt nu de instelling maken voor dit profiel.

U kunt ook instellingen vanuit 1 profiel naar een ander profiel kopieren. Selecteer bij menu "Instellingen in volgende profielen kopieren" het profiel waar de huidige instellingen heen gekopieerd moeten worden en druk dan op kopieren.

## Deelnemer kopiëren

U kunt instellingen van bestaande deelnemers kopiëren.

Selecteer hiervoor de deelnemer die u wilt kopiëren. Wijzig de naam, het interne deelnemernummer en verander de instellingen voor deze deelnemer.

Wanneer u nu op "Aanmaken" klikt wordt deze nieuwe deelnemer aangemaakt.

Opmerking: U kunt de naam en het interne nummer slechts eenmaal toekennen.

## Deelnemer wijzigen

Selecteer via de optie "Deelnemer selecteren" de deelnemer die u wilt wijzigen.

Wijzig de door u gewenste instellingen.

Met de knop "Opslaan" kunt u de gewijzigde instellingen opslaan.

## Deelnemer

### **Naam**

Geef hier een naam in voor de deelnemer, deze naam is tevens uw gebruikersnaam.

### **Telefoonnummer**

De telefooncentrale beheert interne telefoonnummers van 1 tot 20 cijfers. Om het nummerplan overzichtelijk te maken adviseren wij u deze opeenvolgend te houden. Bij een meervoudige aansluiting is het nuttig om de DDI nummers gelijk te stellen met het interne telefoonnummer (deelnemer). Voorbeeld: Hoofdnummer 428 / Deelnemernummer 12 => Nummer voor deelnemer 12 = 42812

### **Mailbox nummer**

Hier kunt u het mailboxnummer selecteren, dat u wilt gebruiken voor de huidige deelnemer (alleen bij gebruik tiptel 350 en tiptel 355). Indien hier geen keuze wordt geboden, controleert u dan of een voicemailsysteem aangemeld is in het menu Instellingen –Algemeen –Mailboxsysteem.

Het aantal beschikbare mailboxen is afhankelijk van het gebruikte mailboxsysteem. De activering van de mailbox gebeurt dan via een functietoets op de systeemtelefoon tiptel 82/83 system. Bij analoge of ISDN-telefoontoestellen gebeurt dit via een oproepomleiding naar de betreffende mailbox.

## **Wachtwoord**

Wanneer een deelnemer verbinding maakt met de telefooncentrale moet deze een gebruikersnaam (deelnemersnaam) en een wachtwoord in voeren. Geef hier het wachtwoord in.

## Bevoegdheden

### **Buitenlijnbevoegdheid**

De deelnemer buitenlijnbevoegdheid kan per profiel afzonderlijk worden ingesteld. De volgende niveaus van bevoegdheden zijn beschikbaar:

- Geen buitenlijnbevoegdheid
- Nationale buitenlijnbevoegdheid
- Internationale buitenlijnbevoegdheid

Noodnummers kunnen de ingestelde buitenlijnbevoegdheid opheffen.

Voorwaarde: Voor de deelnemers moet een uitgaand MSN / DDI nummer zijn ingesteld.

### **Bestemmingen voor oproepomleiding**

Hier kunt u de bevoegdheid voor een oproepomleiding instellen. Bij externe omleidingsbestemmingen wordt rekening gehouden met de beperkingen van de kiesblokkade, maar niet met de instelling van de buitenlijnbevoegdheid. De volgende niveaus van bevoegdheden zijn beschikbaar:

- Geen oproepomleiding toegestaan
- Oproepomleiding alleen toegestaan naar interne bestemmingen
- Oproepomleiding toegestaan voor interne en externe bestemmingen

## **Uitgaand telefoonnummer bij oproepomleiding(niet mogelijk in B en NL)**

Selecteer hier of het telefoonnummer van de beller of het telefoonnummer van de telefooncentrale moet worden weergegeven.

### **Kiesblokkade aan/uit**

Hier activeert u de kiesblokkade en vrijgegeven nummers voor de deelnemer.

## **LCR**

Hier activeert u de LCR toepassing voor de deelnemer.

## **Rekeninginfo, kostenlimiet**

Voor elke deelnemer kan een beltegoed worden ingesteld. Telefoneert de deelnemer meer dan aangegeven is in het beltegoed, dan zijn er geen verdere gesprekken meer mogelijk naar externe lijnen (behalve alarmnummers). Lopende gesprekken worden niet verbroken wanneer de limiet wordt overschreden. De overschrijding van het beltegoed wordt aangeduid als negatief beltegoed.

### **Dag-/Nachtschakeling (webconfiguratie)**

Hier activeert u de dag-/nacht omschakeling bevoegdheid voor de deelnemer.

## Toewijzing aan toestelpoorten

Hier bepaalt u op welke analoge poorten en/of interne ISDN aansluitingen de geselecteerde deelnemer moet worden gesignaleerd. Selecteer hiervoor de gewenste poorten.

### Toewijzing voor inkomende oproepen

Hier bepaalt u onder welke externe nummers de deelnemer bereikbaar is. Selecteer hiervoor gewoon de gewenste telefoonnummers in de weergegeven tabel.

Voorwaarde: Ingave van externe telefoonnummers.

## Toewijzing voor uitgaande gesprekken

U kunt kiezen tussen "willekeurig" en "volgens de toewijzingstabel". Bij de instelling "willekeurig" wordt een uitgaand gesprek via een willekeurige aansluiting tot stand gebracht. Bij de instelling "volgens de toewijzingstabel" wordt een uitgaand gesprek via de geselecteerde externe aansluiting met het geselecteerde nummer tot stand gebracht.

In dat geval zal de keuze overeenstemmen met de aangegeven volgorde. "1" betekent hier dat een oproep eerst via deze externe aansluiting gebeurt; "2" betekent dat de oproep pas wordt uitgevoerd via deze externe aansluiting wanneer de externe aansluiting met het volgnummer 1 reeds bezet is. De mogelijke instellingen zijn afhankelijk van het aantal externe aansluitingen.

## Call through

U hebt de mogelijkheid om van op afstand in te bellen in de centrale. Na het inbellen hoort u de normale interne kiestoon of wanneer het om een automatisch buitenlijn gaat, hoort u de externe kiestoon. Met het inschakelen van de kiestoon wordt de DTMF-herkenning geactiveerd. Via een DTMF-keuze kunt u nu een toestelaansluiting of een externe deelnemer bellen. Alle bevoegdheden komen overeen met hun deelnemerconfiguratie. Ook de functies van het toetsenbord, zoals de oproepdoorschakeling via \*21\*bestemmingsnummer, zijn mogelijk. Als u een tiptel

350/355 of VCM module gebruikt, kunt u de uw mailbox direct bereiken en opvragen.

Opmerking: Denk eraan dat deze dienst eerst in het menu "Service instellingen – Callt through" moet worden geconfigureerd.

### **Invoer van het telefoonnummer**

Als u van tevoren weet vanaf welke externe aansluiting u in gaat bellen in de telefooncentrale kunt u hier het telefoonnummer van die externe aansluiting ingeven. Wordt dit nummer als clip informatie meegestuurd dan heeft u direct verbinding met de telefooncentrale en hoort u de interne kiestoon, u kunt dan een nieuwe verbinding opbouwen. De pincode voor de toegang is dan niet meer nodig.

### **Invoer van een PIN-code**

Voer hier de pincode voor Call through in. Na het inbellen in de telefooncentrale hoort u een korte toon. Voer nu de 4-cijferige code in, incl. een # (bijv. 1234#). Na correcte ingave hoort u de bevestigingstoon. Gevolgd door een nieuwe kiestoon.

### **Terugbellen inschakelen**

Om kosten van de telefoongesprekken via de telefooncentrale te beheren, heeft u de mogelijkheid om de Call back functie te activeren. Bij het overeenkomen van de nummerweergave(clip) informatie, dus het telefoonnummer wat is ingegeven bij het telefoonnummer voor inbelherkenning / Call back komt overeen met het telefoonnummer wat u meestuurt, wordt de oproep niet meer door de telefooncentrale aangenomen, maar volgt binnen 15 seconden een heroproep op uw externe aansluiting. Opmerking: Voor de Call back functie moet de buitenlijnbevoegdheid voor de deelnemer, waarop u inbelt, vrijgeschakeld zijn.

Opmerking: Voor de Call back functie moet de buitenlijnbevoegdheid voor de deelnemer, waarop u inbelt, vrijgeschakeld zijn.

## Deelnemer

Opmerking: Als administrator selecteert u eerste de gewenste deellnemer uit het deelnemer overzicht, daarna wordt u de instelling "deelnemer" aan de linkerkant in de menu struktuur weergegeven.

Een gebruiker kan met zijn naam (gebruikersnaam) en zijn wachtwoord zijn eigen deelnemerinstellingen ook wijzigen.

Hij krijgt toegang tot deze instellingen, wanneer hij zich met zijn gebruikersnaam aanmeldt bij de telefooncentrale.

## Dag-/Nachtschakeling

### **Dag/nacht-profiel**

Selecteer hier het dag/nacht-profiel waarvoor uw instellingen moeten gelden, ook kunt u hier zien welk profiel er actief is, dit profiel is namelijk onderstreept.

Indien u voor een ander profiel de instelling wilt wijzigen, simpelweg op dit profiel klikken. Dit betreffende profiel wordt dan blauw weergegeven en u kunt nu de instelling maken voor dit profiel.

U kunt ook instellingen vanuit 1 profiel naar een ander profiel kopieren. Selecteer bij menu "Instellingen in volgende profielen kopieren" het profiel waar de huidige instellingen heen gekopieerd moeten worden.

## Instellingen

### **Automatische buitenlijn**

Wanneer u de hoorn van de haak neemt zal de telefooncentrale automatisch een standaard buitenlijn kiezen. Wanneer een vrije buitenlijn ter beschikking is, hoort u meteen de kiestoon. Wanneer alle externe verbindingen die zijn toegewezen aan de deelnemers bezet zijn, krijgt het apparaat een interne bezettoon te horen. Een automatische buitenlijn wordt alleen uitgevoerd voor het opbouwen van een eerste verbinding. Elke verdere verbindingsopbouw, zoals bij ruggespraak, krijgt daarna de interne kiestoon. Wanneer een verdere externe verbinding moet worden opgebouwd, is het noodzakelijk een buitenlijn te selecteren.

Wanneer u een intern gesprek wilt voeren, drukt u tweemaal op de #-toets. Als er na 10 seconden nog steeds niets ingegeven is, krijgt u automatisch weer een interne kiestoon. Vervolgens kiest u het nummer van de gewenste toestelaansluiting. Ook wanneer er geen buitenlijnbevoegdheid is, wordt de automatische buitenlijn uitgevoerd. Dit is noodzakelijk om de mogelijkheid voor het kiezen van noodnummers te garanderen. Wanneer een ander cijfer wordt gekozen, dat niet tot een noodnummer behoort, wordt de verbinding direct verbroken.

Opmerking: Let op dat bij de instelling "Automatische buitenlijn" de correcte buitenlijnbevoegdheid geactiveerd is. Bovendien moet de noodzakelijke buitenlijnbevoegdheid beschikbaar zijn voor de uit te voeren keuze.

## **Oproep overnemen (Callpick-up)**

Hier kunt u instellen of andere gebruikers oproepen van de geselecteerde deelnemer mogen overnemen via Call pick-up. Selecteer de instelling AB (Beantwoorder) indien u een beantwoorder wilt gebruiken op de geselecteerde toestelaansluiting. Zo hebt u de mogelijkheid om het gesprek over te nemen nadat de telefoonbeantwoorder het gesprek reeds heeft aangenomen.

### **Follow me**

U kunt met deze functie de oproepomleiding vanaf uw eigen aansluiting omleiden naar de aansluiting waar u zich op dat moment bevindt.

Het activeren van deze functie doet u door de volgende programmeer code in te geven op de aansluiting waar de oproepen heen moeten geleid worden:

Geef ©000 (eigen toestelnummer) OO in.

### **Wachtwoord**

Wanneer u de configuratiepagina oproept voor een deelnemer wordt u gevraagd een gebruikersnaam (deelnemersnaam) en wachtwoord in te voeren. Geef hier de gevraagde informatie in om toegang te krijgen. U kunt dit als gebruiker wijzigen.

Een administrator heeft wel altijd de mogelijkheid dit wachtwoord te wissen of te wijzigen.

### **Afwijkend uitgaand telefoonnummer (niet mogelijk in B en NL)**

Bij een uitgaand gesprek meldt uw telefooncentrale aan de netwerkleverancier via welk telefoonnummer (MSN) het gesprek moet worden opgebouwd. De netwerkleverancier wijst de kosten toe aan dit telefoonnummer. Als CLIP is geactiveerd, zal dit nummer bij uw externe gesprekspartner op zijn display worden getoond. Als dit nummer niet bekend is bij uw netwerkleverancier, dan zal het hoofdnummer van de aansluiting worden gebruikt. Sommige netwerkleveranciers geven onbekende telefoonnummers op aanvraag transparant door als CLIPinformatie.

Hier hebt u nu de mogelijkheid dit telefoonnummer vrij in te geven. Als de voorinstellingen niet worden gewijzigd door de administrator, laat dan dit veld gewoon leeg.

## Oproepomleiding

De oproepomleiding wordt in de telefooncentrale gerealiseerd en is voor iedere deelnemer individueel te configureren. De omleiding is zowel op interne als op externe bestemmingen mogelijk. Er kunnen binnen de telefooncentrale maximaal twee opeenvolgende omleidingen worden uitgevoerd. Voor een extern telefoonnummer dient u steeds de buitenlijn  $\mathbf 0$  in te voegen.

## **Oproepomleiding direct (CFU)**

Bij deze instelling worden inkomende oproepen direct naar een ander toestel (intern/extern) omgeleid. De oproep wordt niet op het eigen toestel gesignaleerd.
Een "oproepomleiding direct" is bijvoorbeeld aan te bevelen bij zakenreizen, vakantie, enz.

### **Oproepomleiding bij bezet (CFB)**

Met deze functie kunt u inkomende oproepen omleiden naar een ander toestel (zowel intern als extern) als het eigen toestel in gesprek is.

Opmerking: Om ervoor te zorgen dat de oproepomleiding bij bezet correct kan functioneren, is het noodzakelijk de functie "Aankloppen" van het betreffende toestel uit te schakelen.

#### **Oproepomleiding vertraagd (CFNR)**

Bij deze variant van de oproepomleiding wordt de oproep eerst enige tijd op het eigen toestel gesignaleerd. Wanneer de oproep binnen een bepaalde tijd niet wordt aangenomen, wordt deze omgeleid naar een ander toestel (intern/extern).

U kunt de oproepomleiding ook programmeren met de diverse randapparaten (raadpleeg hiervoor de gebruiksaanwijzing van uw telefooncentrale).

# Rekeninginfo weergeven

Hier wordt uw huidige beltegoed weergegeven.

# Systeemtelefoon

De tiptel.com 822 XT / tiptel.com 822 XT rack ondersteunen de tiptel 82/83 system systeemtelefoontoestellen. In elke systeemtelefoon dient u een individuele MSN (deelnemernummer) ter identificatie in te voeren. Indien u meerdere MSN's invoert, zal alleen het eerste MSN worden gebruikt ter identificatie. De configuratie van de functietoetsen gebeurt via de webconfiguratie van uw telefooncentrale. Selecteer eerst de gewenste deelnemer via het deelnemeroverzicht die over een systeem telefoon beschikt. Daarna gaat u naar de optie "**Systeemtelefoon**", zichtbaar aan de linkerkant in de menu struktuur. Vervolgens kunt u systeemfuncties toewijzen aan de functietoetsen. De toewijzing van de functietoetsen kan niet worden gewijzigd door de gebruiker van een systeem telefoon. Uitzondering: Selecteer "Vrije macrotoets" voor de functietoetsen, waaraan de gebruiker zelf naar wens een functie of telefoonnummer kan toewijzen.

#### **Deelnemer selecteren**

Selecteer de deelnemer waarvoor de systeemtelefoon moet worden geconfigureerd.

### **Type systeemtoestel**

Selecteer het model van de systeemtoestel.

#### **Functietoetsen voor weergegeven deelnemers kopieren**

U kunt de functietoetsen van een bepaalde deelnemer eenvoudig naar de andere systeem toestellen kopieren. Selecteer bij "Lijst interne deelnemers" de deelnemers waar de huidige instellingen heen gekopieerd moeten worden. (als u meerdere deelnemers wilt selecteren, moet u de Ctrl-toets ingedrukt houden) Druk daarna op de toets kopieren.

#### **Inlegvel afdrukken**

Met de afdrukfunctie kunt u het inlegvel voor uw systeemtelefoon afdrukken.

### **Bediening op afstand**

U kunt de functies ruimtebewaking of intercom op uw systeemtelefoon activeren van op afstand. De functies intercom en ruimtebewaking zijn beveiligd door een PIN code. Hier kunt u deze PIN code invoeren. Als u de functie wilt deactiveren, moet u het veld gewoon leeg laten. De bediening gebeurt als volgt:

Voor ruimtebewaking (alleen spraak vanaf systeemtoestel, naar beller):

\*25\*PIN code\*deelnemer nummer # ingeven.

Voor intercom (wederzijdse spraakverbinding):

\*26\*PIN code\*deelnemer nummer# ingeven.

Voor doormelden (alleen spraak naar speaker systeemtelefoon, vanaf beller):

\*27\*deelnemer nummer# ingeven.

Indien u geen van deze functies wilt gebruiken, pincode velden leeg laten.

#### **PIN-code voor intercom**

Hier kunt u een PIN-code van 4 posities invoeren voor het handenvrij spreken. De fabrieksinstelling is "0000".

#### **PIN-code voor ruimtebewaking**

Hier kunt u een PIN-code van 4 posities invoeren voor ruimtebewaking. De fabrieksinstelling is "0000".

# Functietoetsen

### **Status buitenlijn**

Bij deze functie geeft de LED aan of er een buitenlijn beschikbaar is voor een extern gesprek. Daarbij wordt rekening gehouden met de externe poorten die aan de deelnemer zijn toegewezen. Het is dus mogelijk dat er geen buitenlijn beschikbaar is, hoewel er niet op alle externe poorten wordt gebeld.

- LED aan => Er is geen buitenlijn beschikbaar **Actie:** geen
- LED uit  $\epsilon$  =  $>$  Er is een buitenlijn beschikbaar **Actie:** wanneer u de functietoets indrukt, wordt deze functie geactiveerd en wordt een buitenlijn via handenvrij spreken beschikbaar gesteld (kiestoon na standaard buitenlijn). Door de hoorn daarna op te nemen voert u het gesprek verder via de hoorn.
- LED knippert => Geen buitenlijnbevoegdheid **Actie:** geen

Let op : wijs deze functie niet toe aan een toets wanneer de buitenlijn voor deze deelnemer is geblokkeerd (Menu "Buitenlijnbevoegdheid voor uitgaande gesprekken": geen). Wanneer u dit wel doet blijft deze toets voortdurend knipperen. De buitenlijnbevoegdheid kan bijvoorbeeld worden ingetrokken omdat de betreffende deelnemer zijn ingestelde kostenlimiet heeft bereikt.

#### **Buitenlijn met specifieke nummer**

Hier geeft u aan met welk telefoonnummer uw telefooncentrale een uitgaand extern gesprek tot stand moet brengen. Omdat de telefoonnummers zijn toegewezen aan bepaalde externe poorten, bepaalt u daarmee tevens via welke aansluiting het gesprek moet worden gevoerd. De LED geeft de betreffende status aan:

- LED aan => Via dit telefoonnummer wordt getelefoneerd **Actie:** geen
- LED uit  $=$  > Ruststand
	- **Actie:** wanneer u de toets gebruikt, wordt de functie Handenvrij spreken geactiveerd en wordt een buitenlijn beschikbaar gesteld (kiestoon na specifieke buitenlijn). Door de hoorn daarna op te nemen voert u het gesprek verder via de hoorn. Opmerking: Met deze toekenning laat u ook een buitenlijn toe voor bijvoorbeeld deelnemers, voor wie de buitenlijn geblokkeerd is (Menu: "Buitenlijnbevoegdheid ": geen), via een speciaal vastgestelde telefoonnummer!

 LED knippert => Een oproep voor telefoonnummer **Actie:** Door het indrukken van de toets wordt de functie Handenvrij spreken geactiveerd en wordt een binnenkomende oproep op uw mailbox overgenomen. Door de hoorn daarna op te nemen voert u het gesprek verder via de hoorn.

#### **Intern toestel**

Hier geeft u het telefoonnummer op van een deelnemer (intern toestel). De LED geeft de betreffende status aan:

- LED aan => De deelnemer telefoneerd **Actie:** door het indrukken van de functietoets wordt de functie Handenvrij spreken geactiveerd en wordt het gesprek van de desbetreffende deelnemer overgenomen. (Voorwaarde: gespreksovername is bij de andere deelnemer toegestaan, instelling Call pick-up: AB). Door de hoorn daarna op te nemen voert u het gesprek verder via de hoorn.
- LED uit  $=$  > Ruststand **Actie:** door het indrukken van de functietoets wordt deze functie geactiveerd en wordt de andere deelnemer gebeld. Door de hoorn daarna op te nemen voert u het gesprek verder via de hoorn.
- LED knippert => Een oproep voor deze deelnemer **Actie:** door het indrukken van de functietoets wordt de binnenkomende oproep aangenomen (instelling Call pick-up: Aan). Door de hoorn daarna op te nemen voert u het gesprek verder via de hoorn.

#### **Geheugentoets**

Hier kunt u een willekeurig telefoonnummer invoeren. Wanneer u drukt op de functietoets wordt het telefoonnummer gekozen.

### **Oproepomleiding direct**

Hier voert u het telefoonnummer in voor het toestel waarnaar de oproep (intern of extern) wordt omgeleid. Door het indrukken van de functietoets wordt uw systeemtelefoon direct omgeleid naar de opgegeven deelnemer. Er worden oproepen niet meer op uw telefoon gesignaleerd. De LED geeft de betreffende status aan:

- $LED = aan = > De$  oproepomleiding is actief
- $LED = uit => De oproepomleiding is niet actief$

### **Oproepomleiding vertraagd (bij niet opnemen)**

Hier voert u het telefoonnummer in voor het toestel waarnaar de oproep (intern of extern) wordt omgeleid. Door het indrukken van de functietoets wordt uw systeemtelefoon vertraagd omgeleid naar de opgegeven deelnemer. Uw telefoon gaat gedurende 15 seconden over (fabrieksinstelling, tijd instelbaar) voordat de oproep naar het bestemmingsnummer wordt omgeleid. De LED geeft de betreffende status aan:

- $\bullet$  LED = aan = > De oproepomleiding is actief
- $\bullet$  LED = uit = > De oproepomleiding is niet actief

# **Oproepomleiding bij bezet**

Hier voert u het telefoonnummer in voor het toestel waarnaar de oproep (intern of extern) wordt omgeleid. Door het indrukken van de functietoets wordt uw systeemtelefoon omgeleid naar de opgegeven deelnemer wanneer u in gesprek bent. De LED geeft de betreffende status aan:

- $LED = aan = > De$  oproepomleiding is actief
- $LED = uit => De oproepomleiding is niet actief$

#### Opmerking:

Er is alleen een bezettoon te horen wanneer alle gebelde toestellen bezet zijn. Let er daarom op dat de functie "Aankloppen" van uw telefoon of de functie "Op afstand inschakelen" van een parallel geschakelde telefoonbeantwoorder is uitgeschakeld.

# **Oproepomleiding vertraagd en bij bezet**

Een combinatie van de oproepomleiding vertraagd en de oproepomleiding bij bezet. Beide oproepomleidingen worden naar hetzelfde telefoonnummer omgeleid. Wanneer u twee verschillende telefoonnummers wilt instellen, moet u telkens eigen toetsen gebruiken voor elk type omleiding.

### **Spraak-kanaalweergave**

Bij deze functie geeft de LED de toewijzing van de afzonderlijke spraakkanalen weer voor de externe poorten (analoog en ISDN). In de keuzelijst worden alle beschikbare spraak-kanalen weergegeven.

- LED aan => Via het overeenkomende spraak-kanaal wordt een gesprek gevoerd. **Actie:** geen
- LED uit => Ruststand **Actie:** geen
- LED knippert => Via het overeenkomende spraak-kanaal komt een oproep binnen.

**Actie:** door het indrukken van de toets wordt de functie Handenvrij spreken geactiveerd en wordt de inkomende oproep aangenomen. Door de hoorn daarna op te nemen voert u het gesprek verder via de hoorn.

#### **Status groepsdeelnemer**

Met deze functie kunt u een deelnemer aan- en afmelden in een dynamisch groep.

- LED aan  $\epsilon$  de betreffende deelnemer is aangemeld **Actie:** door het indrukken van de toets worden de betreffende deelnemer afgemeld
- LED uit  $\epsilon$  =  $>$  de betreffende deelnemer is afgemeld **Actie:** door het indrukken van de toets worden de betreffende deelnemer aangemeld

#### **Dag/nacht-telefooncentrale**

Hier kunt u de afzonderlijke profielen van de Dag/nacht schakeling toewijzen aan de functietoetsen van uw systeemtelefoon. Houd bij uw selectie rekening met het feit dat het geselecteerde profiel en de Dag/nacht schakeling voor deze toewijzing vooraf moet worden geactiveerd.

- LED aan => Het overeenkomende profiel is geactiveerd **Actie:** door het indrukken van de toets worden het profiel gedeactiveerd
- LED uit => Het overeenkomende profiel is niet geactiveerd **Actie:** door het indrukken van de toets worden het profiel geactiveerd

#### **Dag/nacht-deelnemer**

De Dag/nacht omschakeling van de deelnemer heeft voorrang op de Dag/nacht schakeling van de telefooncentrale. Het omschakelen van een telefooncentrale Dag/nacht profiel heeft geen invloed op de stand van de Dag/nacht-deelnemer Let er op dat u bij de selectie wel het gewenste profiel eerst activeert.

 LED aan => Het overeenkomende profiel is geactiveerd **Actie:** door het indrukken van de toets worden het profiel gedeactiveerd. De deelnemer volgt weer de Dag/Nacht- omschakeling van de telefooncentrale

 LED uit => Het overeenkomende profiel is niet geactiveerd Opmerking: Alleen als alle actieve Dag/nacht profielen aan functietoetsen zijn toegekend, is een volledig overzicht van de Dag/nacht-omschakeling van de deelnemer weer te geven.

**Actie:** door het indrukken van de toets worden het profiel geactiveerd

#### **Mailbox aan/uit**

Uw telefooncentrale ondersteunt de mailbox systemen tiptel 350 ISDN en tiptel 355 ISDN en de module tiptel VCM. U moet de basisinstelling op het gewenste apparaat activeren. Druk hiervoor op de menutoets, selecteer "Instellingen", blader naar "Telefooncentrales" en selecteer die menu-item. Druk op de derde functietoets vanaf de bovenkant (naast " Telefooncentrales") tot "30XX" wordt weergegeven. Sluit het instelmenu af door meerdere malen op de toets "Stoppen" te drukken. In de webconfiguratie van uw telefooncentrale moet u nu het gebruikte model selecteren in de algemene instellingen. De VCM-module wordt automatisch herkend en geselecteerd. U kunt een mailbox toewijzen aan een deelnemer en activeren. Dit kan ook een mailbox zijn van uw collegas. De LED geeft de betreffende status van uw mailbox aan:

LED aan  $\epsilon$  De mailbox is actief. Als de deelnemer bezet is of de oproep niet beantwoordt binnen vooraf ingestelde tijd, dan neemt de mailbox het gesprek aan.

**Actie:door** het indrukken van de toets wordt de mailbox uitgeschakeld. Alle gesprekken komen dan weer bij de deelnemer binnen.

 LED uit => De mailbox is niet actief. Alle gesprekken komen bij de deelnemer binnen.

**Actie:door** het indrukken van de toets wordt de mailbox ingeschakeld. Wanneer de deelnemer bezet is of de oproep niet binnen 15 seconden beantwoordt, zal de mailbox het gesprek aannemen.

LED knippert  $\Rightarrow$  Er zijn nieuwe berichten in de mailbox **Actie:** door het indrukken van de functietoets wordt de functie Handenvrij spreken geactiveerd en wordt uw mailbox gebeld. Raadpleeg het hoofdstuk over "Opvragen op afstand" in de overeenkomende handleiding van uw mailboxsysteem. Door de hoorn daarna op te nemen voert u het gesprek verder via de hoorn. Opmerking: zolang er nieuwe berichten in uw mailbox zitten, kunt u de mailbox niet uitschakelen. Daardoor bent u zeker dat u steeds alle berichten hebt beluisterd. Bovendien neemt uw mailbox tijdens het beluisteren (uw toestel is dan immers in gesprek) eventuele oproepen aan.

#### **Mailbox opnamestatus**

Laat mailbox status zien van de geselecteerde deelnemer.

**Actie:** door het indrukken van de functietoets wordt de functie Handenvrij spreken geactiveerd en wordt uw mailbox gebeld. Raadpleeg het hoofdstuk over "Opvragen op afstand" in de overeenkomende handleiding van uw mailboxsysteem. Door de hoorn daarna op te nemen voert u het gesprek verder via de hoorn.

- LED aan => Er zijn geen **nieuwe** berichten in de mailbox.
- LED uit => Er zijn **geen** berichten meer in de mailbox.
- LED knippert => Er zijn nieuwe berichten in de mailbox.

#### **Pick-up mailbox**

Hier activeert u de pick-up(overname)-mogelijkheid voor de mailbox van de geselecteerde deelnemer. De LED geeft de betreffende status aan:

- LED aan => De mailbox heeft een gesprek aangenomen **Actie:door** het indrukken van de toets wordt de functie Handenvrij spreken geactiveerd en wordt het gesprek van de mailbox overgenomen. Door de hoorn daarna op te nemen voert u het gesprek verder via de hoorn.
- $\bullet$  LED uit  $\Rightarrow$  Ruststand **Actie:** door het indrukken van de functietoets wordt de mailbox gebeld. Door de hoorn daarna op te nemen voert u het gesprek verder via de hoorn.
- LED knippert => Er komt een oproep voor de mailbox binnen **Actie:Door** het indrukken van de toets wordt de functie Handenvrij spreken geactiveerd en wordt een binnenkomende oproep op uw mailbox overgenomen. Door de hoorn daarna op te nemen voert u het gesprek verder via de hoorn $\lt l$ UL $\lt$

#### **Statuswaarschuwing mailbox**

Met behulp van de LED kunt u weergeven wanneer de mailbox geen opnamecapaciteit meer beschikbaar heeft.

LED aan  $\Rightarrow$  Er zijn reeds beluisterde berichten in de mailbox **Actie:**door het indrukken van de functietoets wordt uw mailbox gebeld. Door de hoorn daarna op te nemen voert u het gesprek verder via de hoorn. U kunt nu bijvoorbeeld oudere berichten beluisteren of verwijderen. Raadpleeg het hoofdstuk over "Opvragen op afstand" in de overeenkomende handleiding van uw mailboxsysteem.

- $\bullet$  LED uit => Alle berichten in de mailbox zijn verwijderd (mailbox leeg) **Actie:door** het indrukken van de functietoets wordt uw mailbox gebeld. Door de hoorn daarna op te nemen voert u het gesprek verder via de hoorn. U kunt nu de instellingen voor uw mailbox invoeren. Raadpleeg het hoofdstuk over "Opvragen op afstand" in de overeenkomende handleiding van uw mailboxsysteem.
- $\bullet$  LED knippert => De mailbox is vol en wordt uitgeschakeld of omgeschakeld naar het alleen afspelen van een meldtekst (indien u meldtekst 1 hebt ingesteld als 'alleen meldtekst'). **Actie:** door het indrukken van de functietoets wordt uw mailbox gebeld. Door de hoorn daarna op te nemen voert u het gesprek verder via de hoorn. Vergeet niet uw berichten te wissen. Raadpleeg het hoofdstuk over "Opvragen op afstand" in de overeenkomende handleiding van uw mailboxsysteem.

#### **Gesprek opnemen (VCM module vereist)**

Via deze macrotoets kunt u gespreksopname activeren tijdens een gesprek. Afhankelijk van de systeembelasting is het mogelijk dat het gesprek niet kan worden opgenomen. De LED geeft de betreffende status aan:

- $\bullet$  LED aan  $\epsilon$  de opname van het gesprek is mogelijk. **Actie:door** het indrukken van de toets tijdens een gesprek, wordt de opname geactiveerd.
- LED uit => het is momenteel niet mogelijk een opname te maken.. **Actie:** geen
- LED knippert => er wordt momenteel een opname gemaakt. **Actie:** door het indrukken van de toets worden de gespreksopname gedeactiveerd.

#### **Vrije macrotoetsen**

In deze instelling word de overeenkomende functietoets voor de individuele toewijzing door de gebruiker, vrijgegeven. De toewijzing die door de gebruiker wordt ingesteld, wordt alleen op het systeemtoestel opgeslagen en moet, in tegenstelling tot de bovenstaande systeemfuncties, opnieuw worden ingevoerd wanneer u het systeemtoestel vervangt.

# Inbelverbinding

De service op afstand functionaliteit van de tiptel.com 822XT biedt u de mogelijkheid op afstand via ISDN in te bellen in de telefooncentrale, zodat u zowel toegang krijgt tot de configuratie van de telefooncentrale als tot het netwerk waarop de telefooncentrale aangesloten kan worden.

Opmerking: Een correcte geïnstalleerde en geconfigureerde ISDN-kaart/adapter met inbegrip van een CAPI-stuurprogramma is vereist.

Stel service op afstand in voor een externe MSN/DDI nummer en maak een internet inbelverbinding aan naar dit MSN/DDI nummer met de gebruikersnaam en wachtwoord van de betreffende deelnemer.Na de verbindingsopbouw kunt u de telefooncentrale zoals gewoonlijk met de webbrowser configureren.

Hier stelt u de toegangsrechten in die worden toegepast bij inbellen via "service op afstand" op de tiptel.com 822 XT. Het inbellen is via de gebruikersnaam en het wachtwoord van de afzonderlijke deelnemers beveiligd. Bovendien kunt u hier overige beperkingen activeren.

#### **Toegangsrechten**

De volgende instellingen zijn mogelijk:

- Toegang tot de configuratie van de telefooncentrale toegestaan
- Toegang op het interne netwerk toegestaan

#### **Inbelcontrole**

Indien u de beveiliging wilt verhogen, kunt u hier de inbelcontrole activeren. Nu wordt behalve de gebruikersnaam en wachtwoord ook nog het meegestuurde telefoonnummer gecontroleerd of het meegestuurde telefoonnummer wel overeenkomt met één van de vijf ingegeven telefoonnummers.

Opmerking: Houd rekening met de lage snelheid (64 KBit/s) van een ISDNverbinding. De overdracht van grote hoeveelheden gegevens kan zeer lang duren.

# Service instellingen

Uw telefooncentrale stelt u de diensten service op afstand en call through ter beschikking.

### Service op afstand

Via een externe inbelverbinding kunt u uw telefooncentrale configureren via een ISDN-adapter(modem). Nadat de service is vrijgeschakeld onder "Service op afstand ", kan de administrator via een externe inbelverbinding inbellen met zijn toegangsgegevens. Het inbellen gebeurt op het MSN-nummer dat hier wordt toegewezen.

#### **Toewijzing inkomende externe oproepen**

Hier bepaalt u onder welke externe nummer de service op afstand bereikbaar is. Selecteer hiervoor gewoon het gewenste nummer in de weergegeven tabel.

Voorwaarde: Ingave van externe telefoonnummers.

# Call through

Hier kunt u de toegang voor het extern inbellen configureren (call-through, call back). Selecteer hiervoor de externe telefoonnummers die moeten worden gebruikt voor het inbellen. De toegangsbevoegdheid moet voor elke deelnemer worden ingesteld in de deelnemerconfiguratie.

Opmerking: indien u gebruik wilt maken van de call through functionaliteit raden wij u aan hiervoor een extern telefoonnummer te gebruiken wat niet openbaar bekend is en niet voor andere doeleinden gebruikt wordt.

#### **Toewijzing inkomende externe oproepen**

Hier bepaalt u onder welke externe nummer de call through bereikbaar is. Selecteer hiervoor gewoon het gewenste nummer in de weergegeven tabel.

Voorwaarde: Ingave van externe telefoonnummers

#### **Toewijzing uitgaande externe oproepen**

Indien het van belang is dat het uigaande nummer correct weergegeven wordt bij uw gesprekspartner moet u hier de programmering uitvoeren. Selecteer hier volgens toewijzingstabel. Dan kunt u het nummer selecteren wat weergegeven dient te worden bij uw externe gesprekspartners. Vervolgens moet u nog een prioriteit ingeven. Via deze prioriteit instelling geeft u aan welke van de externe aansluiting als eerste gebruikt moet worden bij uitgaand externe gesprekken. Opmerking: Indien er maar 1 externe aansluiting aanwezig is dient u prioriteit 1 in te geven.

# SMS (alleen met VCM module)

**Opmerking:** Dit menu wordt alleen weergegeven wanneer tiptel VCM-module geplaatst is.

Voor de beschrijving, zie "Installatiehandleiding VCM module".

# Call Manager (alleen met VCM module)

**Opmerking:** Dit menu wordt alleen weergegeven wanneer tiptel VCM-module geplaatst is.

Voor de beschrijving, zie "Installatiehandleiding Voicemail / Callmanager module".

# Configuratie: Netwerk

Uw telefooncentrale beschikt over 4 ethernetaansluitingen, die via een switch met elkaar verbonden zijn.

Uw telefooncentrale stelt de volgende netwerkfuncties ter beschikking:

- Een webserver voor de configuratie van de telefooncentrale via een webbrowser
- een DHCP-server voor de automatische toewijzing van IP-adressen aan aangesloten PC's.

# Netwerkinstellingen

# Instellingen

#### **IP-adres, subnetmasker en MAC-adres**

Om ervoor te zorgen dat de telefooncentrale in het netwerk kan worden aangesproken, moet een IP-adres worden toegewezen aan de telefooncentrale en moet de telefooncentrale via een subnetmasker aan een netwerk zijn toegewezen. Het **IP-adres 192.168.34.100** en het **Subnetmask 255.255.255.0** zijn standaard ingesteld.

In dit menu kunt u indien nodig het IP-adres en het subnetmasker wijzigen. U krijgt bijkomende informatie over de netwerknaam en het MAC-adres van de telefooncentrale.

Indien u een nieuw netwerk wilt opbouwen, dan hoeft u hier geen enkele wijziging aan te brengen. Indien u de telefooncentrale in een bestaand netwerk wilt integreren, dan moet u het IP-adres en het subnetmasker aanpassen in overeenstemming met uw netwerk. De DHCP server moet voor de koppeling aan een bestaand netwerk uitgeschakeld zijn.

Let op: De telefooncentrale wordt na een wijziging automatisch opnieuw gestart.

#### **Telefooncentrale netwerkherkenning**

U kunt hier een naam ingeven voor uw telefooncentrale zodat uw telefooncentrale eenvoudig terug te vinden is in een netwerk.

Opmerking: Het aanspreken van de telefooncentrale is alleen mogelijk wanneer u gebruikt maakt van de geïntegreerde DHCP server, of wanneer de

DNS server van de tiptel.com 822 XT is ingevoerd in de netwerkinstellingen van de PC.

#### **WWW-poort (HTTP poort)**

HTML(web)-pagina's worden doorgaans opgeroepen door de ingave van het IPadres via poort 80. Indien u echter poort 80 wilt gebruiken voor bijvoorbeeld een WEB server, dan moet u een andere WWW poort toewijzen aan uw telefooncentrale. U heeft de keuze uit drie verschillende poorten. Poort 80 / 8080 en 8088.

#### **Standaardgateway**

U kunt deze functie alleen gebruiken wanneer de geïntegreerde router niet wordt gebruikt. Wanneer u een externe router gebruikt, sluit u deze aan op de switch van de tiptel.com 822XT en geeft u hier het IP adres in van de aanwezige gateway/router.

Opmerking: Gebruik voor dit soort toepassingen vaste IP adressen. De DHCP server moet hiervoor in de telefooncentrale uitgeshcakeled worden.

# DHCP server

### Instellingen

#### **DHCP IP-startadres, DHCP activeren**

De telefooncentrale kan als DHCP server in een netwerk functioneren. Dit betekent dat de computers in uw netwerk geen vaste IP-adressen meer nodig hebben, maar dat er bij het starten een adres wordt toegewezen door de telefooncentrale. De telefooncentrale kan in overeenstemming met de ingave onder "Aantal clients" (bv. 20), IP-adressen toewijzen aan PC's in het netwerk.

Om DHCP te gebruiken selecteert u "DHCP server actief".

Geef in het veld "DHCP IP-basisadres" het eerste IP-adres in dat moet worden toegewezen. Klik op "Opslaan" wanneer u alle instellingen heeft ingevoerd.

Opmerking: Indien er zich in uw netwerk randapparaten bevinden met een vast ingesteld IP-adres, dan mag dit IP-adres niet voorkomen in het IPadressenbereik van de DHCP server.

### DHCP clients

Hier wordt weergegeven aan welke computer reeds een IP-adres is toegewezen. Verder wordt ook de netwerknaam en het MAC-adres van de aangesloten computer weergegeven.

# Algemene functies

# Resetten van de telefooncentrale

Voor het resetten van de tiptel.com 822 XT naar de fabrieksinstellingen toetst u het volgende in:

### **COOC PIN O**

Wacht na het resetten van de telefooncentrale totdat de power LED constant brand, pas dan zijn alle functionliteiten weer aanwezig.

Als uw telefooncentrale niet meer te vinden is in het netwerk, omdat u bijvoorbeeld een typ fout gemaakt hebt tijdens het wijzigen van de netwerkgegevens. Kunt u met de volgende reset code alleen de netwerkinstellingen terug brengen naar fabrieksinstelling, zo blijven wel de rest van uw programmeringen intact:

### രരൈ

Hier heeft u geen PIN code voor nodig. Wacht na het resetten van de netwerk instellingen totdat de power LED constant brand, pas dan zijn alle functionliteiten weer aanwezig.

De fabrieksinstelling van de PIN code is **0000**. De PIN code kan als volgt worden gewijzigd:

**COOC** PIN oud **C** PIN nieuw **C** PIN nieuw **C** 

# Hulp bij functiestoringen

# Status-LED's

Wanneer u vermoedt dat er een storing is opgetreden of dat functies van de telefooncentrale niet werken, kan de mogelijke oorzaak worden vastgesteld aan de hand van de status-LED's op de telefooncentrale.

### **Status-LEDs tiptel.com 822 XT(Wandmodel)**

Wijzigingen voorbehouden!

Power:

Knippert tijdens het opstarten. Brand continue, als telefooncentrale functioneel is.

 $\bullet$  FXT $\cdot$ 

Knippert, als een analoge netlijn in gesprek is. (alleen met geinstalleerd 2FX0 / 4FXS module). Brand continue, wanner een B-kanaal van deze ISDN aansluiting 1 in gesprek is.

- $\bullet$  S<sub>0</sub> 2: Brand continue, wanner een B-kanaal van deze ISDN aansluiting 1 in gesprek is.
- $\bullet$  S<sub>0</sub> 3:

Brand continue, wanner een B-kanaal van deze ISDN aansluiting 1 in gesprek is.

 $\bullet$  S<sub>o</sub> 4:

Brand continue, wanner een B-kanaal van deze ISDN aansluiting 1 in gesprek is.

 $\bullet$   $\blacksquare$  LAN $\cdot$ 

Brand continue, wanneer een LAN-verbinding actief is naar een andere netwerk aansluiting (bijvoorbeeld computer of aanwezig bedrijfsnetwerk).

 VM (alleen met geinstalleerd tiptel VCM-module): Knippert, als er in de een van aanwezige mailboxen minimaal 1 bericht ingesproken is. Brand continue, wanneer VCM-module functioneel is.

### **Status-LEDs für tiptel.com 822 XT (Rack model)**

Alle funkties zoals wandmodel. Wijzigingen voorbehouden!

- LED ..P": Stroom
- $\bullet$  LED  $\cdot$   $\hspace{0.1cm}$   $\hspace{0.1cm}$   $\hs$
- LED ..D": Online
- $\bullet$  LED "M": VM

Opmerkingen: Bij het opstarten van het systeem worden alle LED's aangestuurd waarna ze 1 voor 1 uitgeschakeld worden. Bij een geplaatste VCM-module brandt LED 9 ca. 2 minuten na het opstarten van het systeem gedurende langere tijd (initialisatie). De VCM-module is pas klaar voor gebruik als LED 9 niet meer brandt (ca. 5 minuten).

Beschrijving van de LED's op de ethernetaansluitingen:

LED links

- uit: Geen verbinding
- aan: Verbinding actief (LINK/ACT)
- knipperend: Gegevens worden overgedragen

LED rechts

- uit: Gegevensoverdracht 10 Mbit/s
- aan: Gegevensoverdracht 100 Mbit/s

# Beschrijving van mogelijke storingen

Hieronder worden enkele mogelijke storingen en adviezen beschreven voor het oplossen van deze storingen.

# Analoog toestel kan niet worden gebeld

Neem de hoorn van het toestel. Wanneer u een speciale kiestoon hoort, is de functie "oproepomleiding" geactiveerd. Deactiveer deze functie en controleer nogmaals.

# Analoog toestel zonder kiestoon

Waarschijnlijk is er een probleem/defect bij het toestel. Haal de stekker van het toestel uit en sluit deze vervolgens aan op een functionerende toestelaansluiting. Wanneer het toestel nu ook niet functioneert, dient u contact op te nemen met uw leverancier voor vervanging of reparatie van het toestel.

Wanneer het toestel wel functioneert op de nieuwe aansluiting is de betreffende analoge aansluiting defect of is er een probleem met de bekabeling. U dient contact op te nemen met het bedrijf dat verantwoordelijk is voor de installatie van de telefooncentrale.

### ISDN-toestel kan niet worden gebeld

Neem de hoorn van het toestel. Wanneer u een speciale kiestoon hoort, is de functie "oproepomleiding" geactiveerd. Deactiveer deze functie en controleer nogmaals.

Controleer of u een MSN in het toestel heeft geprogrammeerd. Raadpleeg de gebruiksaanwijzing van uw ISDN-toestel voor informatie over het opvragen en programmeren van een MSN.

# ISDN-toestel kan geen externe gesprekken voeren

Wanneer er geen externe gesprekken mogelijk zijn, hoewel de overeenstemmende bevoegdheden beschikbaar zijn en de externe kiestoon te horen is nadat u  $\mathbf 0$  heeft gekozen, en het gesprek wordt na het kiezen van het eerste cijfer verbroken, dan is er meestal een foutief MSN in het toestel ingesteld. Controleer of u de juiste MSN als eerste nummer heeft geprogrammeerd. Raadpleeg hiervoor de gebruiksaanwijzing van uw ISDN-toestel.

# Er zijn geen inkomende externe oproepen mogelijk

- Wanneer de mededeling "De deelnemeraansluiting is tijdelijk niet bereikbaar" of een soortgelijke mededeling wordt weergegeven, controleer dan de verbindingskabel tussen de telefooncentrale en de NT-1 en vervang deze eventueel. Wanneer deze oplossing niet werkt, controleer dan de functionaliteit van uw enkelvoudige aansluiting met de volgende aanwijzingen.
- Wanneer de telefooncentrale is aangesloten op een enkelvoudige aansluiting, haalt u de ISDN stekker uit de NT-1 en steekt u de voedingsadapter van de NT-1 in een functionerend stopcontact. Neem een ISDN-toestel en steek deze in de NT-1. Wanneer u een kiestoon in de hoorn van uw ISDN-toestel hoort, functioneert de enkelvoudige aansluiting. De fout kan zich alleen bevinden in de telefooncentrale of in de ISDN-bekabeling van de NT-1 naar de telefooncentrale.

Controleer de ISDN-aansluitingen van uw telefooncentrale volgens de aanwijzingen. Wanneer de ISDN–aansluitingen functioneren, ligt het probleem zeer waarschijnlijk bij de bekabeling. U dient contact op te nemen met het bedrijf dat verantwoordelijk is voor de installatie van de telefooncentrale.

#### Opmerking: Voor overige vragen neemt u contact op met uw leverancier, die eventueel ook service op afstand kan uitvoeren. Tevens kunt u contact opnemen met het servicecenter van Tiptel.

# Technische gegevens

#### **ISDN-aansluiting**

4 ISDN aansluitingen Bij configuratie als externe aansluiting: Protocol DSS1 Basisaansluiting (EURO-ISDN): Enkelvoudige of meervoudige

Bij configuratie als interne aansluiting: Protocol DSS1 Type gebruik: Enkelvoudige aansluiting Voeding: 40 V +5 % / -15 % max. 2 W

#### **Analoge aansluitingen**

Stroomvoorziening: 40 VDC Voedingsstroom: 24 mA +/- 10 % Oproepspanning:  $45 V + (-15 %, 50 Hz)$ Signaaltonen: 440Hz Kostenpuls: 16 kHz Max. aansluitlengte kabel 0,6 mm: 450 m Kiesmethode (analoog) TDK

#### **Netaansluiting**

Netspanning: 230 V +6 % / -10 %, 50 Hz Opgenomen vermogen: max. 50 VA Opgenomen vermogen in ruststand: minder dan 9 W

**Poorten**  Seriële poort (RS232): 115 KBit/s

aansluiting

**Uitbreidingsmogelijkheden** 4ISDN2 module, VCM-module

LAN: 4-poort switch 10/100 Mbit/s

#### **Afmetingen**

#### **Wandmodel**

 $L \times B \times H$  (afmetingen in mm):  $335 \times 335 \times 100$  mm Gewicht: 2,0 kg Lengte voedingskabel: 2,5 m Lengte RS232 aansluitkabel: 3 m

#### **Rackmodel**

 $L \times B \times H$  (afmetingen in mm):  $265 \times 483 \times 85$  mm Gewicht: 4,7 kg Behuizingsmateriaal: Metaal

Behuizingsmateriaal: ABS, klasse brandbeveiliging HB

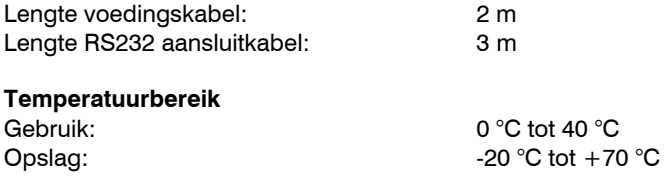

# Bijlage

# Algemeen opdrachtenoverzicht

Uitgaand doorkiesnummer selecteren  $\bullet$   $\bullet$  doorkiesnummer  $\bullet$ 

Terugbellen bij niet opnemen aan (CCNR) **COOOO** 

Terugbellen bij niet opnemen uit (CCNR) **@000** 

Desactiveren oproepomleiding permanent **@000** 

Activeren oproepomleiding permanent  $\bigcirc$   $\bigcirc$   $\bigcirc$  bestemming  $\bigcirc$ 

Aanmelden in groep (alleen in mode, dynamisch")

Afmelden in groep (alleen in mode, dynamisch")

Nummerweergave uit (alleen voor analoge deelnemers)

Nummerweergave aan (alleen voor analoge deelnemers)

Nummerweergave aan voor eerst volgende gesprek (alleen voor analoge deelnemers)

0000 $_{\rm tx}$  0  $(tx = groepnummer)$ 

 $\mathbf{0}$ 00 tx $\mathbf{0}$ (tx =groepnummer)

Activeren Follow me **eigen toestelnummer O** 

Ruimtebewaking **COOO** PIN **Onnn** (PIN code ruimtebewaking,  $n =$ systemdeelnemer)

 $\bullet$ **OOO** PIN**O** nnn (PIN code intercom spreken,  $n =$ systemdeelnemer)

Doormelden **Doormelden name is a name in the COOO** nnn **O** (n = systemdeelnemer)

0000

രമെര

6600

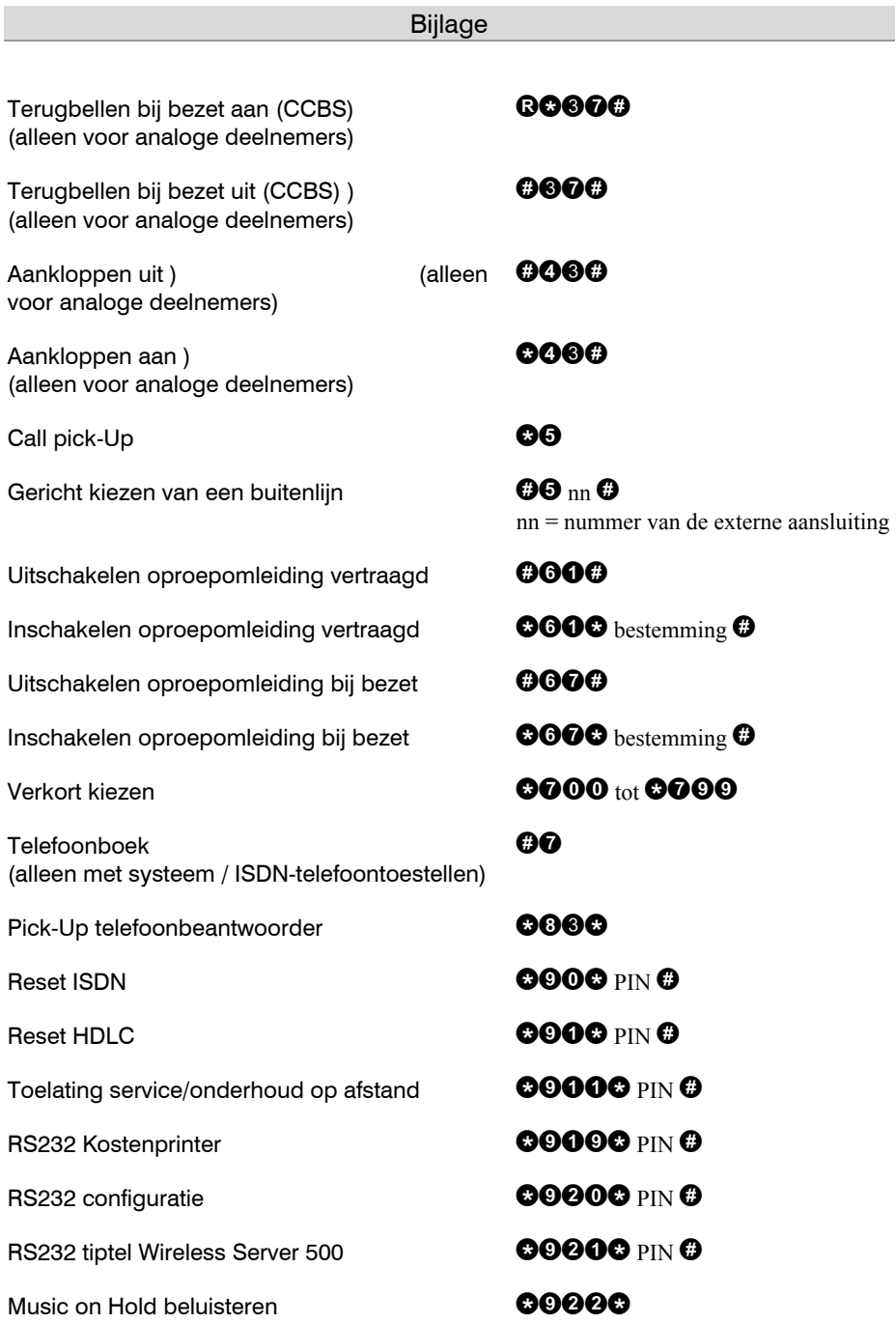

#### Bijlage

Toekenning van de kostenplaats **COOO** (lengte kostenplaats)

IP-adres weergeven (weergave geschiedt via displayinfo en terugbellen)

Subnetmasker weergeven (weergave geschiedt via displayinfo en terugbellen)

Subnetmasker wijzigen **EXAMENT WAS SUBDER DESCRIPTION** 

Deelnemerweergave: Reageer op inkomend nummer (weergave van eerste toegewezen inkomende extern nummer)

Deelnemerweergave: Uitgaand nummer (weergave van eerste toegewezen uitgaande MSN)

Deelnemerconfiguratie: Routing instellen (uitgaande en inkomende MSN)

Deelnemerconfiguratie: Routing wissen (Alle MSN-toekenningen worden gewist)

Herstart (herstart telefooncentrale volgt automatisch)

Reset netwerk aansluiting (herstart telefooncentrale volgt automatisch)

Reset telefooncentrale naar fabrieksinstelling (herstart telefooncentrale volgt automatisch)

(kostenplaatsnummer) (bestemmingsnummer)

# **GOOOG**

 $IP$ -adres wijzigen  $OQ$   $OQ$   $OQ$   $PIN$   $O_{xxxx}$   $O_{xxxx}$   $O_{xxxx}$ C<sup>3</sup>

60000

 $\mathbf{Q}_{\text{xx}}\mathbf{Q}_{\text{xx}}\mathbf{Q}_{\text{xx}}\mathbf{Q}_{\text{xx}}\mathbf{Q}_{\text{xx}}$ 

**BOARO** 

6000A

 $\mathbf{0}$ 900 x  $\mathbf{O}_{\text{PN}}$   $\mathbf{O}_{\text{externe MSN}}$  $(x = nr$ . externe S0 Poort)

 $\boldsymbol{\Theta}$  $\boldsymbol{\Theta}$  $\boldsymbol{\Theta}$  $\boldsymbol{\Theta}$   $\boldsymbol{\Theta}$ 

 $\boldsymbol{\Theta}$ 000 pin $\boldsymbol{\Theta}$ 

0000

**COOCPING** 

PIN-code wijzigen **COOO** PIN oud **O** PIN nieuw **O** 

# Functiecodes voor analoge toestellen

# Tijdens het gesprek

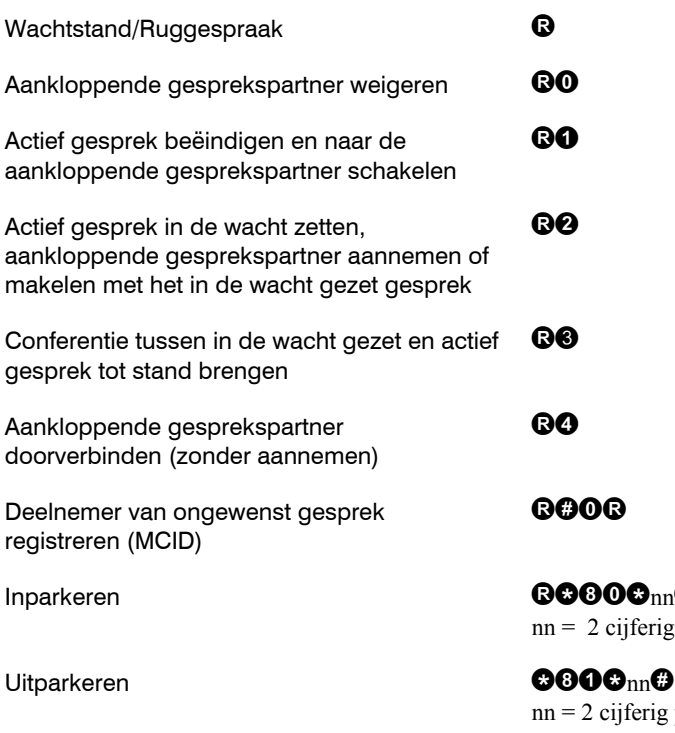

00 $nn$ o cijferig parkeernummer

eijferig parkeernummer

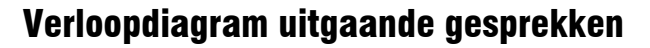

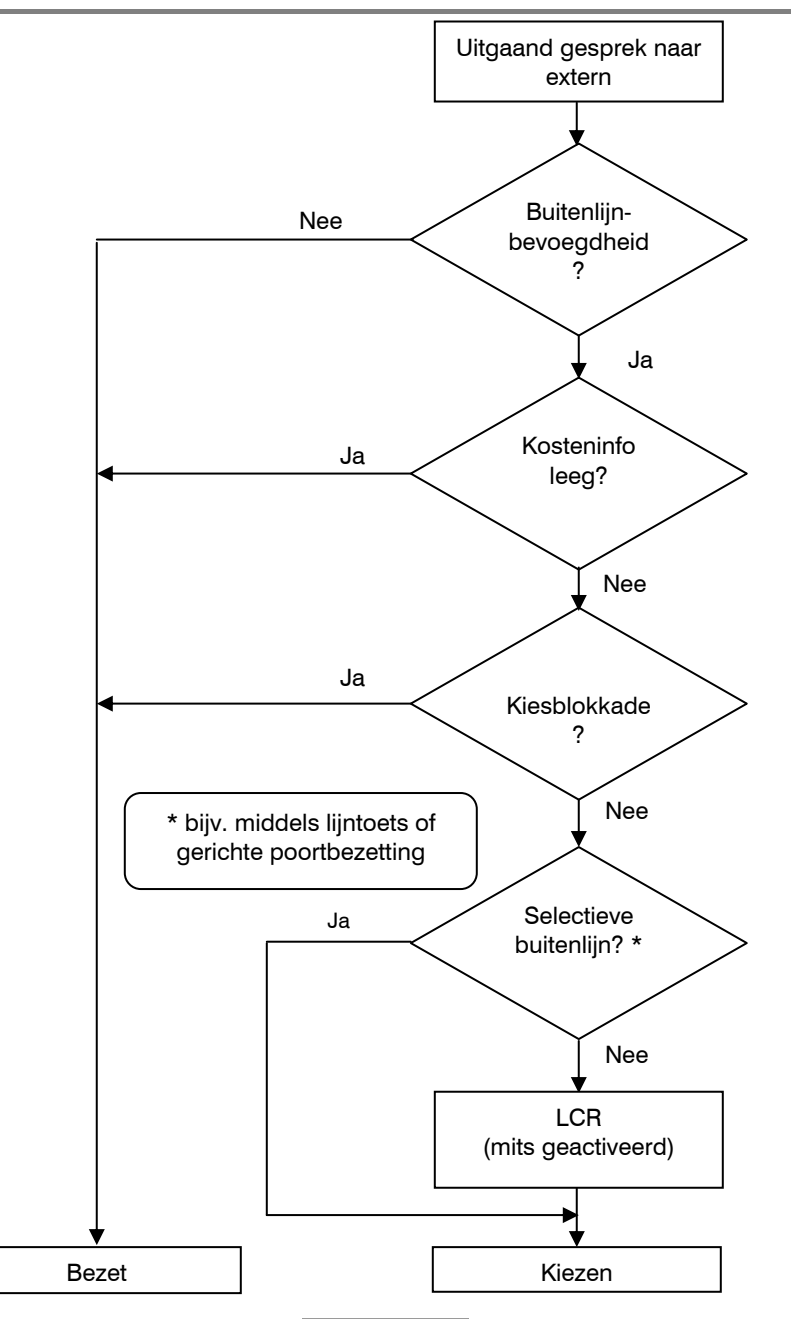

# Verloopdiagram uitgaande nummerweergave

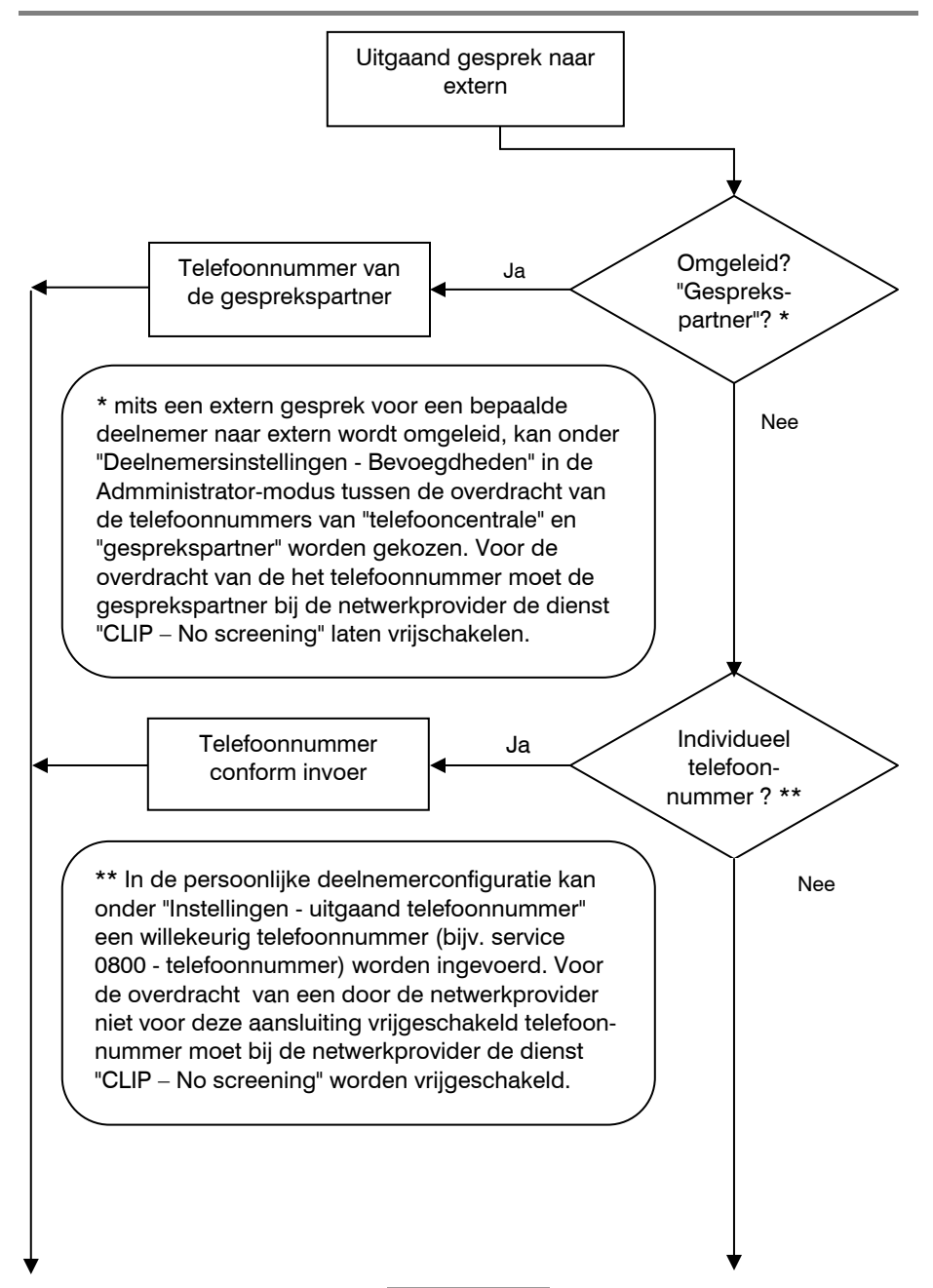

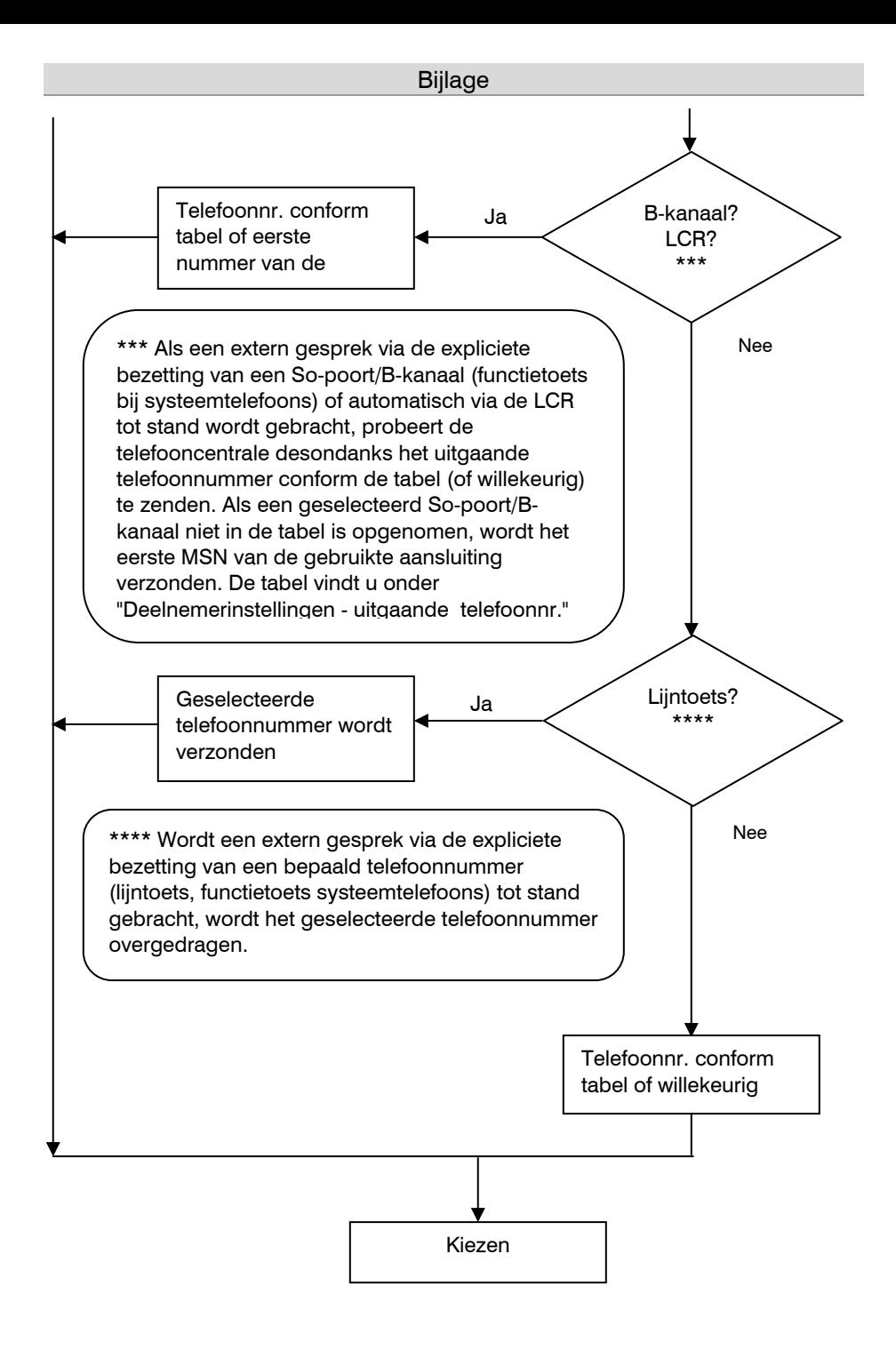

# Verklaringen van begrippen

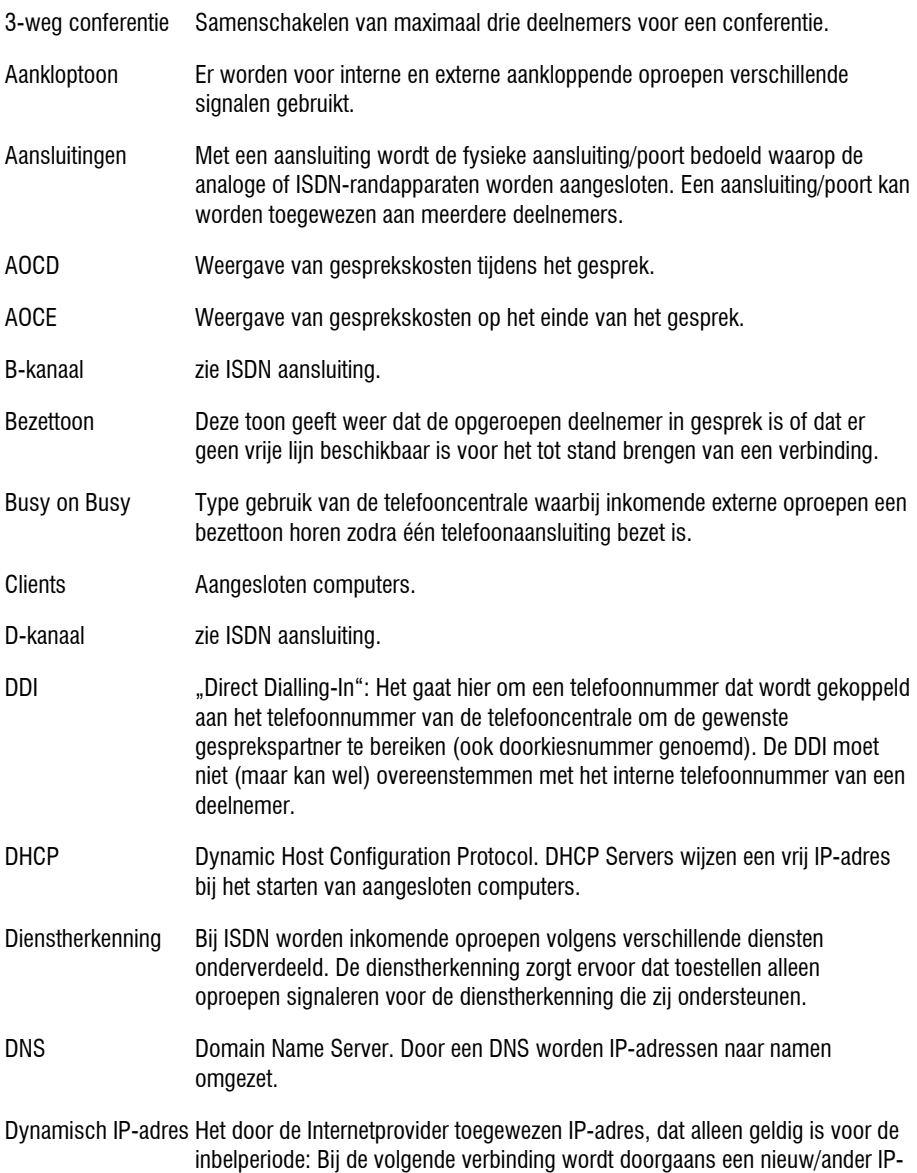

100

adres toegewezen.

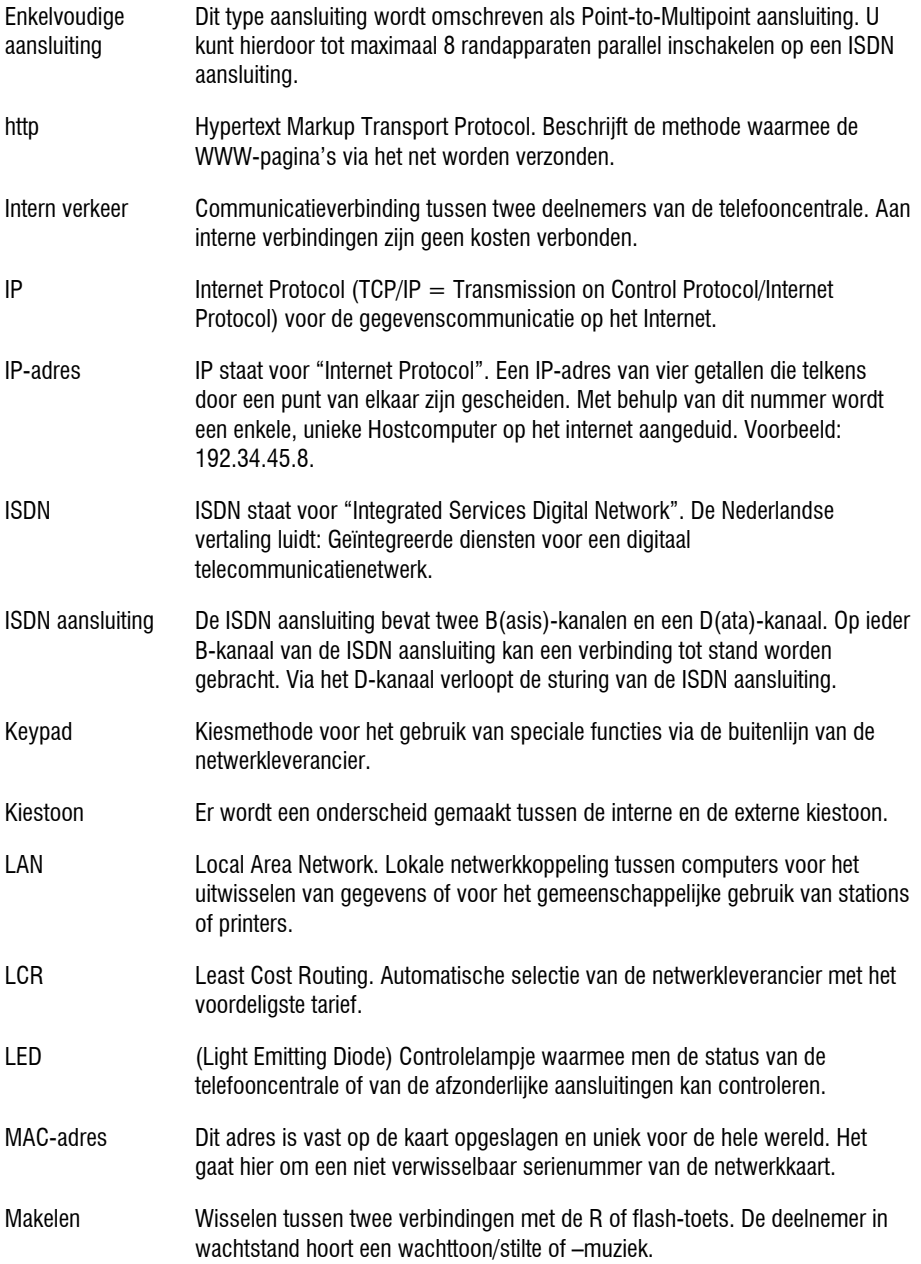

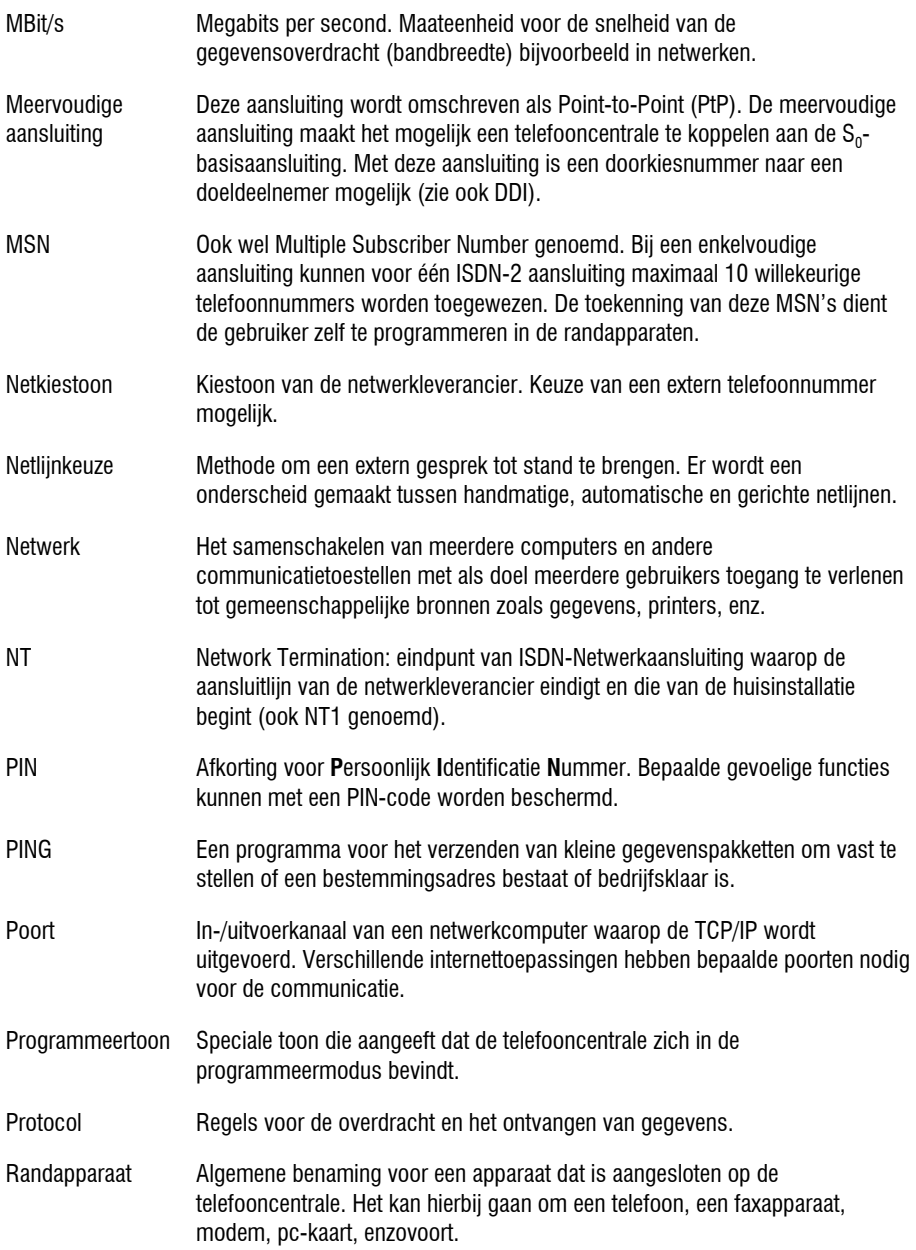

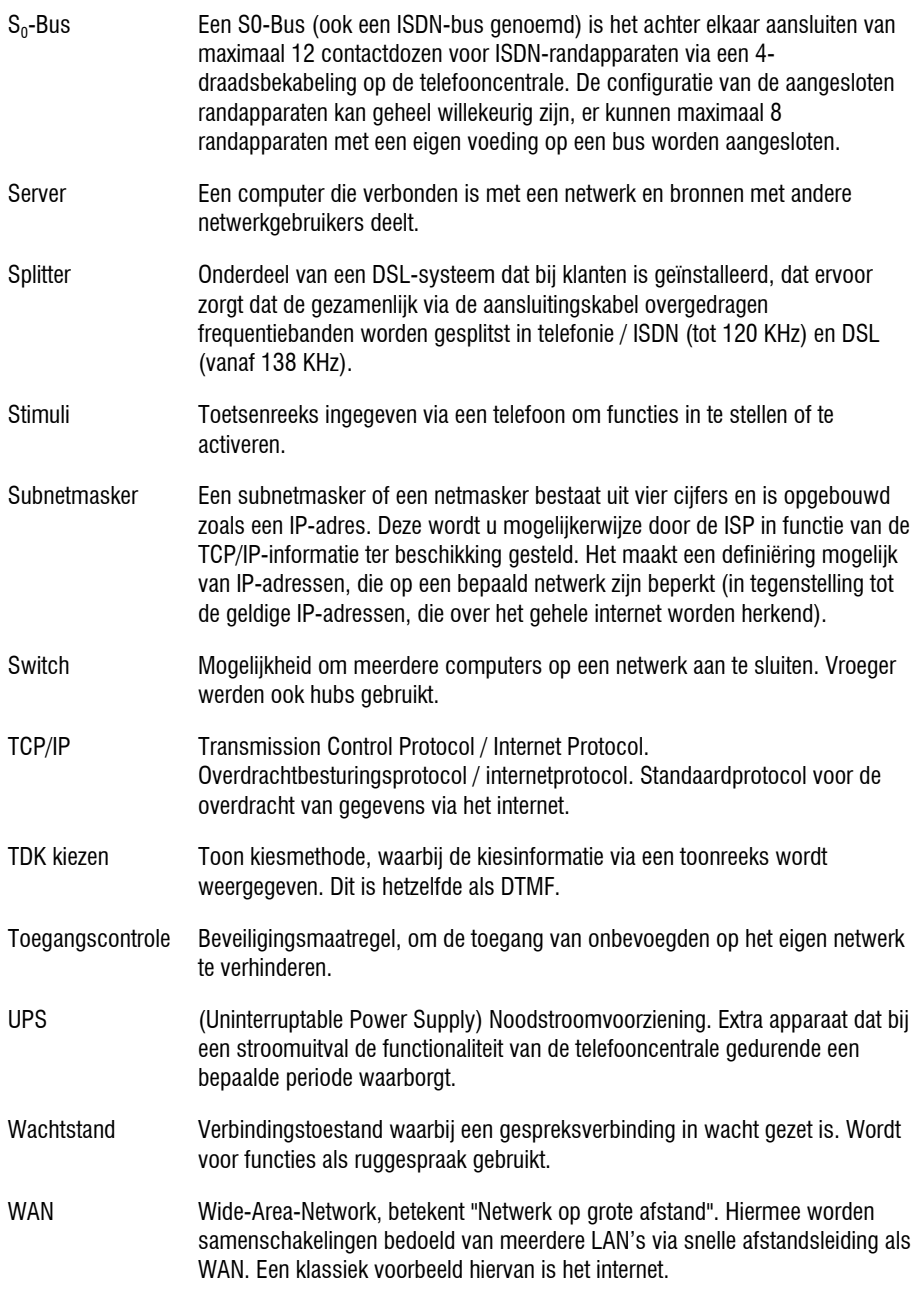

# Service

U heeft een modern product van Tiptel gekocht, dat ontwikkeld en geproduceerd is in Duitsland. Onze uiterst hoogwaardige technische vervaardiging garandeert u een duurzame en goede kwaliteit. Onze certificering conform DIN EN ISO 9001 bevestigt dit.

Mochten er zich toch problemen voordoen of heeft u vragen over de bediening van de telefooncentrale, wendt u zich dan a.u.b. tot uw leverancier. Deze is in de garantieperiode uw contactpersoon. Tiptel heeft voor technische ondersteuning van de dealers een telefoonnummer ingesteld, zodat wij hen vakkundig kunnen adviseren.

Wanneer uw leverancier u niet verder kan helpen, kunt u zich ook direct tot Tiptel wenden. Een eerste informatie krijgt u op onze hierna genoemde internetpagina's in de rubriek Support onder "FAQ – vaak gestelde vragen". Bovendien kunt u onze ervaren medewerkers van de technische ondersteuning ook per e-mail, fax of telefonisch tijdens de aangegeven tijden bereiken.

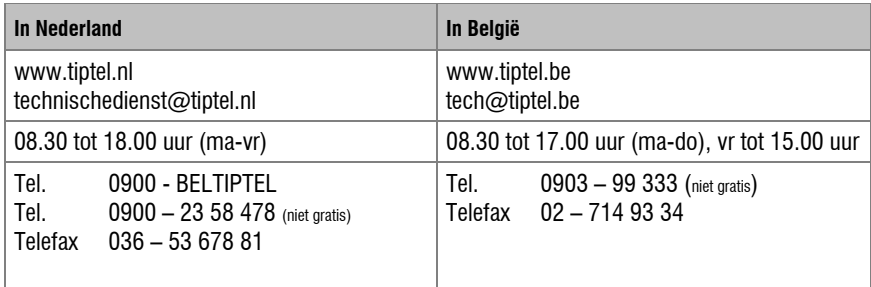

Met vragen over de telefoonaansluiting dient u zich tot de netwerkleverancier te wenden.

# Schoonmaken

De telefooncentrale tiptel.com 822 XT is onderhoudsvrij. Maak de buitenkant van de behuizing alleen met een zachte, licht bevochtigde doek of een anti-statische doek schoon. **Gebruik geen droge of natte doeken. Gebruik geen oplos-, poets-, of schuurmiddelen.**

# Garantie

Deze telefooncentrale wordt geleverd met een uitgebreide garantie van 24 maanden met uitsluiting van schadevergoeding, wijzigingen of andere eisen. Met betrekking tot deze garantie geven wij gratis vervanging of reparatie van de onderdelen die door productie- of materiaalfouten zijn ontstaan. Voor beschadigingen en storingen die door onjuist gebruik of transport zijn ontstaan, kunnen wij niet verantwoordelijk worden gesteld. De storingen of beschadigingen betreffende deze telefooncentrale, kunt u melden bij uw dealer. Reparaties kunnen en mogen alleen door de fabrikant worden uitgevoerd. Bij een garantie reparatie is noch voor de vervangen onderdelen, noch voor de telefooncentrale zelf, sprake van een verlenging met betrekking tot de garantietermijn. Deze garantie is niet overdraagbaar en vervalt als de telefooncentrale wordt doorverkocht. Zij vervalt ook indien reparaties worden uitgevoerd door derden. Aanvullend zijn hier de algemeen geldende bedrijfsvoorwaarden van Tiptel van toepassing. Bij schade of storing dient u de telefooncentrale, via uw dealer, naar ons op te sturen, inclusief een beschrijving van de schade of storing en het aankoopbewijs.

De garantie vervalt wanneer:

\* De typesticker of de garantiesticker (de garantiezegel op de behuizingsschroef) verwijderd of beschadigd is.

- \* Het geen fabrieksfout is.
- \* De gebruiksaanwijzing niet geraadpleegd is (bedieningsfout).
- \* De aankoopbon niet overlegd kan worden en/of gewijzigd is.
- \* Reparaties die door anderen dan Tiptel verricht zijn.
- \* De gegevens op de herkomststicker van Tiptel zijn gewijzigd of verwijderd.

\* De tiptel.com 822 XT gebruikt wordt in combinatie met apparatuur die niet voldoet aan de overige wettelijke geldende eisen.

\* Een defect een gevolg is van externe (buiten het toestel gelegen) oorzaken, bijvoorbeeld blikseminslag, overspanning, wateroverlast of brand.

# Conformiteitsverklaring

Hiermee verklaart Tiptel, dat het toestel aan alle basiseisen van de Europese richtlijn 1999/5/EG voldoet. Overige bijzonderheden over de conformiteitsverklaring vindt u onder het volgende adressen:

http://www.tiptel.nl en http://www.tiptel.be

# CE-keuring

Dit apparaat voldoet aan de eisen van de EU-richtlijn: richtlijn voor radio en telecommunicatie uitrustingen en de onderlinge erkenning van hun conformiteit. De conformiteit met de hiervoor genoemde richtlijn wordt door de CE-markering op het toestel bevestigd.

# Trefwoordenregister

# A

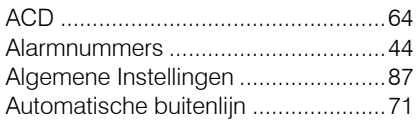

# B

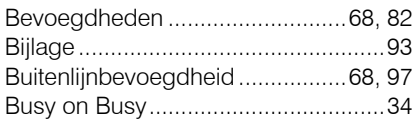

# C

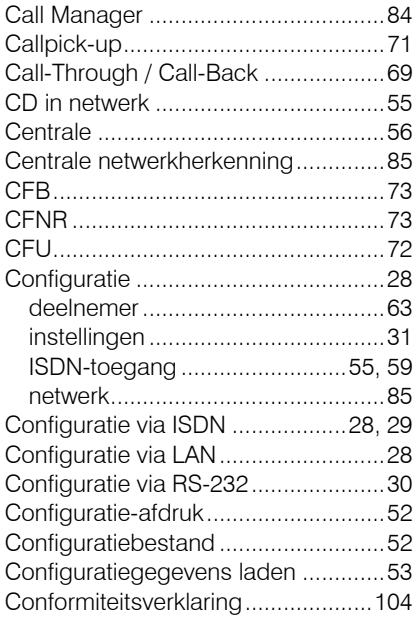

# D

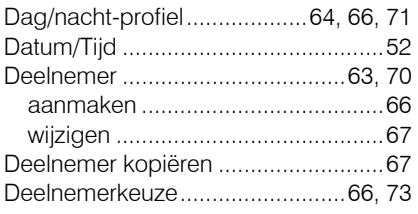

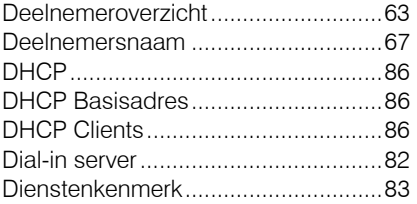

# E

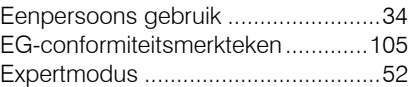

# F

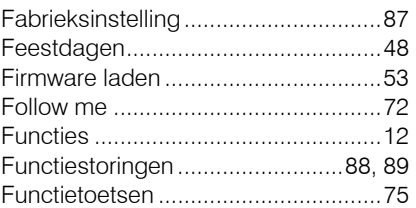

# G

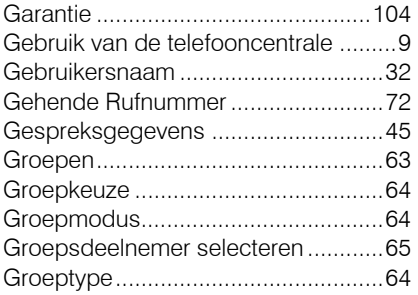

# H

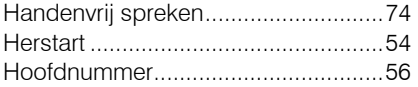

# I

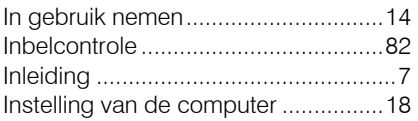

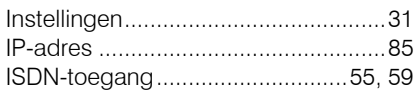

# K

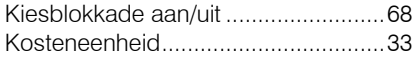

# L

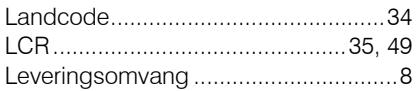

# M

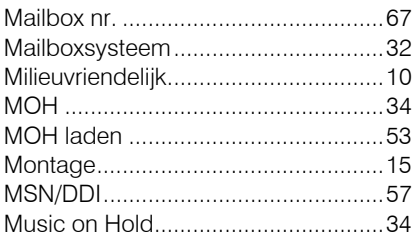

# N

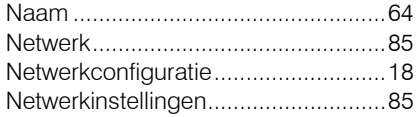

# O

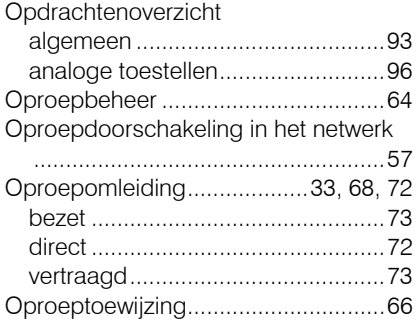

# P

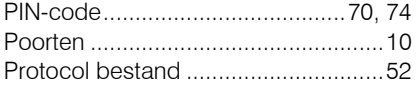

Protocol vastleggen ........................... 52

# R

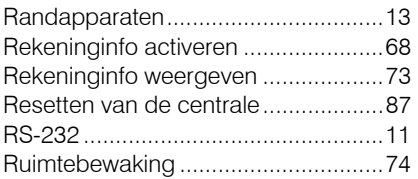

# S

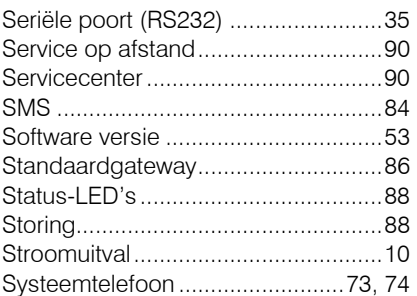

# T

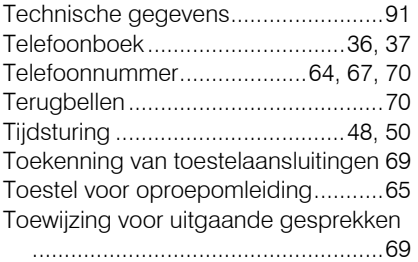

# U

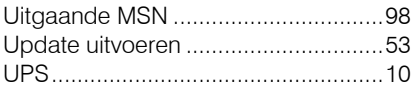

# V

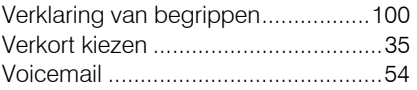

### W

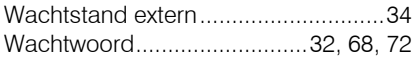

#### Tiptel.com GmbH Business Solutions

Halskestraße 1 D - 40880 Ratingen Tel.: 0900 100 – 84 78 35\* Vanity Tel.: 0900 100 – TIPTEL\* Internet: www.tiptel.de **International:**  Internet: www.tiptel.com \*(gebührenpflichtig)

#### Tiptel GmbH

Ricoweg 30/B1 A - 2351 Wiener Neudorf Tel.: 02236/677 464-0 Fax: 02236/677 464-22 E-mail: office@tiptel.at Internet: www.tiptel.at

#### Tiptel AG

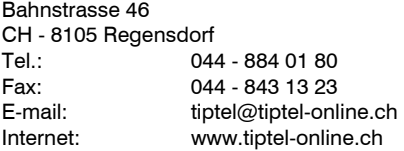

#### Tiptel B.V.

Camerastraat 2 NL – 1322 BC Almere Telefoon: 036 – 53 666 50 Fax: 036 – 53 678 81 E-mail: info@tiptel.nl<br>| internet: www.tiptel.nl www.tiptel.nl

#### Tiptel NV

Leuvensesteenweg 510 bus 4 B – 1930 Zaventem Telefoon: 0903 99 333 (1,12 Euro / min.) Fax: 02 714 93 34 E-mail: tech@tiptel.be Internet: www.tiptel.be

#### Tiptel sarl

23, avenue René Duguay-Trouin F – 78960 Voisins-Le-Bretonneux Tél. : 01 / 39 44 63 30 Fax : 01 / 30 57 00 29 e-mail : support@tiptel.fr (NL/B) 02/2012 Internet : www.tiptel.fr

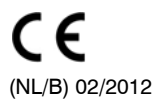